# <span id="page-0-0"></span>**คู่มือการใช้คอมพิวเตอร์ Dell™ รุ่น Latitude™ L400**

บทนำ

[คําแนะนําเบื องต้น](file:///C:/data/systems/latl400/th/ug/intro.htm)

<u>การตั้งค่าและใช้งาน</u>

[การจ่ายไฟให้กับคอมพิวเตอร์](file:///C:/data/systems/latl400/th/ug/power.htm)

[การใช้คอมพิวเตอร์ขณะเดินทาง](file:///C:/data/systems/latl400/th/ug/travel.htm)

ตัวเลือก [Intel SpeedStep](file:///C:/data/systems/latl400/th/ug/spdstp.htm)

<u>การติดตั้งไดรเวอร์และยูทิลิตี</u>

[การปรับแต่งคอมพิวเตอร์ของคุณ](file:///C:/data/systems/latl400/th/ug/custom.htm)

<u>การเปลี่ยนฮาร์ดดิสก์</u>

การแก้ไขปัญหาเกี่ยวกับคอมพิวเตอร์

[รายละเอียดทางด้านเทคนิค](file:///C:/data/systems/latl400/th/ug/specs.htm)

[การขอความช่วยเหลือ](file:///C:/data/systems/latl400/th/ug/getting.htm)

รุ่น PP01S

# **ข้อมูลในเอกสารนี อาจเปลี ยนแปลงได้โดยไม่ต้องแจ้งให้ทราบล่วงหน้า © 2000 Dell Computer Corporation สงวนลิขสิทธิ**

ห้ามทำซ้ำส่วนหนึ่งส่วนใดในเอกสารนี้โดยไม่ได้รับอนุญาตเป็นลายลักษณ์อักษรจาก Dell Computer Corporation โดยเด็ดขาด

เครื องหมายการค้าที ใช้ในเอกสารนี ได้แก่ *Dell*, *Latitude*, *OptiPlex*, *Dimension*, *Inspiron* และ *DellWare* เป็นเครื องหมายการค้าของบริษัท Dell Computer Corporation ส่วน *Microsoft*, *Windows*, Windows NT และ *MS-DOS* เป็นเครื องหมายการค้าจดทะเบียนของบริษัท Microsoft Corporation ส่วน *Intel* และ *Pentium* เป็นเครื องหมายการค้าจดทะเบียนและ *SpeedStep* เป็น เครื องหมายการค้าของบริษัท Intel Corporation และ *3Com* เป็นเครื องหมายการค้าจดทะเบียนของบริษัท 3Com Corporation

ในเอกสารนี้อาจมีการใช้เครื่องหมายการค้าและชื่อทางการค้าอื่น ๆ เพื่ออ้างถึงเครื่องหมายและชื่อหรือผลิตภัณฑ์ต่าง ๆ ของบริษัทนั้น Dell Computer Corporation ไม่มีผลประโยชน์ด้านกรรมสิทธิ์ ในเครื่องหมายการค้าและชื่อทางการค้าอื่นใดนอกเหนือจากของทางบริษัทเอง

รีลีสแรก*: 3* พฤศจิกายน *2000*

Rev. A00-01

# <span id="page-1-4"></span>**อะแดปเตอร์ AC: คู่มือการใช้คอมพิวเตอร์ Dell™ รุ่น Latitude™ L400**

- [การใช้อะแดปเตอร์](#page-1-0) AC
- <u>การเชื่อมต่ออะแดปเตอร์ AC</u>
- ี การเปิดเครื่องคอมพิวเตอร์

## <span id="page-1-0"></span>**การใช้อะแดปเตอร์ AC**

อะแดปเตอร์ AC จะแปลงไฟ AC (ไฟฟ้ากระแสสลับ) จากเต้าเสียบให้เป็นไฟ DC (ไฟฟ้ากระแสตรง) ซึ งคอมพิวเตอร์ใช้ ชุดคิทอะแดปเตอร์ AC จะมีอะแด ีปเตอร์ AC พร้อมทั้งสายเคเบิล DC (ซึ่งต่อกับเครื่อง) ติดมาด้วย รวมทั้งสายไฟ AC ซึ่งต่ออะแดปเตอร์เข้ากับเต้าเสียบไฟ

คุณสามารถเชื อมต่ออะแดปเตอร์ AC เข้ากับคอมพิวเตอร์ได้ไม่ว่าเครื องจะเปิดหรือปิดก็ตาม

ือะแดปเตอร์ AC นี้สามารถใช้กับระบบไฟฟ้าได้ทั่วโลก อย่างไรก็ตาม ชนิดของเต้าเสียบอาจแตกต่างกันไปในแต่ละประเทศ ดังนั้นเมื่ออย่ต่างประเทศ ก่อนที่ คุณจะใช้ไฟ AC คุณอาจจำเป็นต้องใช้สายไฟที่ออกแบบมาสำหรับใช้เฉพาะในประเทศนั้น ๆ

หากคุณต่อคอมพิวเตอร์เข้ากับตัวจำลองพอร์ตแบบแอดวานซ์ของคอมพิวเตอร์ Dell รุ่น Latitude L400 (APR) เครื่องคอมพิวเตอร์จะรับกระแสไฟผ่านตัวจำ ลองพอร์ตแบบแอดวานซ์ (APR) ซึ่งต่อเข้ากับอะแดปเตอร์ AC

 $\mathbb{V}$ ั้นมายเหตุ: ถ้าคุณกำลังใช้เครื่องคอมพิวเตอร์โดยใช้กระแสไฟ AC และมีแบตเตอรี่ดิดตั้งอยู่ภายใน อะแดปเตอร์ AC จะชาร์จประจุแบตเตอรี่นั้น (หากจ๋า เป็น*)* และจะเก็บรักษาประจุของแบตเตอรี ไว้

**ข้อสังเกต: เมื อใช้อะแดปเตอร์ AC เพื อจ่ายพลังงานคอมพิวเตอร์หรือชาร์จประจุให้กับแบตเตอรี ควรจะวางในบริเวณที มีอากาศถ่ายเทสะดวก**  ี่ เช่น บนโต๊ะทำงานหรือพื้น อย่าใช้งานอะแดปเตอร์ AC ในสภาพแวดล้อมที่มีการระบายอากาศไม่ดี เช่น ภายในกระเป๋าใส่คอมพิวเตอร์

#### <span id="page-1-1"></span>**การเชื อมต่ออะแดปเตอร์ AC**

- 1. ต่อสายเคเบิลของอะแดปเตอร์ AC เข้ากับช่องเสียบอะแดปเตอร์ AC (โปรดด<u>ู รูปที่ 1</u>)
- 2. เสียบสายไฟของอะแดปเตอร์ AC เข้ากับปลายอีกด้านหนึ่งของอะแดปเตอร์
- 3. เสียบสายไฟของอะแดปเตอร์ AC เข้ากับเต้าเสียบที่ฝาผนัง

## <span id="page-1-3"></span>**รูปที 1 การเชื อมต่ออะแดปเตอร์ AC**

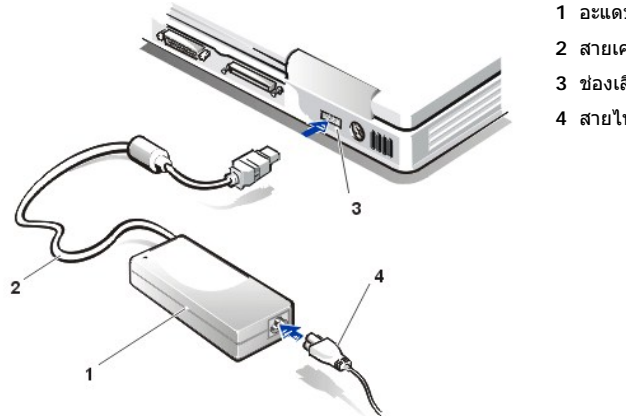

- **1** อะแดปเตอร์ AC
- **2** สายเคเบิลของอะแดปเตอร์ AC
- **3** ช่องเสียบอะแดปเตอร์ AC
- **4** สายไฟของอะแดปเตอร์ AC

#### <span id="page-1-2"></span>**การเปิดเครื องคอมพิวเตอร์**

การเปิดเครื่องคอมพิวเตอร์ ให้คุณกด <u>ปมเพาเวอร์</u>

หมายเหตุ*:* หากการทํางานของระบบปฏิบัติการ *"*หยุดชะงัก*"* กล่าวคือ เครื องไม่ตอบสนองต่อคําสั งต่าง ๆ ให้กดปุ่มเพาเวอร์ค้างไว้อย่างน้อย *5* วินาที เพื่อปิดเครื่อง

หากระบบปฏิบัติการดังกล่าวยังคงหยุดชะงักอยู่และไม่ตอบสนองต่อการทำงานของปุ่มเพาเวอร์ คุณสามารถบุตเครื่องใหม่โดยใช้สวิตช์รีเซ็ตที่ใต้เครื่อง

# <span id="page-3-3"></span>**การตั งค่าการจัดการพลังงาน: คู่มือการใช้คอมพิวเตอร์แบบพกพา Dell™ รุ่น Latitude™ L400**

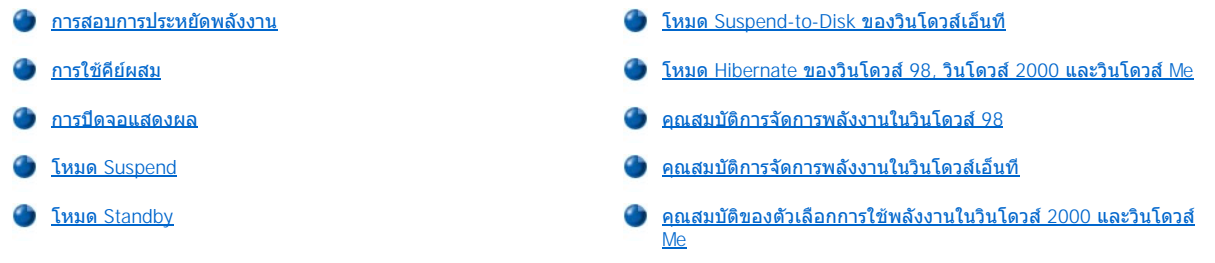

## <span id="page-3-0"></span>**การสอบการประหยัดพลังงาน**

์ โดยทั่วไป ถ้าคุณตั้งค่าให้คุณสมบัติการประหยัดพลังงานต่ำลงเท่าใด <u>[ช่วงเวลาใช้งานของแบตเตอร](file:///C:/data/systems/latl400/th/ug/battery.htm)</u>ี่ก็จะยาวนานขึ้นเท่านั้น ในทางตรงกันข้าม การตั้งค่าที่สูงจะ ทําให้สมรรถนะในการใช้งานของคอมพิวเตอร์นั นอยู่ในระดับสูงสุด

ในการประเมินว่าผลกระทบของค่าที่แตกต่างกันต่อระยะเวลาในการใช้งานของคอมพิวเตอร์ด้วยพลังงานจากแบตเตอรี่ เมื่อเทียบกับประสิทธิภาพในการทำงาน ของซอฟต์แวร์ว่าเป็นเช่นใด ให้ทดลองดังต่อไปนี

- ⊥ ใช้คอมพิวเตอร์โดยตั้งค่าตัวเลือกทั้งหมดให้เป็นค่าดีฟอลต์
- <sup>l</sup> ใช้คอมพิวเตอร์โดยยกเลิกการทํางานของตัวเลือกทั งหมด หรือตั งค่าไว้ที **Off**
- ⊥ ใช้คอมพิวเตอร์โดยตั้งค่าตัวเลือกทั้งหมดให้มีค่าน้อยที่สุดหรือมากที่สุด
- $\mathbb{Y}_{\mathcal{A}}$  หมายเหตุ: สำหรับคอมพิวเตอร์ที่มีคุณสมบัติ ACPI (Advanced Configuration and Power Interface) จะมีการควบคุมการตั้งค่าการจัดการพลังงาน เช่น คีย์ผสมและโหมด *Standby* หรือโหมด *Hibernate* ในหน้าต่าง *Power Management Properties* หรือ *Power Options Properties* ใน *Control Panel* โปรดดูที [คุณสมบัติการจัดการพลังงานในวินโดวส์](#page-5-1) *98* แล[ะคุณสมบัติของตัวเลือกการใช้พลังงานในวินโดวส์](#page-6-1) *2000* และวินโดวส์ *Me* ในระบบ <u>ุ ปฏิบัติการอื่น คุณสามารถควบคุมการตั้งค่าการจัดการพลังงานได้จากหน้าจอ Power ในส่วนของโ<u>ปรแกรมการตั้งค่าระบบ</u></u>

#### <span id="page-3-1"></span>**การใช้คีย์ผสม**

<u>ตารางที่ 1</u> แสดงคีย์ผสมต่าง ๆ สำหรับการจัดการพลังงาน

 $\mathbb{Y}$ ิ หมายเหตุ: คุณสามารถใช้คีย์ผสมในตารางที่ 1 จากแป้นพิมพ์ภายนอกโดยการตั้งให้ตัวเลือก External Hot-Key ที่หน้าจอ Advanced ใน [โปรแกรมการตั งค่าระบบ](file:///C:/data/systems/latl400/th/ug/setup.htm)ทํางาน จากนั นให้กดปุ่ม *<Scroll Lock>* แทนการกดปุ่ม *<Fn>* 

<span id="page-3-2"></span>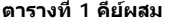

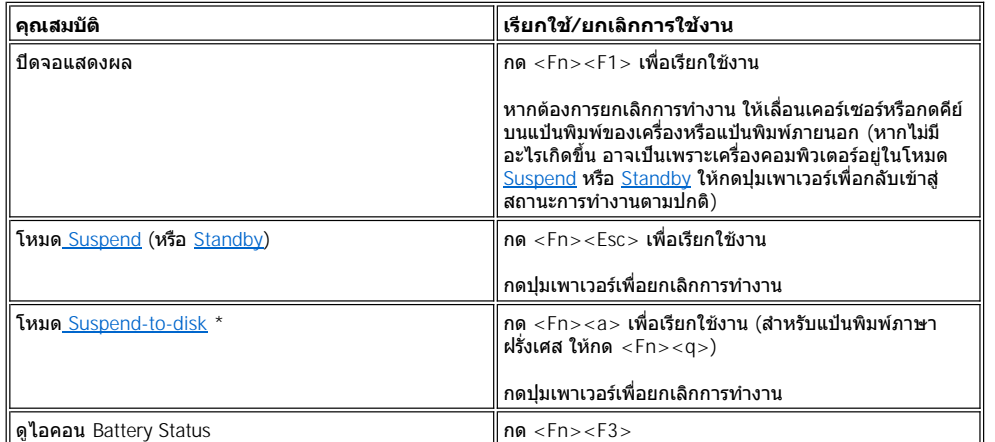

\* *คีย์ผสมจะไม่ทำงานหากเครื่องคอมพิวเตอร์ใช้ระบบปฏิบัติการที่มีคณสมบัติ ACPI <i>อย่างเช่นระบบปฏิบัติการ* Microsoft® Windows® 98, Windows 2000 หรือ *Windows Me*

## <span id="page-4-4"></span><span id="page-4-1"></span>**การปิดจอแสดงผล**

อีกวิธีหนึ่งที่จะประหยัดพลังงานเครื่องคอมพิวเตอร์ได้ก็คือ การพับจอลงขณะที่ไม่ใช้งาน เมื่อคุณปีดจอแสดงผล และ*ไม่ได้*ชื่อมต่อจอภาพภายนอกไว้ ้จอแสดงผลของเครื่องคอมพิวเตอร์จะปิดเอง ทั้งนี้ขึ้นอย่กับวิธีที่คุณตั้งค่าตัวเลือก Lid Close ที่หน้าจอ Power ใน<u>โปรแกรมการตั้งค่าระบบ</u> และเครื่อง คอมพิวเตอร์อาจเข้าสู่โหมด [Suspend](#page-4-2) (โหมด [Standby](#page-4-3) ในวินโดวส์ 98, วินโดวส์ 2000 และวินโดวส์ Me)

 $\nabla$ ์ หมายเหตุ: *ในกรณีที่มีการเชื่อมต่อจอภาพภายนอกในขณะที่คุณปีดจอแสดงผล คอมพิวเตอร์จะไม่เข้าสู่โหมด* Suspend (หรือ Standby) *แต่คุณยังคง* สามารถใช้จอภาพภายนอกได้

หากต้องการทำงานต่อ ให้เปิดจอแสดงผล (อาจต้องใช้เวลาสักครู่เพื่อให้คอมพิวเตอร์กลับเข้าสู่สถานะการทำงานปกติ)

#### <span id="page-4-2"></span>**โหมด Suspend**

หากเครื่องคอมพิวเตอร์ของคุณใชระบบปฏิบัติการ Microsoft Windows NT® โหมด Suspend จะหยุดการทำงานเกือบทุกอย่างในเครื่องคอมพิวเตอร์ โดยที่ เครื่องยังพร้อมที่จะกลับมาทำงานได้อีกครั้งโดยทันทีภายใน 20 - 30 วินาที ดังนั้น คุณควรใช้โหมด Suspend เมื่อใดก็ตามที่คุณละจากคอมพิวเตอร์ไปทำ ื่อย่างอื่น

#### **ข้อสังเกต : วินโดวส์เอ็นทีจะบันทึกข้อมูลไว้ในหน่วยความจํา RAM (ไม่ใช่ในฮาร์ดดิสก์) ก่อนที จะเข้าสู่โหมด Suspend และหากคอมพิวเตอร์เข้า สู่โหมด Suspend ในขณะที ใช้พลังงานจากแบตเตอรี ข้อมูลใน RAM อาจสูญหายได้ในกรณีที แบตเตอรี หมด**

โหมด Suspend จะลดการใช้พลังงานจากแบตเตอรี่โดยปิดการทำงานของนาพึกาของไมโครโปรเซสเซอร์, จอแสดงผล, ฮาร์ดดิสก์, ซีดีรอม, ดีวีดีรอม หรือ ี ไดรฟ์ Zip 250 (ในกรณีที่ติดตั้งไว้), ช่องเสียบจอภาพภายนอก, แป้นพิมพ์ภายนอก (หากมีการเชื่อมต่อไว้), พอร์ตขนาน, พอร์ตอนุกรม, ทัชแพด และดิสเก็ตต์ ไดรฟ์

คุณสามารถเข้าสู่โหมด Suspend ได้ทันทีโดยกดปุ่ม <Fn><Esc> (หรือ <Scroll Lock><Esc> ที แป้นพิมพ์ภายนอกหากตั งให้ตัวเลือก **External Hot-Key ที่หน้าจอ Power ของ<u>โปรแกรมการตั้งค่าระบบ</u>ทำงาน**)

ขณะที่คุณอยู่ในโหมด Suspend <u>ไฟแสดงสถานะการทำงาน</u>จะไม่ติด

ี ให้เครื่องกลับเข้าสู่สถานะการทำงานปกติจากโหมด Suspend โดยการกดปุ่มเพาเวอร์ อย่างไรก็ตาม คอมพิวเตอร์อาจใช้เวลาหลายนาทีเพื่อกลับสู่สถานะการ ทํางานปกติ

 $\mathbb{Y}_{\mathbb{X}}$  หมายเหตุ: การออกจากโหมด Suspend *ในกรณีที่มีการกำหนด<u>รหัสผ่าน</u>ไว้ เครื่องคอมพิวเตอร์จะแสดงหน้าจอให้คุณระบรหัสผ่าน* 

สําหรับระบบปฏิบัติการไมโครซอฟต์วินโดวส์ *98* โหมด *Suspend* จะเรียกอีกอย่างว่าโหมด *Standby*

#### <span id="page-4-3"></span>**โหมด Standby**

หากเครื่องคอมพิวเตอร์ของคุณใช้ระบบปฏิบัติการของไมโครซอฟต์วินโดวส์ 98, วินโดวส์ 2000 หรือวินโดวส์ Me โหมด Standby จะปิดจอแสดงผล หยุดการ ี่ ทำงานของฮาร์ดดิสก์ และปิดอุปกรณ์ภายในตัวอื่น ๆ เพื่อให้คอมพิวเตอร์ใช้พลังงานจากแบตเตอรี่เพียงเล็กน้อย เมื่อคอมพิวเตอร์ออกจากโหมด Standby และ เมื อกลับเข้าสู่สถานะการทํางานปกติ หน้าจอเดสก์ทอปจะมีสถานะเหมือนกับก่อนเข้าสู่โหมด Standby

**ข้อสังเกต: ระบบปฏิบัติการที กล่าวข้างต้นนี จะบันทึกข้อมูลไว้ในหน่วยความจํา RAM (ไม่ใช่ในฮาร์ดดิสก์) ก่อนที จะเข้าสู่โหมด Standby หาก คอมพิวเตอร์เข้าสู่โหมด Standby ในขณะที ใช้พลังงานจากแบตเตอรี ข้อมูลใน RAM อาจสูญหายได้ในกรณีที แบตเตอรี หมด**

คุณสามารถเข้าสู่โหมด Standby ได้โดยการกดคีย์ <Fn><Esc> และเมื อต้องการกลับเข้าสู่สถานะการทํางานปกติ ให้กดปุ่มเพาเวอร์

#### <span id="page-4-0"></span>**โหมด Suspend-to-Disk ของวินโดวส์เอ็นที**

หมายเหตุ: ระบบปฏิบัติการวินโดวส์ *98,* วินโดวส์ *2000* และวินโดวส์ *Me* ที ใช้คุณสมบัติ *ACPI* [จะใช้คุณสมบัติแบบเดียวกันที เรียกว่า โหมด](#page-5-0)  *Hibernate*

โหมด Suspend-to-disk (S2D) จะคัดลอกไฟล์ระบบทั้งหมดไปยังพื้นที่สงวน คือ พาร์ติชัน S2D ในฮาร์ดดิสก์ จากนั้นจะตัดพลังงานไฟฟ้าทั้งหมดของเครื่อง ์ คอมพิวเตอร์ และเมื่อคุณกลับสู่สถานะการทำงานตามปกติ ระบบจะโหลดโปรแกรมและไฟล์เดิมที่เปิดค้างไว้ก่อนที่จะเข้าสู่โหมดนี้

ให้เครื่องเข้าสู่โหมด S2D หากคุณตั้งใจจะเลิกใช้งานเครื่องคอมพิวเตอร์ตั้งแต่หนึ่งเดือนขึ้นไป โหมด S2D จะเก็บข้อมูลคอนฟีเกอเรชันที่จัดเก็บอยู่ในหน่วย ความจำ NVRAM (nonvolatile random-access memory) แบตเตอรี่สำรองจะเก็บรักษาข้อมูลไว้ แต่แบตเตอรี่อาจจะหมดหลังจากเวลาผ่านไปหนึ่งเดือน

 $\mathbb{V}$ ั้นบายเหตุ: โหมด S2D จะช่วยเก็บ[ข](file:///C:/data/systems/latl400/th/ug/battery.htm)้อมูลของระบบ โดยการบันทึกข้อมูลลงในฮาร์ดดิสก์อย่างรวดเร็ว ถ้าพลังงาน<u>แบตเตอรี่</u>ของคุณใกล้จะหมด

หากตั้งให้ตัวเลือก External Hot-Key ที่หน้าจอ Power ในส่วน<u>โปรแกรมการตั้งค่าระบบ</u>ทำงาน คุณสามารถป้อนโหมด S2D โดยการกดปุ่ม <Fn><a> (หรือ <Scroll Lock><a> ที่แป้นพิมพ์ภายนอก) สำหรับแป้นพิมพ์ภาษาฝรั่งเศส ให้กด <Fn><q> หรือ <Scroll Lock><q>

หมายเหตุ*:* คีย์ผสมเหล่านี จะไม่ทํางานหากคุณใช้ระบบปฏิบัติการที มีคุณสมบัติ *ACPI* อย่างเช่น วินโดวส์ *98,* วินโดวส์ *2000* หรือวินโดวส์ *Me*

คุณสามารถออกจากโหมด S2D ได้โดยการกดปุ่มเพาเวอร์

<span id="page-5-2"></span>การ์ดพีซีบางชนิดอาจทำงานไม่ถูกต้องหลังจากที่ออกจากโหมด S2D แล้ว ถ้าคุณพบปัญหาเกี่ยวกับการ์ด <u>[ให้ถอดการ์ดออกแล้วใส่กลับเข้าไปใหม่](file:///C:/data/systems/latl400/th/ug/pccards.htm)</u>

 $\mathbb{V}$ ิ หมายเหตุ: Dell ได้สร้างไฟล์ S2D ที่มีขนาดเหมาะสมก่อนที่จะส่งคอมพิวเตอร์ถึงมือคุณ ให้ใช้ยูทิลิตี Suspend-to-Disk เพื่อลบไฟล์ เพิ่มขนาดของ ไฟล์ หรือเพิ มไฟล์ *S2D* ถ้าคุณลบไฟล์นั นออก สําหรับข้อมูลเกี ยวกับการสร้างไฟล์ *S2D* โปรดดูที *"*ยูทิลิตี *[Suspend-to-Disk](file:///C:/data/systems/latl400/th/ug/s2d.htm)"* 

## <span id="page-5-0"></span>**โหมด Hibernate ของวินโดวส์ 98, วินโดวส์ 2000 และวินโดวส์ Me**

หมายเหตุ*:* โหมด *Hibernate* เหมือนกับโหมด *[Suspend-to-disk](#page-4-0)* ที ใช้ระบบปฏิบัติการวินโดวส์เอ็นที

จาก **Power Options Properties** (ของวินโดวส์ 2000 และวินโดวส์ Me) หรือ **Power Management Properties** (สําหรับวินโดวส์ 98) ใน **Control Panel ของระบบที่ใช้คุณสมบัติ** ACPI คุณสามารถตั้งให้โหมด Hibernate ของเครื่องคอมพิวเตอร์ทำงานได้

์ โหมด Hibernate จะคัดลอกข้อมูลทั้งหมดในหน่วยความจำไว้ในฮาร์ดดิสก์ก่อนที่จะปิดเครื่องคอมพิวเตอร์ และเมื่อคุณกลับสู่สถานะการทำงานตามปกติ ระบบ ้จะโหลดโปรแกรมและไฟล์เดิมที่เปิดค้างไว้ก่อนที่จะเข้าสู่โหมดนี้

 $ੋ์ × หมา$ *ยเหตุ: โหมด* $Hibernate$ *จะช่วยรักษาข้อมูลของระบบไว้ในฮาร์ดดิสก์เมื่อแบตเตอรี่ของเครื่องใกล้หมด* 

ี่สำหรับการใช้งานโหมด Hibernate ให้ทำตามขั้นตอนต่อไปนี้

- 1. คลิกที ปุ่ม **Start** เลือก **Settings** และคลิก **Control Panel**
- 2. ดับเบิลคลิกที ไอคอน **Power Options** (หรือไอคอน **Power Management** สําหรับวินโดวส์ 98)

หน้าต่าง **Power Options Properties** จะปรากฏขึ น

- 3. คลิกที แท็บ **Hibernate**
- 4. เลือกตัวเลือก **Enable Hibernate Support**
- 5. คลิกที **Apply**
- 6. คลิกที แท็บ **Advanced**

ในรายการตัวเลือกของแท็บ **Advanced** ให้ตั งตัวเลือกอย่างน้อยหนึ งตัวเป็น **Hibernate**

7. คลิกที **Apply**

เมื อคุณปิดเครื องคอมพิวเตอร์ คุณจะเห็นตัวเลือกใหม่ในเมนู **Start** ซึ งมีชื อว่า **Hibernate** สําหรับข้อมูลเกี ยวกับโหมด Hibernate โปรดดูในเอกสารหรือ ไฟล์วิธีใช้ของระบบปฏิบัติการ

ออกจากโหมด Hibernate โดยกดปุ่มเพาเวอร์

## **ข้อสังเกต : สําหรับเครื องที ใช้คุณสมบัติ ACPI คุณจะไม่สามารถถอดอุปกรณ์หรือเครื องออกจากสถานีขยายได้ขณะที อยู่ในโหมด Hibernate**

การ์ดพีซีบางชนิดอาจทำงานไม่ถูกต้องหลังจากที่ออกจากโหมด Hibernate แล้ว ถ้าคุณพบปัญหาเกี่ยวกับการ์ด ให้ถอดการ์ดออกแล้วใส่กลับเข้าไปใหม่

#### <span id="page-5-1"></span>**คุณสมบัติการจัดการพลังงานในวินโดวส์ 98**

วินโดวส์ 98 จะมีหน้าต่าง **Power Management Properties** ไว้สําหรับการตั งคุณสมบัติการประหยัดพลังงาน

 $\mathbb{V}$ ั้ หมายเหตุ: ตั้งเวลาก่อนเข้าสู่โหมดประหยัดพลังงาน และตั้งให้โหมด <u>[Hibernate](#page-5-0)</u> ทำงานโดยตั้งผ่านหน้าต่าง Power Management Properties *้าน เ*ียงกำลัง<br>ดีกว่าที่จะตั้งโดยผ่านหน้าจอ Power ใน<u>โปรแกรมการตั้งค่าระบบ</u>

ึ การเข้าสู่หน้าต่าง Power Management Properties และตั้งค่าคุณสมบัติการจัดการพลังงาน ให้ทำตามขั้นตอนต่อไปนี้

- 1. คลิกที ปุ่ม **Start** เลือก **Settings** แล้วคลิกที **Control Panel**
- 2. ดับเบิลคลิกที ไอคอน **Power Management Properties**

หน้าต่าง **Power Management Properties** จะมีแท็บต่อไปนี

- <sup>l</sup> **ตัวเลือก Power Scheme** ช่วยให้คุณสามารถเปลี ยนรูปแบบการจัดการพลังงานได้ตามที ต้องการหรือเลือกจากรูปแบบที กําหนดไว้ให้ แล้ว 3 รูปแบบ (ได้แก่ **Always On**, **Home/Office Desk** หรือ **Portable/Laptop**) ซึ งตัวเลือกแต่ละตัวจะมีรูปแบบการจัดการ พลังงานที แตกต่างกันไป
- <sup>l</sup> **ตัวเลือก Alarms** จะทําให้คุณสามารถตั งสัญญาณตัวเลือก **Low Battery** และ **Critical Battery** เพื อแจ้งให้คุณทราบเมื อประจุ [แบตเตอรี](file:///C:/data/systems/latl400/th/ug/battery.htm)  ลดลงตํ ากว่าที กําหนดไว้ ขณะที คุณได้รับเครื องคอมพิวเตอร์ จะไม่มีการใช้งานตัวเลือก **Low Battery** และ **Critical Battery**  ทั งนี Dell ไม่แนะนําให้คุณเลือกตัวเลือกเหล่านี
- <sup>l</sup> **ตัวเลือก Power Meter** ใช้ดูระดับแบตเตอรี ที ยังเหลืออยู่ขณะที เครื องคอมพิวเตอร์ใช้พลังงานจากแบตเตอรี หากเครื องคอมพิวเตอร์ ใช้พลังงานจากกระแสไฟ AC เครื องจะแสดงข้อความขึ นมา
- <sup>l</sup> **ตัวเลือก Advanced** ช่วยให้คุณสามารถแสดง **Power Meter** ที ทาสก์บาร์ของวินโดวส์ 98 และให้เครื องคอมพิวเตอร์สอบถามรหัส ผ่านของระบบเมื อคอมพิวเตอร์ออกจากโหมด [Standby](#page-4-3) ตัวเลือก **Advanced** ยังทําให้คุณสามารถกําหนดการทํางานของปุ่มเพาเวอร์ได้อีก ด้วย
- <sup>l</sup> **Hibernate** ใช้กําหนดให้โหมด Hibernate ในวินโดวส์ 98 ทํางาน

#### <span id="page-6-0"></span>**คุณสมบัติการจัดการพลังงานในวินโดวส์เอ็นที**

Dell มีซอฟต์แวร์ Softex ที สามารถทํางานร่วมกับคอนโทรลเลอร์การจัดการพลังงาน ซึ งทําให้เครื องคอมพิวเตอร์แบบพกพาของคุณเข้าสู่โหมด Suspend และ กลับเข้าสู่การทํางานตามปกติได้โดยไม่ส่งผลกระทบต่อการใช้งานตัวจําลองพอร์ตแบบแอดวานซ์ (APR) ของ Dell รุ่น Latitude L400

## <span id="page-6-1"></span>**คุณสมบัติของตัวเลือกการใช้พลังงานในวินโดวส์ 2000 และวินโดวส์ Me**

ระบบปฏิบัติการวินโดวส์ 2000 และวินโดวส์ Me ที ใช้คุณสมบัติ ACPI จะมีหน้าต่าง **Power Options Properties** สําหรับตั งค่าคุณสมบัติของตัวเลือกการ ใช้พลังงาน โดยให้คุณสร้างสกีมการใช้พลังงานเองได้ ซึ งจะช่วยลดการใช้พลังงานของอุปกรณ์คอมพิวเตอร์ของคุณลง

้ ในการเข้าสู่หน้าต่าง Power Options Properties และการตั้งคุณสมบัติการจัดการพลังงาน ให้ทำตามขั้นตอนต่อไปนี้

- 1. คลิกที ปุ่ม **Start** เลือกที **Settings** แล้วคลิกที **Control Panel**
- 2. ดับเบิลคลิกที ไอคอน **Power Options Properties**

หน้าต่าง **Power Options Properties** จะมีแท็บต่อไปนี

- <sup>l</sup> **แท็บ Power Scheme** ให้คุณเลือกโหมดการใช้พลังงานอย่างใดอย่างจากทั งสามโหมด
	- $\mathbb{V}$ ั้นมายเหตุ: สำหรับเครื่องที่ใช้คุณสมบัติ ACPI *ให้เ*ลือก Power Scheme เป็น Notebook/Portable เพื่อลดการใช้พลังงาน จากแบตเตอรี ขณะที เครื องอยู่ในโหมด *Standby* หากเลือก *Always On* แบตเตอรี จะหมดเร็วกว่าขณะที อยู่ในโหมด *Standby*
- <sup>l</sup> **แท็บ Alarms** ใช้กําหนดการแจ้งเตือน **Low Battery** และ **Critical Battery** เพื อแจ้งเตือนว่าแบตเตอรี ของระบบมีพลังงานเหลืออยู่ ตํ ากว่าระดับที กําหนด เมื อคุณได้รับเครื องคอมพิวเตอร์ จะไม่มีการทําเครื องหมายที เช็คบ็อกซ์สัญญาณเตือน **Low Battery** และ **Critical Battery ทั้งนี้ Dell ไม่แนะนำให้คุณเลือกตัวเลือกเหล่านี้**
- <sup>l</sup> **แท็บ Power Meter** ใช้ดูระดับแบตเตอรี ที ยังเหลืออยู่ในขณะที เครื องคอมพิวเตอร์ใช้พลังงานจากแบตเตอรี
- <sup>l</sup> **แท็บ Advanced** ใช้เพื อระบุการทํางาน (Standby, Hibernate หรือ Power off) ของปุ่มเพาเวอร์ ปุ่ม Sleep และการปิดจอแสดงผล คุณสามารถใช้งานโหมด Hibernate ได้จากแท็บ **Advanced**
- <sup>l</sup> **แท็บ Hibernate** (เฉพาะที มีคุณสมบัติ ACPI) ใช้กําหนดการใช้คุณสมบัติ Hibernate

สําหรับข้อมูลเพิ มเติมเกี ยวกับ **Power Options Properties** โปรดดูที วิธีใช้ไมโครซอฟต์วินโดวส์ 2000

## <span id="page-7-0"></span>**แบตเตอรี : คู่มือการใช้คอมพิวเตอร์ Dell™ รุ่น Latitude™ L400**

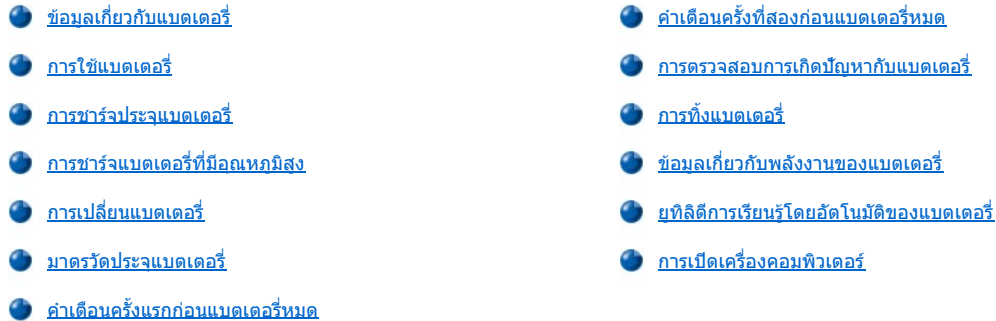

#### <span id="page-7-1"></span>**ข้อมูลเกี ยวกับแบตเตอรี**

คอมพิวเตอร์ของคุณจะมีแบตเตอรี่ลิเธียมไอออนแบบ 4 เซลล์หรือ 6 เซลล์ซึ่งจะให้พลังงานเมื่อไม่มีเต้าเสียบไฟ แบตเตอรี่จะติดตั้งไว้ด้านล่างเครื่อง คอมพิวเตอร์และเป็นส่วนหนึ่งของเครื่องคอมพิวเตอร์ แบตเตอรี่ลิเธียมไอออนจะมีอายุการใช้งานนานกว่าแบตเตอรี่ทั่วไป รวมทั้งไม่ต้องเปลี่ยนบ่อยๆ อีกด้วย คุณไม่จำเป็นต้องใช้แบตเตอรี่ลิเธียมไอออนจนหมดก่อนที่จะนำไปชาร์จประจุใหม่

้ห้ามทิ้งแบดเดอรี่ที่เสื่อมสภาพแล้วปะปนกับขยะประเภทอื่น ๆ ในบ้าน สำหรับข้อมูลเพิ่มเติม โปรดดูที่ การทิ้งแบตเตอรี่

โปรดให้ความสำคัญกับสิ่งต่อไปนี้เมื่อคุณใช้เครื่องคอมพิวเตอร์โดยใช้พลังงานจากแบตเตอรี่

- <sup>l</sup> ประสิทธิภาพของแบตเตอรี (อายุการใช้งานระหว่างการชาร์จแต่ละครั ง) จะแตกต่างกันไป โดยขึ นอยู่กับคุณสมบัติการจัดการพลังงานและโปรแกรมแอ ปพลิเคชันที คุณใช้งานอยู่
- ่ <u>มาตรวัดประจุแบตเตอรี่แบบติดตั้งในตัว</u> ใช้ตรวจสอบสถานะของแบตเตอรี่ได้ตลอดเวลาไม่ว่าจะติดตั้งในเครื่องหรือไม่ก็ตาม
- ่⊥ คุณสมบัติการทดสอบตัวเองของแบตเตอรี่จะแจ้งเตือนให้คุณทราบเมื่อแบตเตอรี่มีประจุเหลือน้อย
- $\mathbb{R}$  หมายเหตุ: ในกรณีที่แบตเตอรี่ไม่มีไฟ สัญญาณแจ้งเตือนจะไม่ทำงาน
	- <u>ื้ ยทิลิตีการเรียนรัโดยอัตโนมัติของแบตเตอรี่</u> ช่วยให้มาตรวัดประจุแบตเตอรี่แสดงผลได้อย่างถูกต้อง
	- ⊤ แบตเตอรี่ก้อนหนึ่งจะมีอายุการใช้งานโดยผ่านการชาร์จอย่างเต็มที่ได้ถึง 300 ครั้งในอุณหภูมิห้องปกติ แบตเตอรี่จะเสื่อมลงตามเวลาและเมื่อถึงเวลานั้น ประสิทธิภาพการทำงานจะลดลงเหลือเพียง 80 เปอร์เซ็นต์ของประสิทธิภาพดั้งเดิม

**ข้อสังเกต: แบตเตอรี นี ได้รับการออกแบบมาเพื อใช้งานเฉพาะกับคอมพิวเตอร์ Dell รุ่น Latitude L400 เท่านั น โปรดอย่าใช้แบตเตอรี ของ คอมพิวเตอร์รุ่น Latitude L400 นี กับคอมพิวเตอร์รุ่นอื น และอย่าใช้แบตเตอรี ของคอมพิวเตอร์เครื องอื นกับคอมพิวเตอร์ Dell รุ่น Latitude L400**

## <span id="page-7-2"></span>**การใช้แบตเตอรี**

ี แบตเตอรี่ที่คุณได้รับนั้นได้ชาร์จประจุมาเพียงบางส่วนเท่านั้น Dell ขอแนะนำให้คุณชาร์จประจุแบตเตอรี่ให้เต็มก่อนที่จะนำมาใช้กับคอมพิวเตอร์

ถ้าคอมพิวเตอร์ของคุณใช้พลังงานจากแบตเตอรี่ ให้พยายามประหยัดพลังงานจากแบตเตอรี่ โดยปัจจัยหลายอย่างที่ส่งผลกระทบต่อเวลาการทำงานของ แบตเตอรี ได้แก่

- <sup>l</sup> คุณสมบัติการประหยัดพลังงานที คุณใช้
- ่ ยนิดของจอแสดงผลและไมโครโปรเซสเซอร์ที่ติดตั้งไว้ในระบบ
- <sup>l</sup> การกําหนดความสว่างของจอแสดงผล
- <sup>l</sup> การใช้อุปกรณ์จัดเก็บข้อมูล
- <sup>l</sup> จํานวนและชนิดของอุปกรณ์ภายนอกและชนิดของการ์ดพีซีที คุณใช้

หมายเหตุ*:* คุณสามารถยืดอายุการใช้งานแบตเตอรี ได้โดยการถอดการ์ดพีซีออกหากไม่ได้ใช้

<sup>l</sup> ประเภทของโปรแกรมแอปพลิเคชันที รัน

⊤ ความจุของโมดูลหน่วยความจำที่ติดตัง (ยิ่งมีความจุมากยิ่งใช้พลังงานมาก)

เมื่อคุณ ใช้งาน<u>โหมด Standby</u> (รู้จักในชื่อโหมด <u>Suspend</u> ใน Microsoft® Windows NT®) เครื่องจะสามารถทำงานในโหมด [Standby](file:///C:/data/systems/latl400/th/ug/batpower.htm#standby_mode) โดยใช้พลังงานจาก ี แบตเตอรี่ได้ประมาณ 1 สัปดาห์ (ในกรณีที่แบตเตอรี่ก้อนนั้นได้รับการชาร์จอย่างเต็มที่แล้วก่อนที่จะใช้งานโหมด Standby หรือ โหมด Suspend)

หากคุณต้องการจัดเก็บเครื่องคอมพิวเตอร์ไว้ ให้ปลดอุปกรณ์ทั้งหมดแล้วปิดเครื่องคอมพิวเตอร์ รวมทั้งถอดแบตเตอรื่ออกเมื่อคุณต้องการเก็บเครื่อง คอมพิวเตอร์ไว้เป็นเวลานาน เนื่องจากแบตเตอรี่จะเสื่อมสภาพหากไม่ได้ใช้งานเป็นระยะเวลานาน และหลังจากการเก็บเครื่องไว้นาน ๆ ให้คุณชาร์จแบตเตอรี่ ใหม่จนเต็มก่อนที่จะเปิดเครื่องโดยใช้พลังงานจากแบตเตอรี่

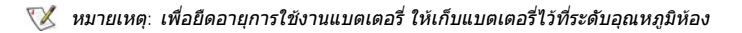

#### <span id="page-8-0"></span>**การชาร์จประจุแบตเตอรี**

ทุกครั้งที่คุณต่อเครื่องคอมพิวเตอร์เข้ากับเต้าเสียบ หรือใส่แบตเตอรี่ลงในเครื่องคอมพิวเตอร์ขึ่งเชื่อมต่ออยู่กับเต้าเสียบ เครื่องคอมพิวเตอร์จะทำการตรวจสอบ ี ประจุของแบตเตอรี่ โดยอะแดปเตอร์ AC จะชาร์จประจุแบตเตอรี่ (ถ้าจำเป็น) จากนั้นจะรักษาประจุแบตเตอรี่ไว้

 $\nabla$  หมายเหตุ: เพื่อให้แบตเตอรี่มีประสิทธิภาพสูงสุด ให้ชาร์จแบตเตอรี่ในระดับอุณหภูมิห้องเท่านั้น

์ โดยปกติแล้ว ไฟแสดงสถานะแบตเตอรี่ (โปรดด<u>ู รูปที่ 1</u>) จะเป็นสีเขียว ในขณะที่กำลังชาร์จ จากนั้นจะเปลี่ยนเป็นไฟกะพริบสีเขียวเมื่อกระบวนการชาร์จเสร็จ ี สิ้นลง การชาร์จแบตเตอรี่ใช้เวลาประมาณ 1.5 ชั่วโมงไม่ว่าคอมพิวเตอร์จะปิดหรือเปิดอยู่ก็ตาม

## <span id="page-8-3"></span>**รูปที 1 ไฟแสดงสถานะของแบตเตอรี**

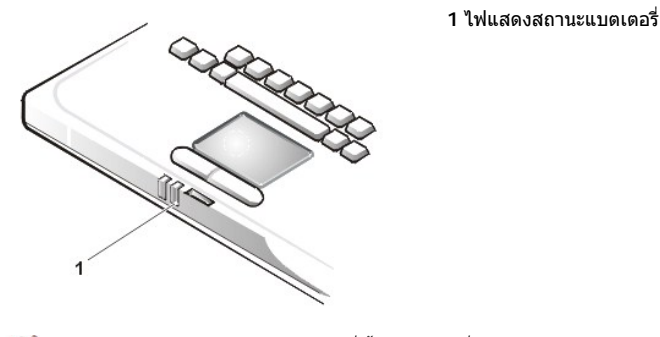

หมายเหตุ*:* คุณสามารถปล่อยแบตเตอรี ทิ งไว้ในตัวเครื องคอมพิวเตอร์นานเท่าใดก็ได้ เนื องจากวงจรภายในของแบตเตอรี มีความสามารถในการป้องกัน การชาร์จประจุเกินได้

## <span id="page-8-1"></span>**การชาร์จแบตเตอรี ที มีอุณหภูมิสูง**

หากแบตเตอรี่ของคุณมีความร้อนสูงจากการใช้งานในเครื่องคอมพิวเตอร์หรือเนื่องจากการใช้งานในสภาพแวดล้อมที่มีอุณหภูมิสูง ให้ปฏิบัติตามคำเตือนต่อไป นี

- <sup>l</sup> แบตเตอรี ที มีอุณหภูมิสูงจะไม่ได้รับการชาร์จประจุ ถึงแม้ว่าคุณจะต่ออะแดปเตอร์ AC เข้ากับคอมพิวเตอร์ คุณสมบัติทางด้านความปลอดภัยนี มีความ ี่สำคัญ เนื่องจากการชาร์จประจุแบตเตอรี่ที่กำลังร้อนจะทำให้อายุการใช้งานของแบตเตอรี่สั้นลง และยังอาจทำให้ตัวแบตเตอรี่และคอมพิวเตอร์เสียหาย ได้
- ⊤ ถ้าคุณไม่ปล่อยให้เครื่องคอมพิวเตอร์เย็นลงจนเท่ากับอุณหภูมิห้อง แบตเตอรี่จะหยุดชาร์จประจุก่อนที่จะเต็ม

## <span id="page-8-2"></span>**การเปลี ยนแบตเตอรี**

้ ในการเปลี่ยนแบตเตอรี่ที่อย่ในช่องใส่แบตเตอรี่ (โปรดดูรูปที่ 2) ให้ทำตามขั้นตอนต่อไปนี้

 $\mathbb{K}$  หมายเหตุ: หากจำเป็น ให้พิมพ์คำแนะนำเหล่านี้ไว้สำหรับอ้างอิงก่อนที่คุณจะลงมือปฏิบัติ

*Dell* ขอแนะนําให้คุณปิดเครื องก่อนที จะเปลี ยนแบตเตอรี

หากคุณต้องการเปลี ยนแบตเตอรี ในขณะที เครื องยังทํางานอยู่ คุณต้องต่อเครื องเข้ากับเต้าเสียบไฟ หรือเข้าสู่โหมด *[Standby](file:///C:/data/systems/latl400/th/ug/batpower.htm#standby_mode) (*หรือโหมด *[Suspend](file:///C:/data/systems/latl400/th/ug/batpower.htm#suspend_mode))*  หรือโหมด *[Hibernate](file:///C:/data/systems/latl400/th/ug/batpower.htm#hibernate_mode_for_windows_98_windows_2000) (S2D) (*หรือโหมด *[Suspend-to-Disk](file:///C:/data/systems/latl400/th/ug/batpower.htm#suspend_to_disk_mode_for_windows_95) [\[S2D\]\)](file:///C:/data/systems/latl400/th/ug/batpower.htm#suspend_to_disk_mode_for_windows_95)* ก่อน ทั งนี คุณไม่สามารถเปลี ยนแบตเตอรี ขณะที เครื องกําลังใช้พลังงานจาก แบตเตอรี ได้

1. ถ้าคอมพิวเตอร์ต่ออยู่กับสถานีขยาย ให้ปลดการเชื่อมต่อนั้นก่อน (โปรดดูเอกสารซึ่งให้มาพร้อมกับอุปกรณ์สถานีขยาย)

**ข้อสังเกต: หากคุณเลือกที จะเปลี ยนแบตเตอรี เมื อคอมพิวเตอร์อยู่ในโหมด Suspend (หรือ Standby) คุณมีเวลานาน 2 นาทีสําหรับเปลี ยน แบตเตอรี ให้เรียบร้อย**

### 2. ต่อเครื่องเข้ากับเต้าเสียบไฟ จากนั้นเก็บรักษาข้อมูลของคุณโดยเข้าสู่โหมด Standby (หรือโหมด Suspend)

กด <Fn><Esc> (หรือ <Scroll Lock><Esc> [บนแป้นพิมพ์ภายนอก หากได้กําหนดใช้งานตัวเลือก](file:///C:/data/systems/latl400/th/ug/setup.htm) **External Hot Key** ไว้ในโปรแกรมการตั งค่า ระบบแล้ว)

3. ถอดแบตเตอรี ออกจากช่องใส่แบตเตอรี

ปิดจอแสดงผล แล้วหงายเครื่องคอมพิวเตอร์ขึ้น เลื่อนสลักช่องใส่แบตเตอรี่ไปยังตำแหน่งปลดล็อค (โปรดด <u>รูปที่</u> 2) ซึ่งจะทำให้แบตเตอรี่หลดออกมา ้ข้างหนึ่งเล็กน้อย ขณะที่สลักอยู่ในตำแหน่งปลดล็อค ให้ถอดแบตเตอรี่ออกจากช่องใส่ จากนั้นให้คลายสลักออก

#### <span id="page-9-2"></span>**รูปที 2 การถอดแบตเตอรี**

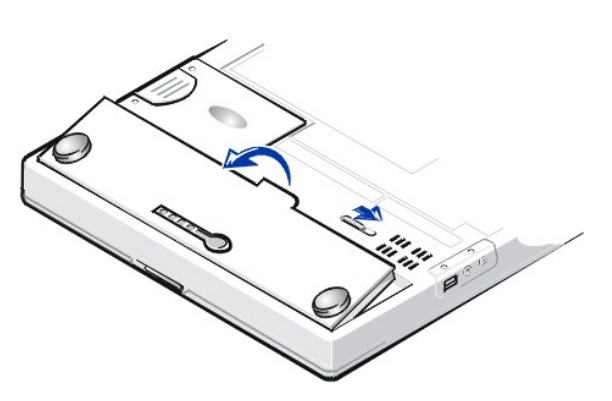

4. ใส่แบตเตอรี ใหม่ดังแสดงในรูปที 2 และเลื อนขอบด้านนอกของแบตเตอรี ลงไปในช่องใส่แบตเตอรี

แท็บเล็ก ๆ ทั้ง 4 แท็บบนแบตเตอรี่จะเสียบเข้าไปพอดีกับสล็อตทั้ง 4 ด้านในผนังของคอมพิวเตอร์

5. กดแบตเตอรี่เข้าที่ให้เรียบร้อย โดยให้เรียบเสมอกับตัวเครื่อง

ตรวจดูให้แน่ใจว่าได้ปิดสลักของแบตเตอรี่ก่อนที่จะหงายเครื่องคอมพิวเตอร์ขึ้น

6. หากในขั้นตอนที่ 2 คุณได้กำหนดให้เครื่องอยู่ในโหมด Standby (หรือโหมด Suspend) ให้กดปุ่มเพาเวอร์เพื่อเข้าสู่สถานะการทำงานตามปกติ

### <span id="page-9-0"></span>**มาตรวัดประจุแบตเตอรี**

มาตรวัดประจุของแบตเตอรี่จะอยู่ในแบตเตอรี่และสามารถดูได้จากด้านล่างเครื่องคอมพิวเตอร์ ซึ่งมีไฟแสดงสถานะอยู่ 4 ดวงและปุ่มทดสอบ ไฟแต่ละดวง ี แสดงจำนวนประจุ 25 <u>เปอร์เซ็นต์ของประจุทั้งหมด</u> ถ้ามีไฟแสดงสถานะสว่างขึ้นเพียงดวงเดียว ให้ชาร์จประจุอีกครั้งก่อนที่จะใช้แบตเตอรี่

ี ในการตรวจสอบระดับประจุ ให้คุณกดปุ่มทดสอบแบตเตอรี่ (โปรดด<u>ู รปที่ 3</u>) ไฟแสดงสถานะจะสว่างขึ้นเป็นเวลา 2 - 3 วินาทีเพื่อแสดงถึงจำนวนประจุที่เหลือ อยู่ในแบตเตอรี

## <span id="page-9-1"></span>**รูปที 3 มาตรวัดประจุแบตเตอรี**

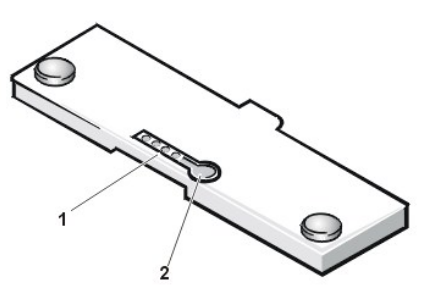

- **1** ไฟแสดงสถานะประจุของแบตเตอรี (4)
- **2** ปุ่มทดสอบแบตเตอรี

 $\mathbb{V}$  หมายเหตุ: หากไฟแสดงสถานะประจุกะพริบถี่ ๆ แสดงว่ามีความผิดพลาดแบบชั่วคราวเกิดขึ้นหรือเกิดความผิดปกติที่สามารถแก้ไขได้ เช่น ตัวแบตเตอรี่ มีอุณหภูมิสูงเกินไป ในกรณีนี้ คุณจะต้องรอให้อุณหภูมิของแบตเตอรี่ลดลงสักครู่ ก่อนที่จะวัดระดับประจุใหม่อีกครั้ง

หากแบตเตอรี่ชำรุดหรือไม่มีประจุเหลืออยู่เลย ไฟแสดงสถานะจะไม่สว่างเมื่อคุณกดปุ่มทดสอบแบตเตอรี่ หากคุณติดตั้งแบตเตอรี่ที่ชำรุดหรือแบตเตอรี่ ที่ไม่มีประจุไว้ในเครื่อง และ<u>ไฟแสดงสถานะแบตเตอรี</u>เปลี่ยนเป็นสีแดง แสดงว่าแบตเตอรี่ไม่ทำงาน ในกรณีนี้ ให้คุณชาร์จแบตเตอรี่ทิ้งไว้ข้ามคืน แล้ว ตรวจสอบแบตเตอรี่นั้นอีกครั้งในวันถัดไป หากแบตเตอรี่ไม่มีประจุไฟฟ้าเหลืออยู่เลย จะต้องใช้เวลานานกว่าปกติในการชาร์จประจุใหม่

หากต้องการจะสั่งซื้อแบตเตอรี่ใหม่ ให้*ทรดิดต่อ Dell หรือสั่งซื้*อผ่านทางเวิลด์ไวด์เว็บของ Dell ที่ http://www.dell.com ทั้งนี้ กรณากำจัด

แบตเตอรี เก่าให้ถูกวิธี

#### <span id="page-10-5"></span><span id="page-10-4"></span>**เปอร์เซ็นต์ของประจุ**

ิมาตรวัดประจุแบตเตอรี่จะมีไฟแสดงสถานะ 4 ดวงเพื่อแสดงให้เห็นเปอร์เซ็นต์การชาร์จประจุที่ยังเหลืออย่ ดังนี้

- ⊥ หากไฟแสดงสถานะติดเพียงดวงเดียว แสดงว่าแบตเตอรี่เหลือประจุเพียง 1 25 เปอร์เซ็นต์เท่านั้น
- ี้ หากไฟแสดงสถานะติด 2 ดวง แสดงว่าแบตเตอรี่เหลือประจุเพียง 26 50 เปอร์เซ็นต์เท่านั้น
- <sup>l</sup> หากไฟแสดงสถานะติด 3 ดวง แสดงว่าแบตเตอรี เหลือประจุ 51 75 เปอร์เซ็นต์
- <sup>l</sup> หากไฟแสดงสถานะติดทั ง 4 ดวง แสดงว่าแบตเตอรี เหลือประจุ 76 100 เปอร์เซ็นต์

## <span id="page-10-3"></span>**คําเตือนครั งแรกก่อนแบตเตอรี หมด**

การทำงานของเครื่องในขณะที่แบตเตอรี่ใกล้จะหมดจะแตกต่างกันไปโดยขึ้นอยู่กับระบบปฏิบัติการ:

- <sup>l</sup> สําหรับระบบที สามารถใช้คุณสมบัติการจัดการพลังงาน ACPI (Advanced Configuration and Power Interface) เช่น วินโดวส์ 98, วินโดวส์ 2000 และวินโดวส์ Me คุณสามารถกําหนดค่าคอนฟิกสําหรับข้อความเตือน และการดําเนินการที เกี ยวข้องเมื อแบตเตอรี ใกล้หมดได้จากหน้าต่าง **Power Management Properties** (วินโดวส์ 98) หรือหน้าต่าง **Power Options Properties** (วินโดวส์ 2000 หรือวินโดวส์ Me)
- ⊥ สำหรับระบบที่สามารถใช้คณสมบัติการจัดการพลังงานขั้นสง (APM Advanced Power Management) อย่างวินโดวส์เอ็นที คำเตือนครั้งแรกก่อน แบตเตอรี่หมดจะปรากภขึ้นเมื่อแบตเตอรี่เหลือพลังงานที่จะสามารถใช้งานได้อีกประมาณ 20 นาทีภายใต้การใช้งานตามปกติโดยไม่ได้เชื่อมต่อเครื่อง ้ เข้ากับเด้าเสียบ คำเตือนนี้จะปรากฏขึ้นใน 3 รูปแบบ โดยอาจเป็นไอคอนคำเตือนเกี่ยวกับแบตเตอรี่ปรากฏบนหน้าจอ มีเสียงบึ๊บ 3 ครั้งจากลำโพง หรือ ้ไฟแสดงสถานะแบตเตอรี่ (โปรดดู <mark>รูปที่ 1</mark>) กะพริบเป็นสีเหลืองอำพัน

**ข้อสังเกต: เมื อคุณได้รับสัญญาณเตือนว่าระดับแบตเตอรี เหลือน้อย ให้คุณบันทึกงานของคุณทันที จากนั นใ[ห้เปลี ยนแบตเตอรี ห](#page-8-2)รือเสียบสายไฟ ของเครื องคอมพิวเตอร์เข้ากับเต้าเสียบ**

## <span id="page-10-0"></span>**คําเตือนครั งที สองก่อนแบตเตอรี หมด**

การทำงานของเครื่องในขณะที่แบตเตอรี่ใกล้จะหมดจะแตกต่างกันไปโดยขึ้นอยู่กับระบบปฏิบัติการ:

- <sup>l</sup> สําหรับระบบที สามารถใช้คุณสมบัติการจัดการพลังงาน ACPI (Advanced Configuration and Power Interface) เช่น วินโดวส์ 98, วินโดวส์ 2000 และวินโดวส์ Me คุณสามารถกําหนดค่าคอนฟิกสําหรับข้อความเตือนและการดําเนินการเมื อแบตเตอรี ใกล้หมดได้จากหน้าต่าง **Power Management Properties** (วินโดวส์ 98) หรือหน้าต่าง **Power Options Properties** (วินโดวส์ 2000 หรือวินโดวส์ Me)
- ี่ สำหรับระบบที่สามารถใช้คุณสมบัติ APM (Advanced Power Management) อย่างวินโดวส์เอ็นที คำเตือนครั้งที่สองก่อนแบตเตอรี่หมดจะปรากฏขึ้น เมื่อแบตเตอรี่เหลือพลังงานที่จะสามารถใช้งานได้อีกประมาณ 15 นาทีภายใต้การใช้งานตามปกติโดยไม่ได้เชื่อมต่อเครื่องเข้ากับเต้าเสียบ คำเตือนครั้ง ้ที่สองก่อนแบดเดอรี่หมดจะปรากฏขึ้นใน 3 รูปแบบ โดยอาจเป็นไฟแสดงสถานะแบดเดอรี่สว่างเป็นไฟนิ่งสีเหลืองอำพัน (โปรดดู <u>รูปที่ 1</u>) เสียงบี๊บ 3 ครั้ง จากลำโพง หรือเครื่องอาจเข้าสู่โหมด [Suspend](file:///C:/data/systems/latl400/th/ug/batpower.htm#suspend_mode) ทันทีหลังจากมีเสียงบี้บ

หากไม่มีการดำเนินการเพื่อส่งอินพุต/เอาต์พุต (I/O) ใด ๆ เกิดขึ้นภายใน 2-3 วินาที คอมพิวเตอร์จะเข้าสู่โหมด <u>[S2D](file:///C:/data/systems/latl400/th/ug/batpower.htm#suspend_to_disk_mode_for_windows_95)</u> (Suspend-to-disk) หาก คอมพิวเตอร์ไม่มีไฟล์แบบ S2D (Suspend-to-disk) คอมพิวเตอร์จะเข้าสู่โหมด Suspend ซึ่งจะสามารถเก็บรักษาข้อมูลได้หลายชั่วโมง

หากเครื่องอยู่ในโหมด Suspend อยู่แล้ว เครื่องจะเข้าสู่โหมด S2D ทันทีที่คำเตือนครั้งที่สองก่อนแบตเดอรี่หมดปรากฏขึ้น ถ้าโหมด S2D ถูกตัด การทำงาน ค<sup>ื</sup>อมพิวเตอร์ก็จะกลับเข้าสู่โหมด Suspend อีกครั้ง

<sub>ู</sub> ข้อสังเกต: เพื่อหลีกเลี่ยงการสูญเสียข้อมูลและการทำให้พื้นที่ข้อมูลในฮาร์ดดิสก์เสียหาย ให้บันทึกงานของคุณทันทีหลังจากได้รับคำเตือนครั้งที่ **สองก่อนแบตเตอรี หมด จากนั นต่อคอมพิวเตอร์เข้ากับเต้าเสียบไฟ หรือให้คอมพิวเตอร์เข้าสู่โหมด Suspend (หรือโหมด Standby) หาก แบตเตอรี หมด คอมพิวเตอร์จะปิดลงโดยไม่ปิดไฟล์ต่าง ๆ ที เปิดค้างอยู่**

#### <span id="page-10-1"></span>**การตรวจสอบการเกิดปัญหากับแบตเตอรี**

ู้บัญหาของแบตเตอรี่อาจทำให้คุณไม่สามารถชาร์จประจุแบตเตอรี่ได้เต็มประสิทธิภาพ และนำไปสู่สภาพการทำงานที่ไม่อาจคาดการณ์ได้ หากต้องการสั่งซื้อ แบตเตอรี ใหม่ ใ[ห้โทรติดต่อ](file:///C:/data/systems/latl400/th/ug/contact.htm) Dell หรือสั งซื อผ่านทางเว็บไซต์ของ Dell ที **http://www.dell.com**

เพื่อหลีกเลี่ยงการติดตั้งแบตเตอรี่ที่เสื่อมสภาพหรือขำรดลงในเครื่อง ให้ตรวจสอบประจุของแบตเตอรี่เสียก่อนโดยกดปุ่มทดสอบแบตเตอรี่ แล้วสังเกตไฟแสดง ี่สถานะประจุแบตเตอรี่ (โปรดดู <u>รูปที่ 3</u>)

 $\mathbb{X}$  หมายเหตุ: หากระดับแบตเตอรี่เป็น 0 (ศูนย์*) เ*ปอร์เซ็นต์ คุณจะไม่สามารถใช้ปุ่มทดสอบแบตเตอรี่เพื่อตรวจสอบระดับแบตเตอรี่ ไฟแสดงสถานะประจุ แบตเตอรี จะไม่สว่างหากแบตเตอรี ไม่มีไฟเหลืออยู่เลย

<span id="page-10-2"></span>**การทิ งแบตเตอรี** 

## **ข้อควรระวัง: อย่าเจาะหรือเผาแบตเตอรี**

 $\mathbb{V}$ ั้ หมายเหตุ: หากต้องการสั่งชื้อแบตเตอรี่ใหม่ ใ<u>ห้ทรติดต่อ Dell</u> หรือสั่งชื้อผ่านทางเว็บไซต์ของ Dell ที่ http://www.dell.com

คอมพิวเดอร์ของคุณใช้ได้ทั้งกับแบตเดอรี่แบบเหรียญชนิดลิเธียมไอออนและนิกเกิลเมทัลไฮไดรด์ (NiMH) สำหรับคำแนะนำเกี่ยวกับการเปลี่ยนแบตเตอรี่แบบลิ เธียมไอออนซึ่งอยู่ในคอมพิวเตอร์ของคุณ โปรดดูหัวข้อ "<u>การเปลี่ยนแบตเตอรี่</u>" แบตเตอรี่แบบ NiMH จะมีอายุการใช้งานที่ยาวนานและคุณอาจไม่ต้องเปลี่ยน เลยก็ได้ อย่างไรก็ตาม หากต้องการเปลี่ยนแบตเต<sup>ื</sup>อรี่นี้ คุณควรให้ช่างเทคนิคที่ได้รับอนุญาตเป็นผู้ดำเนินการให<sup>้</sup>

ห้ามทิ้งแบตเตอรี่รวมกับขยะประเภทอื่น ๆ ในบ้าน โปรดติดต่อหน่วยงานกำจัดขยะในพื้นที่ที่คุณอยู่เพื่อขอทราบที่อยู่ของแหล่งทิ้งแบตเตอรี่ที่ใกล้ที่สุด

#### <span id="page-11-0"></span>**ข้อมูลเกี ยวกับพลังงานของแบตเตอรี**

คุณสามารถประหยัดการใช้พลังงานจากแบตเตอรี่ได้ทุกครั้งที่คุณเสียบสายไฟของเครื่องเข้ากับเต้าเสียบ ซึ่งจะทำให้แบตเตอรี่ได้รับการชาร์จใหม่เมื่อคุณใช้ ไฟฟ้ากระแสสลับ และยังสามารถยึดอายุการใช้งานของแบตเตอรี่ออกไปได้ ดังนั้นหากต้องใช้งานเครื่องคอมพิวเตอร์ คุณควรใช้ไฟฟ้าจากเต้าเสียบทุกครั้งที่ สามารถทําได้

คุณสามารถกำหนดการจัดการพลังงานได้โดยใ<u>ช้คุณสมบัติการจัดการพลังงาน</u>ของคอมพิวเตอร์ คุณสมบัติเหล่านี้จะลดอัตราการใช้พลังงาน โดยการตรวจดูว่า โปรแกรมแอปพลิเคชันและอุปกรณ์คอมพิวเตอร์ใดที่ไม่ได้ทำงาน และทำให้อุปกรณ์ภายในคอมพิวเตอร์บางอย่างทำงานช้าลงหรือหยุดการทำงาน

หมายเหตุ*:* เมื อคุณใช้คุณสมบัติการประหยัดพลังงาน สมรรถนะบางด้านของคอมพิวเตอร์อาจลดลงไป เพื อยืดเวลาการใช้งานของแบตเตอรี ตัวอย่าง เช่น ถ้าคุณปิดฮาร์ดดิสก์ คุณอาจพบว่าในครั งต่อไปคอมพิวเตอร์จะเข้าใช้งานฮาร์ดดิสก์ได้ช้าลง

คุณสมบัติการจัดการพลังงานอื่น ๆ เช่นโหมด <u>Suspend</u> (หรือโหมด <u>Standby</u>) จะตัดการทำงานแทบทุกประเภทในระบบ คุณสมบัติเหล่านี้จะทำให้คุณ ี สามารถประหยัดพลังงานได้มากที่สุดเมื่อคุณหยุดทำงานชั่วคราว

ทดลองใช้คุณสมบัติการประหยัดพลังงาน เพื อให้เกิดการประหยัดพลังงานสูงสุดสําหรับสภาพแวดล้อมการทํางานของคุณ

#### <span id="page-11-1"></span>**ยูทิลิตีการเรียนรู้โดยอัตโนมัติของแบตเตอรี**

ยูทิลิตีการเรียนรู้โดยอัตโนมัติของแบตเตอรี่ที่อยู่ในโปรแกรมการตั้งค่าระบบช่วยรักษาความแม่นยำของมาตรวัดประจุแบตเตอรี่ในเครื่องคอมพิวเตอร์ Dell รุ่น Latitude L400

ยูทิลิตีนี้ช่วยแจ้งระดับการชาร์จประจุสูงสุดของแบตเตอรี่ เครื่องคอมพิวเตอร์จะใช้ค่าดังกล่าวเพื่อกำหนดระยะเวลาการทำงานของแบตเตอรี่จากการชาร์จหนึ่ง ้ ครั้ง หากค่านี้ไม่ถูกต้อง เครื่องจะรายงานระดับประจุที่เหลืออยู่ในแบตเตอรี่ไปยังระบบปฏิบัติการอย่างไม่ถูกต้องด้วย ซึ่งอาจส่งผลให้อายุการใช้งานของ ี แบตเตอรี่สั้นลงกว่าที่ควรจะเป็น

 $ٌ ∖ี่⁄ี∕ หมายเหตุ:$ *ระดับการชาร์จประจุเต็มที่ของแบตเตอรี่อาจต่างกันไป และอาจลดลงเมื่อแบตเตอรี่ผ่านการชาร์จและคายประจุหลาย ๆ ครั้ง* 

ี ในการรันยูทิลิตีนี้ ให้ใช้ตัวเลือก **Run Battery Learning บนหน้าจอ Power** ใน<u>โปรแกรมการตั้งค่าระบบ</u>

หมายเหตุ*:* กระบวนการแจ้งค่าเกี ยวกับแบตเตอรี นี อาจใช้เวลาถึง *6* ชั วโมงจึงจะเสร็จสิ น คุณสามารถหยุดกระบวนการนี ได้ทุกเมื อโดยการกดปุ่ม *<Esc>* 

ให้ใช้ยูทิลิตีนี เมื อคุณสงสัยว่ามาตรวัดประจุแบตเตอรี แสดงค่าไม่ถูกต้อง แต่คุณไม่ควรรันยูทิลิตีนี มากกว่าหนึ งครั งในรอบ *2* เดือน เพราะการรันยูทิลิตีนี ้บ่อยกว่านั้นอาจทำให้อายุการใช้งานของแบตเตอรี่สั้นลง

#### <span id="page-11-2"></span>**การเปิดเครื องคอมพิวเตอร์**

การเปิดเครื่องคอมพิวเตอร์ ให้คุณกด<u>ปมเพาเวอร์</u>

หมายเหตุ*:* หากการทํางานของระบบปฏิบัติการ *"*หยุดชะงัก*"* กล่าวคือ เครื องไม่ตอบสนองต่อคําสั งต่าง ๆ ให้กดปุ่มเพาเวอร์ค้างไว้อย่างน้อย *5* วินาที เพื่อปิดเครื่อง

หากระบบปฏิบัติการดังกล่าวยังคงหยุดชะงักอยู่และไม่ตอบสนองต่อการทำงานของปุ่มเพาเวอร์ คุณสามารถบูตเครื่องใหม่โดยใช้สวิตช์รีเซ็ตที่ใต้เครื่อง โดยให้ดัดคลิปหนีบกระดาษให้ตรงและกดลงไปที่<u>ช่องของสวิตช์รีเซ็ต</u>ประมาณ 1 วินาที

## **ไดรฟ์ CD-ROM, DVD-ROM และ CD-RW: คู่มือการใช้คอมพิวเตอร์ Dell™ รุ่น Latitude™ L400**

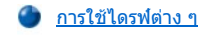

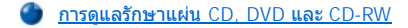

[ชนิดของแผ่นดิสก์ที สามารถใช้ได](#page-12-2)้

## <span id="page-12-0"></span>**การใช้ไดรฟ์ต่าง ๆ**

ี ไดรฟ์ CD-ROM และ DVD-ROM เป็นอุปกรณ์แบบอ่านได้อย่างเดียวซึ่งสามารถเล่นซีดีเพลงและวิดีโอซีดีที่มีจำหน่ายทั่วไปขนาด 8 หรือ 12 เซนติเมตร (ซม.) ส่วนไดรฟ์ CD-RW (CD-rewritable) สามารถใช้เขียนและเล่นแผ่น CD และ CD-RW ได้ ทั้งนี้ Dell ได้ติดตั้งดีไวซ์ไดรเวอร์ที่เหมาะสมกับไดรฟ์ CD-ROM และ CD-RW ไว้ในฮาร์ดดิสก์แล้ว นอกจากนี้ Dell ยังได้ติดตั้งไดรเวอร์ซึ่งจะทำให้ไดรฟ์ DVD-ROM สามารถเล่นแผ่นซีดีชนิดต่าง ๆ ได้เกือบทั้งหมดพร้อมทั้งอ่าน ข้อมูลจากแผ่น DVD ได้

่ ในการใช้อุปกรณ์ใดอุปกรณ์หนึ่งเหล่านี้ ให้คุณติดตั้งอุปกรณ์นั้นไว้ใน<u>ช่องใส่ไดรฟ์ภายนอก</u>ของเครื่องคอมพิวเตอร์ของคุณ

#### **ข้อสังเกต: ให้ระมัดระวังไดรฟ์ต่าง ๆ ขณะที ไม่ได้อยู่ในช่องใส่ไดรฟ์ภายนอก อย่าบีบหรือวางวัตถุอื น ๆ ไว้บนไดรฟ์ เพราะอาจทําให้มอเตอร์ของ ไดรฟ์เสียหาย และโปรดรักษาความสะอาดไดรฟ์ให้ดีที สุดเท่าที จะเป็นไปได้**

สำหรับการเล่นแผ่นดิสก์ ให้กดปุ่ม Eject ที่ด้านหน้าไดรฟ์หรือกด <Fn><e> เมื่อถาดเลื่อนออกมา ให้วางแผ่นดิสก์ลงในถาด โดยวางด้านที่มีการสกรีนขึ้น คุณ ้ต้องแน่ใจว่าใส่แผ่นดิสก์ไว้บนแกนหมุนโดยกดแผ่นดิสก์ลงไปจนเข้าที่ จากนั้นจึงดันถาดเข้าเบา ๆ

#### **ข้อสังเกต: หากใส่แผ่นดิสก์ไม่ถูกต้อง อาจทําให้ดิสก์หรือไดรฟ์เสียหายได้**

#### ข้อสังเกต: ห้ามใช้งานไดรฟ์ในขณะเคลื่อนย้ายเครื่องคอมพิวเตอร์ เพราะจะทำให้การส่งข้อมูลระหว่างไดรฟ์และฮาร์ดดิสก์หรือดิสเก็ตต์ไดรฟ์ **หยุดชะงักได้**

<u>ขณะที่มีการใช้งานไดรฟ์ดังกล่าว <mark>ไฟแสดงสถานะการทำงานของไดรฟ</mark> จะกะพริบ</u>

หากคุณใช้ระบบปฏิบัติการ Microsoft® Windows® 98 ให้ยกเลิกคุณสมบัติการเล่นอัตโนมัติในขณะที่คุณใช้ไดรฟ์ CD-ROM หรือ DVD-ROM (คุณสมบัติดัง ึกล่าวอาจรบกวนการทำงานของคุณสมบัต[ิ การจัดการจัดการพลังงาน](file:///C:/data/systems/latl400/th/ug/batpower.htm)ของเครื่องคอมพิวเตอร์) ทั้งนี้ หาก Dell เป็นผลิตตั้งระบบปฏิบัติการให้กับคุณ คุณสมบัติ ึการเล่นอัตโนมัติจะถูกตัดการทำงานไว้แล้ว หากคุณติดตั้งระบบปฏิบัติการใหม่หรือติดตั้งระบบปฏิบัติการด้วยตนเอง ให้ยกเลิกการใช้คุณสมบัติการเล่นอัตโนมัติ หากคุณต้องการใช้ไดรฟ์ CD-ROM หรือ DVD-ROM

สําหรับคําแนะนําในการเปลี ยนค่าตัวเลือก **Auto Insert Notification** โปรดดูคําแนะนําในคู่มือการใช้ระบบปฏิบัติการ

#### <span id="page-12-1"></span>**การดูแลรักษาแผ่น CD, DVD และ CD-RW**

ขณะใช้งานหรือหยิบจับแผ่นดิสก์ ให้ทําตามข้อควรระวังต่อไปนี

- <sup>l</sup> ห้ามใช้แผ่นดิสก์ที ชํารุดหรือโค้งงอ
- ่ เ ให้จับดิสก์ที่ขอบเสมอ และอย่าสัมผัสพื้นผิวของแผ่นดิสก์เป็นอันขาด
- <sup>l</sup> ใช้ผ้าแห้งสะอาดเช็ดฝุ่น รอยเปื อน หรือรอยนิ วมือบนพื นผิวของแผ่นดิสก์ โดยขณะที ทําความสะอาด ให้เช็ดจากกลางแผ่นออกไปหาขอบ
- <sup>l</sup> อย่าใช้สารละลาย เช่น เบนซิน นํ ายาล้างหัวเทป หรือสเปรย์ป้องกันการเกิดประจุไฟฟ้าสถิตในการทําความสะอาดแผ่นดิสก์
- <sup>l</sup> ห้ามขีดเขียนที ผิวของแผ่นดิสก์
- ⊥ ให้เก็บแผ่นดิสก์ไว้ในกล่องเสมอ และควรเก็บไว้ในที่แห้งและเย็น เนื่องจากอุณหภูมิที่สูงมากอาจทำให้แผ่นดิสก์เสียหายได้
- <sup>l</sup> อย่างอหรือทําแผ่นดิสก์ตก
- <sup>l</sup> อย่าวางวัตถุอื นทับแผ่นดิสก์

## <span id="page-12-2"></span>**ชนิดของแผ่นดิสก์ที สามารถใช้ได้**

ไดรฟ์ CD-ROM, DVD-ROM และ CD-RW สามารถเล่นแผ่นดิสก์ต่าง ๆ ต่อไปนี ได้

<sup>l</sup> CD-ROM เพลงมาตรฐาน Red-Book (CD-DA)

- <sup>l</sup> CD-ROM ข้อมูลมาตรฐาน Yellow-Book โหมด-1 และโหมด-2
- <sup>l</sup> CD-ROM XA (โหมด-2 แบบ 1 และแบบ 2 ชนิดไม่มี ADPCM [Adaptive Differential Pulse Code modulation])
- <sup>l</sup> CD-I (โหมด-2 แบบ 1 และแบบ 2)
- <sup>l</sup> พร้อมใช้งานกับ CD-I (CD-I Ready)
- <sup>l</sup> CD-Bridge
- $\,$ ı โฟโต้ซีดี, <code>CD-R</code> (ทั้งชนิดใช้ได้ครั้งเดียวและหลายครั้ง)
- <sup>l</sup> วิดีโอซีดี
- $\scriptstyle\rm I$  CD-RW (ไดรฟ์ CD-ROM ความเร็ว 24x และ DVD-ROM สามารถอ่านได้ แต่ไม่สามารถเขียนได้ เฉพาะไดรฟ์ CD-RW เท่านันทีสามารถเขียนลงดิสก์ ชนิดนี ได้)
- <sup>l</sup> DVD-5 (ไดรฟ์ DVD-ROM สนับสนุน DVD-5)

## <span id="page-14-0"></span>**การติดต่อกับ Dell: คู่มือการใช้คอมพิวเตอร์ Dell™ รุ่น Latitude L400**

- 
- 
- $\bullet$  ข้อมูลทั่วไป หมายเลขสำหรับติดต่อในทวีปยุโรป หมายเลขสำหรับติดต่อในทวีปยุโรป
- <u>ี รหัสสำหรับโทรระหว่างประเทศ</u> หมายเลขสำหรับติดต่อในทวีปเอเชียและพื้นที่อื่น ๆ
- [หมายเลขสําหรับติดต่อในประเทศสหรัฐอเมริกา](#page-15-0)

## <span id="page-14-1"></span>ข้อมลทั่วไป

ี เมื่อคุณต้องการติดต่อกับ Dell ให้ใช้หมายเลขโทรศัพท์ รหัส และอีเมล์แอดเดรสที่เตรียมไว้ให้ในหัวข้อต่อไปนี้ " <u>รหัสสำหรับโทรระหว่างประเทศ</u>" ซึ่งจะมีรหัส ีต่าง ๆ ที่ต้องใช้ในการโทรทางไกลและโทรระหว่างประเทศ " <u>หมายเลขสำหรับติดต่อในประเทศสหรัฐอเมริกา</u>" "<u>หมายเลขสำหรับติดต่อในทวีปยุโรป</u>" และ <u>"หมายเลขสำหรับติดต่อในทวีปเอเชียและพื้นที่อื่น</u>" ซึ่งจะมีหมายเลขโทรศัพท์ในพื้นที่ รหัสพื้นที่ หมายเลขโทรฟรี และอีเมล์แอดเดรสของแต่ละหน่วยงานหรือ การบริการในหลายประเทศทั่วโลก

หากคุณใช้หมายเลขติดต่อโดยตรงไปยังพื้นที่อื่นนอกพื้นที่ของคุณ ให้ดรหัสที่ต้องใช้ (ถ้ามี) ใน "รหัสสำหรับโทรระหว่างประเทศ" นอกเหนือจากหมายเลข ติดต่อในพื้นที่ที่มีให<u>้</u>

ตัวอย่างเช่น ในการโทรศัพท์ทางไกลจากเมืองปารีส ประเทศฝรั่งเศส ไปยังเมืองแบร็คเนลล์ ประเทศอังกฤษ ให้หมนรหัสสำหรับโทรระหว่างประเทศของ ี ประเทศฝรั่งเศส ตามด้วยรหัสประเทศของสหราชอาณาจักร จากนั้นรหัสของเมืองแบร็คเนลล์ แล้วจึงตามด้วยหมายเลขภายในประเทศดังนี้

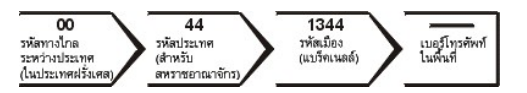

่ ในการโทรทางไกลภายในประเทศของคุณเอง ให้ใช้รหัสพื้นที่แทนการใช้รหัสสำหรับโทรระหว่างประเทศ รหัสประเทศ และรหัสเมือง ตัวอย่างเช่น ในการโทรไป ยังเมืองปารีส ประเทศฝรั่งเศส จากเมืองมงเปลลิเยร์ ประเทศฝรั่งเศสเช่นเดียวกัน ให้หมุนรหัสพื้นที่ ดามด้วยหมายเลขภายในประเทศ ดังต่อไปนี้

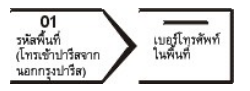

รหัสที่จำเป็นต้องใช้จะขึ้นอยู่กับพื้นที่ต้นทางและปลายทางที่คุณโทรไป นอกจากนั้น แต่ละประเทศจะมีรูปแบบการโทรที่แตกต่างกัน ถ้าคุณต้องการทราบว่าควร จะใช้รหัสใด ให้ติดต่อสอบถามผู้ให้บริการระบบท้องถิ่นหรือผู้ให้บริการระบบระหว่างประเทศ

หมายเหตุ*:* หมายเลขโทรฟรีนั นมีไว้ใช้เฉพาะภายในประเทศที แสดงไว้เท่านั น รหัสพื นที มักจะใช้ในกรณีที โทรทางไกลภายในประเทศของคุณเอง *(*ไม่ใช่ ่ ระหว่างประเทศ<sub>์</sub>) หรืออีกนัยหนึ่งคือ จะใช้เมื่อคุณโทรจากที่หนึ่งไปอีกที่หนึ่งภายในประเทศเดียวกัน

โปรดเตรียมรหัสบริการด่วนไว้ให้พร้อมก่อนติดต่อ เนื่องจากรหัสดังกล่าวจะช่วยให้ระบบโทรศัพท์อัตโนมัติบริการตามคำขอของคุณได้อย่างมี ประสิทธิภาพมากยิ่งขึ้น

#### <span id="page-14-2"></span>**รหัสสําหรับโทรระหว่างประเทศ**

ี คลิกที่รายชื่อประเทศเพื่อขอดหมายเลขสำหรับติดต่อที่เหมาะสม

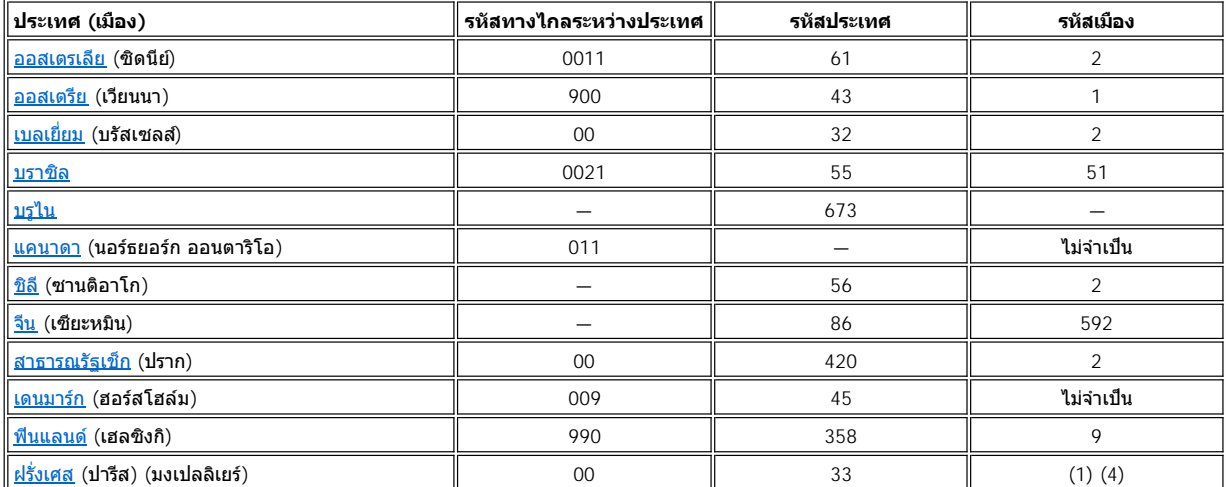

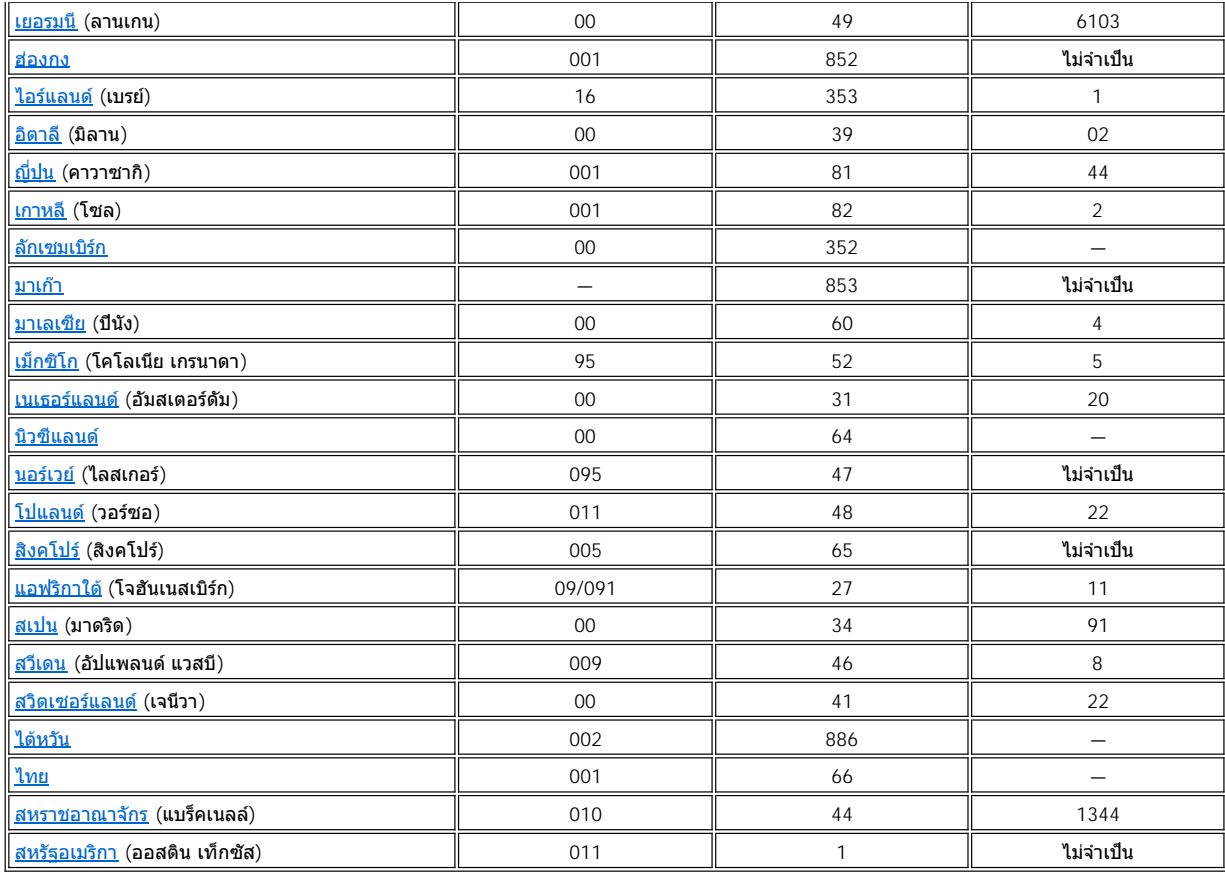

# <span id="page-15-0"></span>**หมายเลขสําหรับติดต่อในประเทศสหรัฐอเมริกา**

<span id="page-15-2"></span><span id="page-15-1"></span>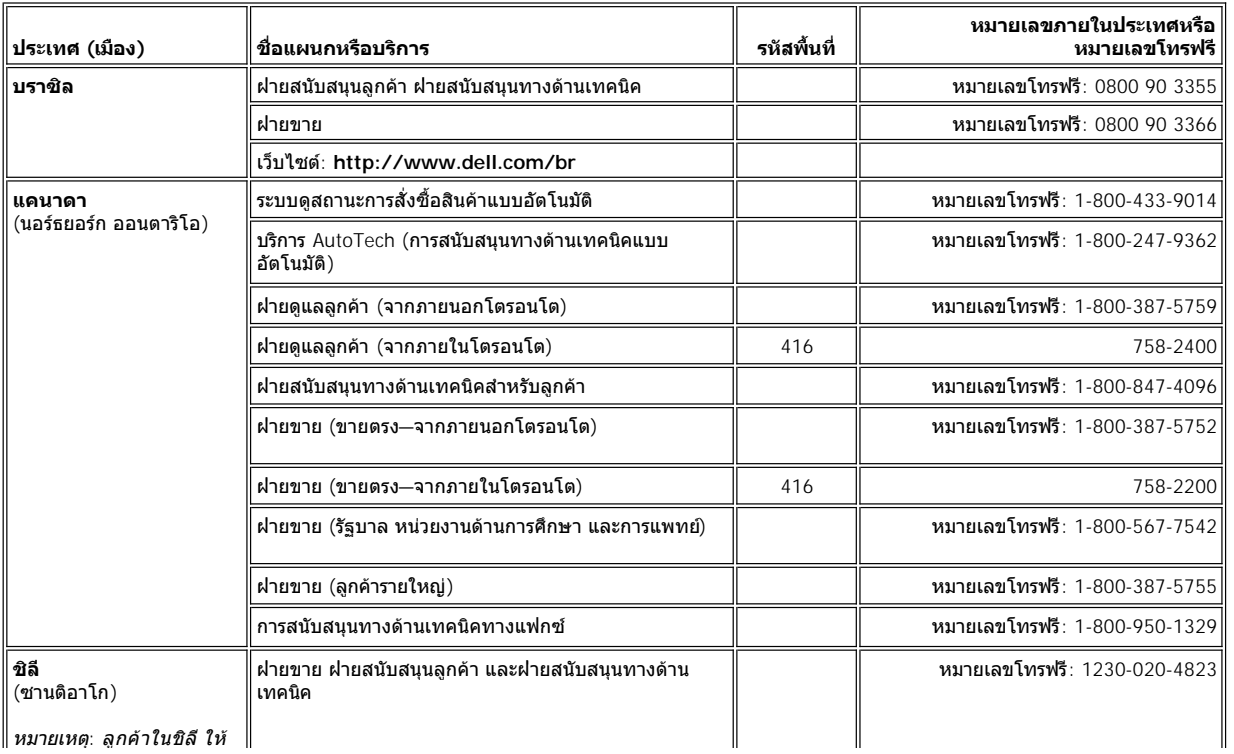

<span id="page-15-3"></span>หมายเหตุ*:* ลูกค้าในชิลี ให้

<span id="page-16-1"></span><span id="page-16-0"></span>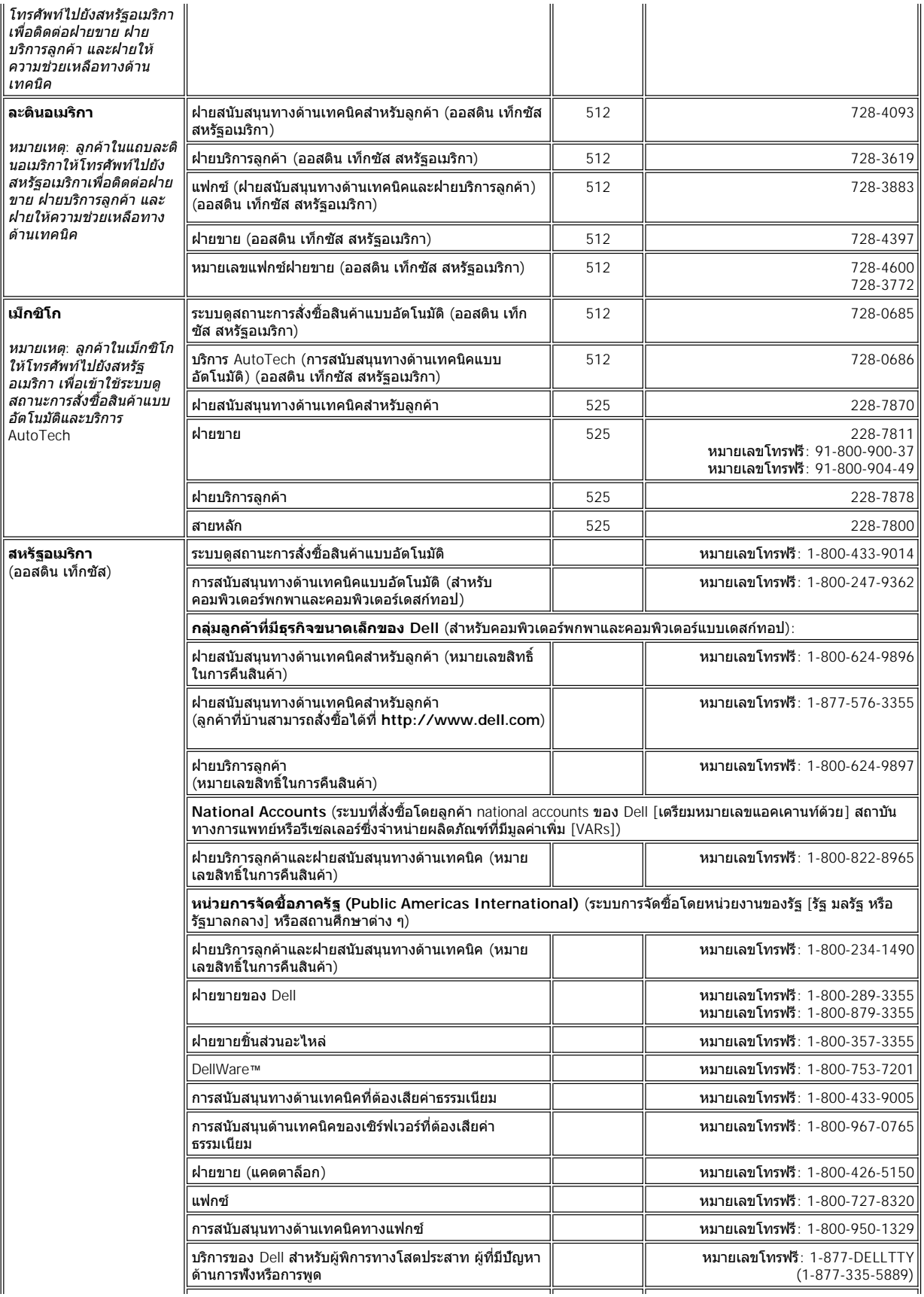

## <span id="page-17-0"></span>**หมายเลขสําหรับติดต่อในทวีปยุโรป**

 $\overline{\phantom{a}}$ 

<span id="page-17-5"></span><span id="page-17-4"></span><span id="page-17-3"></span><span id="page-17-2"></span><span id="page-17-1"></span>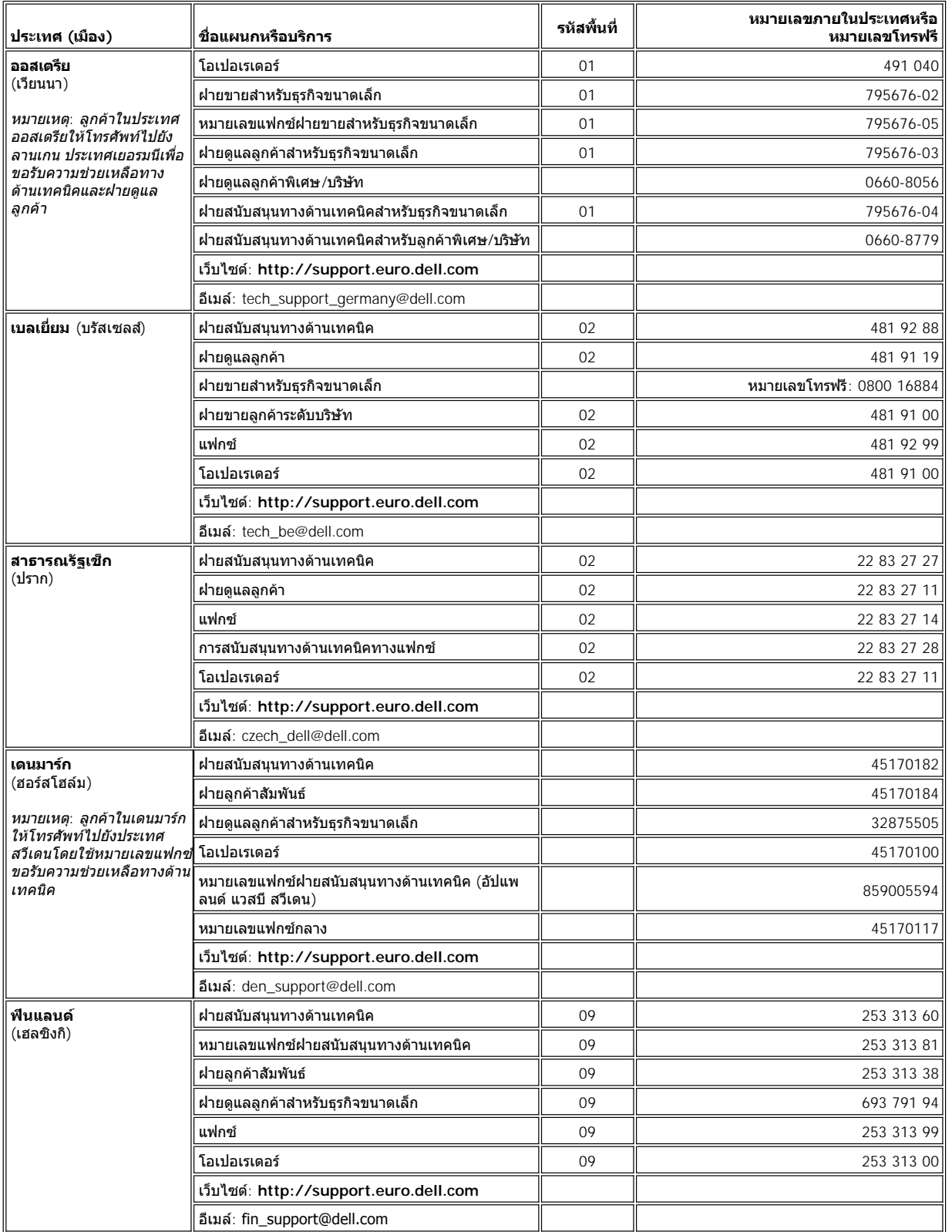

<span id="page-18-3"></span><span id="page-18-2"></span><span id="page-18-1"></span><span id="page-18-0"></span>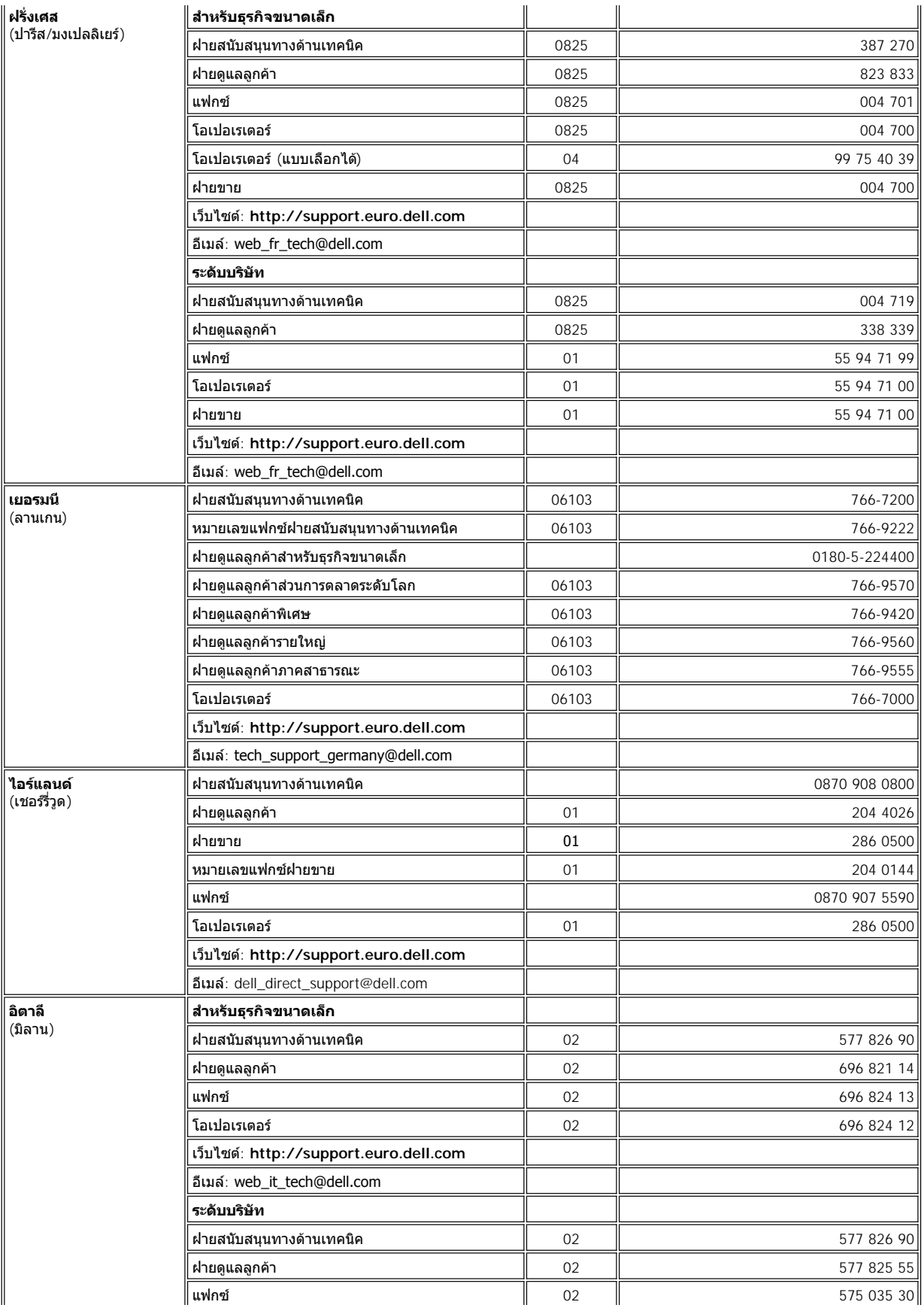

<span id="page-19-4"></span><span id="page-19-3"></span><span id="page-19-2"></span><span id="page-19-1"></span><span id="page-19-0"></span>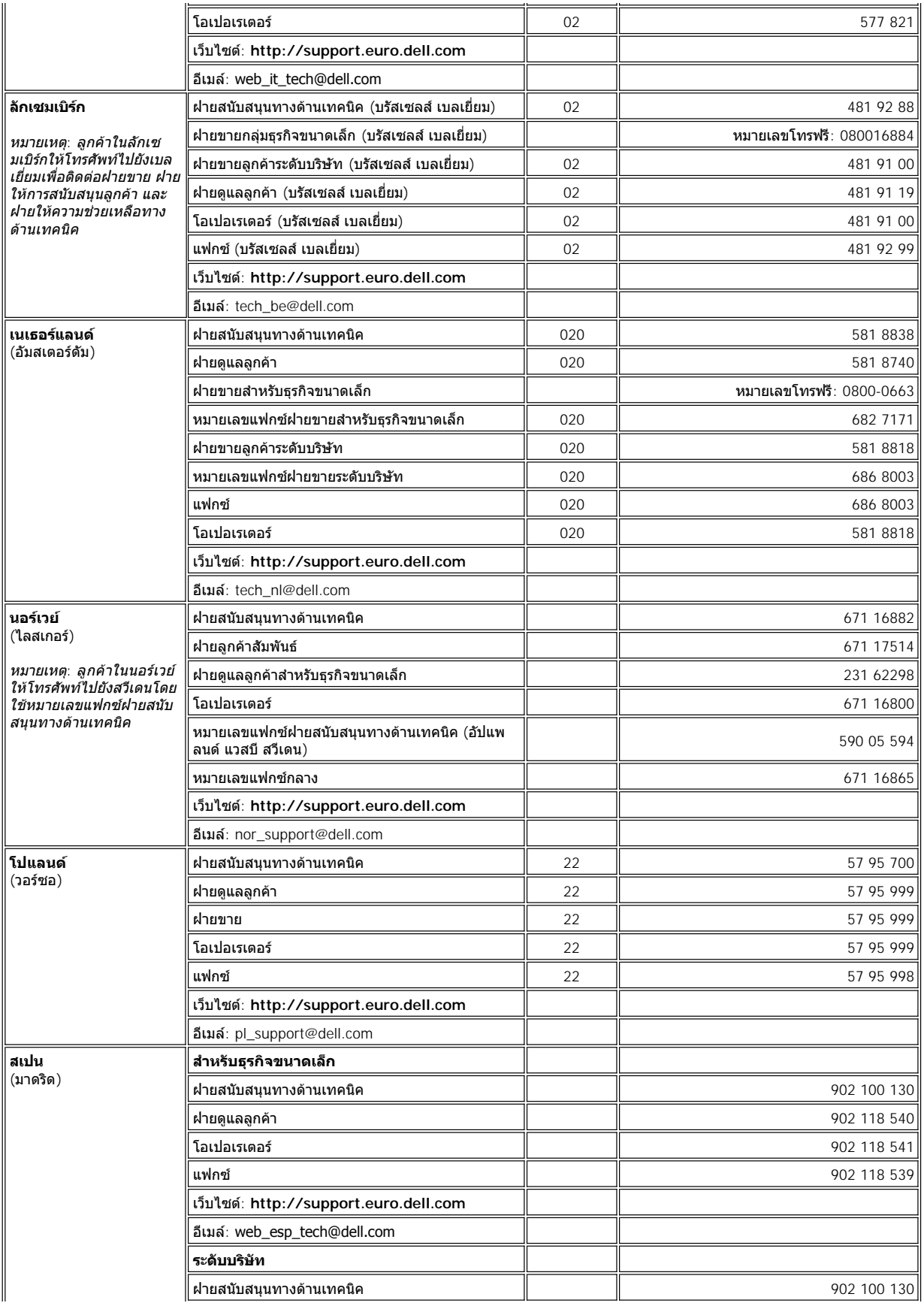

<span id="page-20-4"></span><span id="page-20-3"></span>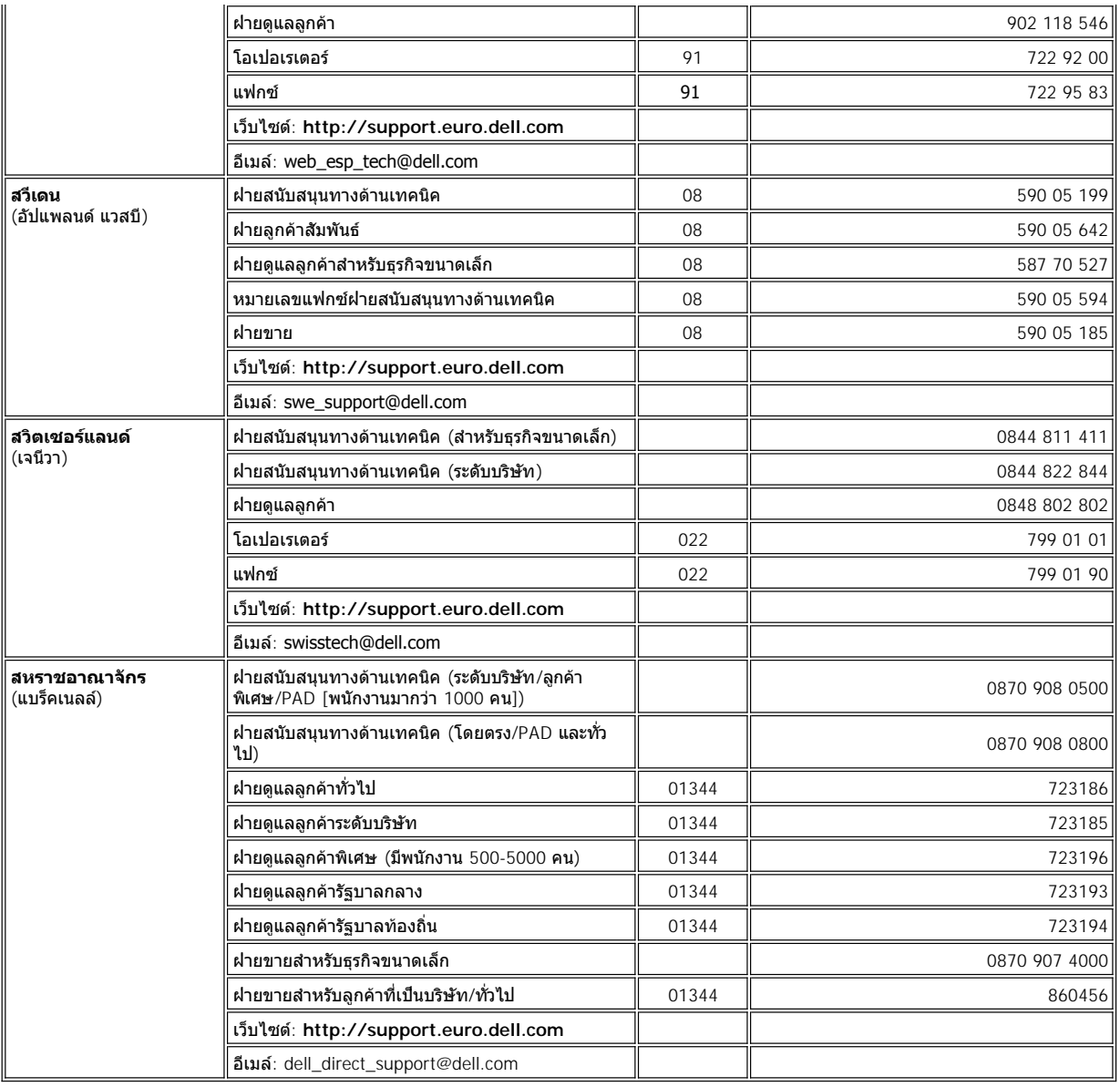

# <span id="page-20-5"></span><span id="page-20-0"></span>**หมายเลขสําหรับติดต่อในทวีปเอเชียและพื นที อื น ๆ**

<span id="page-20-2"></span><span id="page-20-1"></span>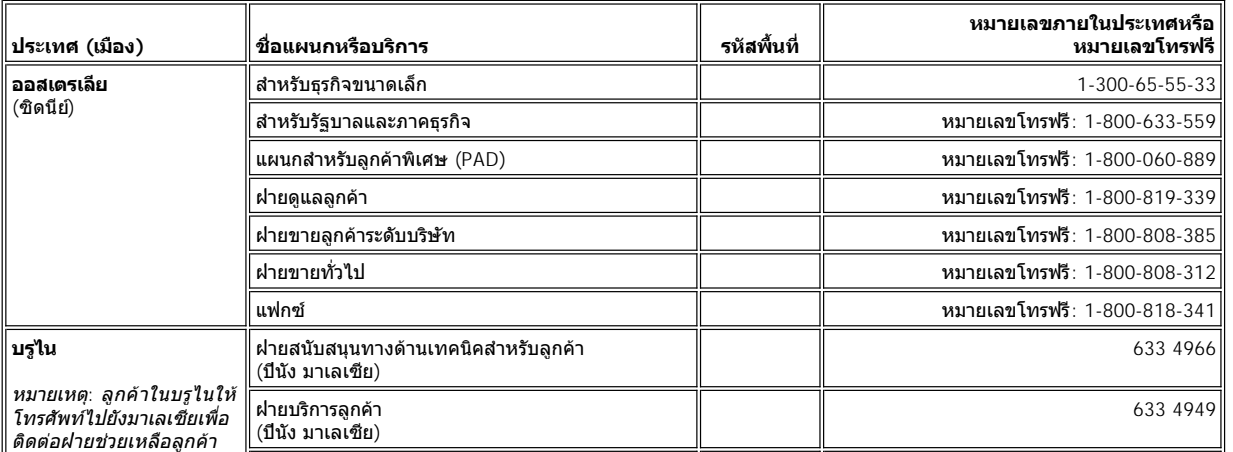

<span id="page-21-7"></span><span id="page-21-6"></span><span id="page-21-5"></span><span id="page-21-4"></span><span id="page-21-3"></span><span id="page-21-2"></span><span id="page-21-1"></span><span id="page-21-0"></span>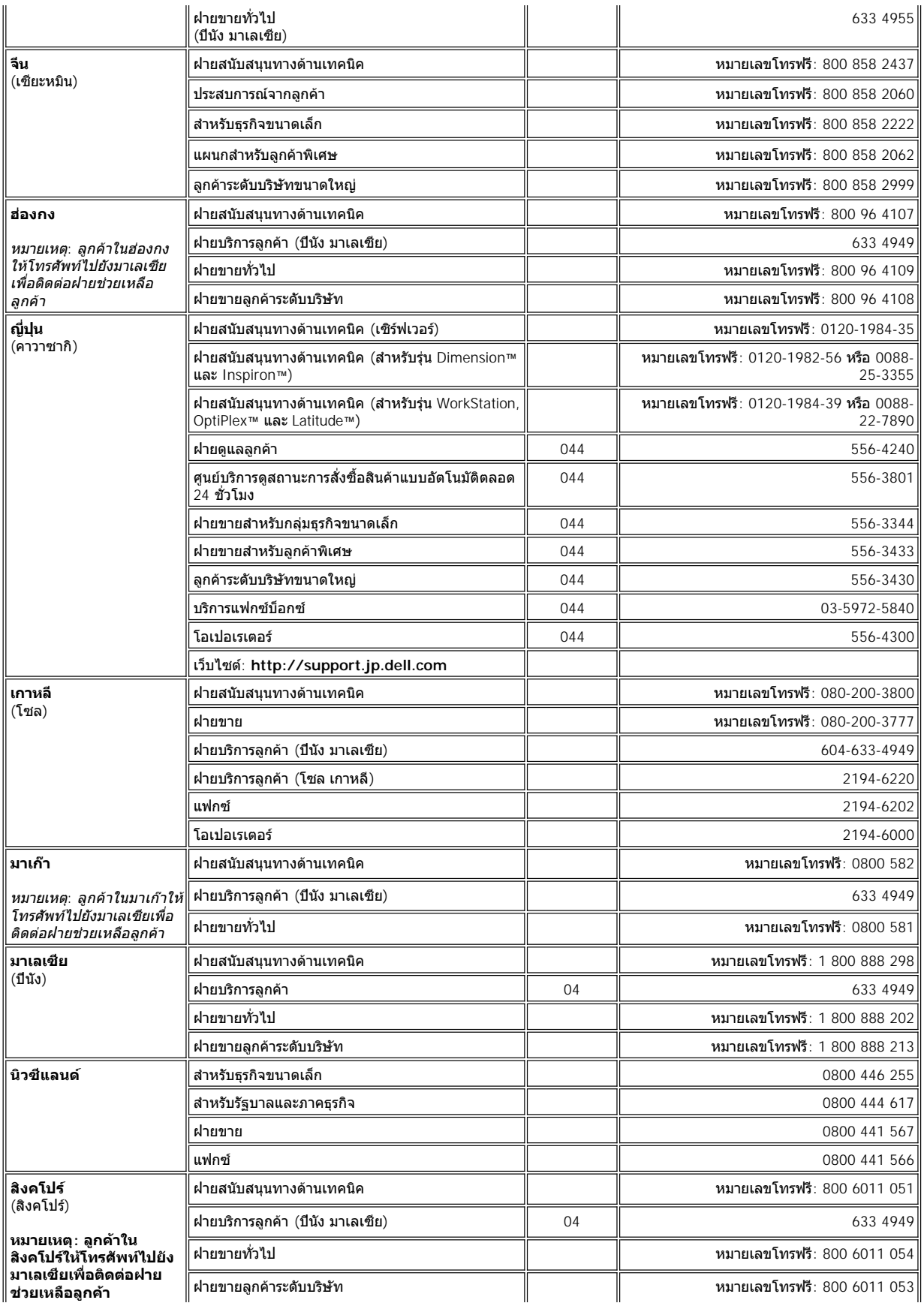

<span id="page-22-2"></span><span id="page-22-1"></span><span id="page-22-0"></span>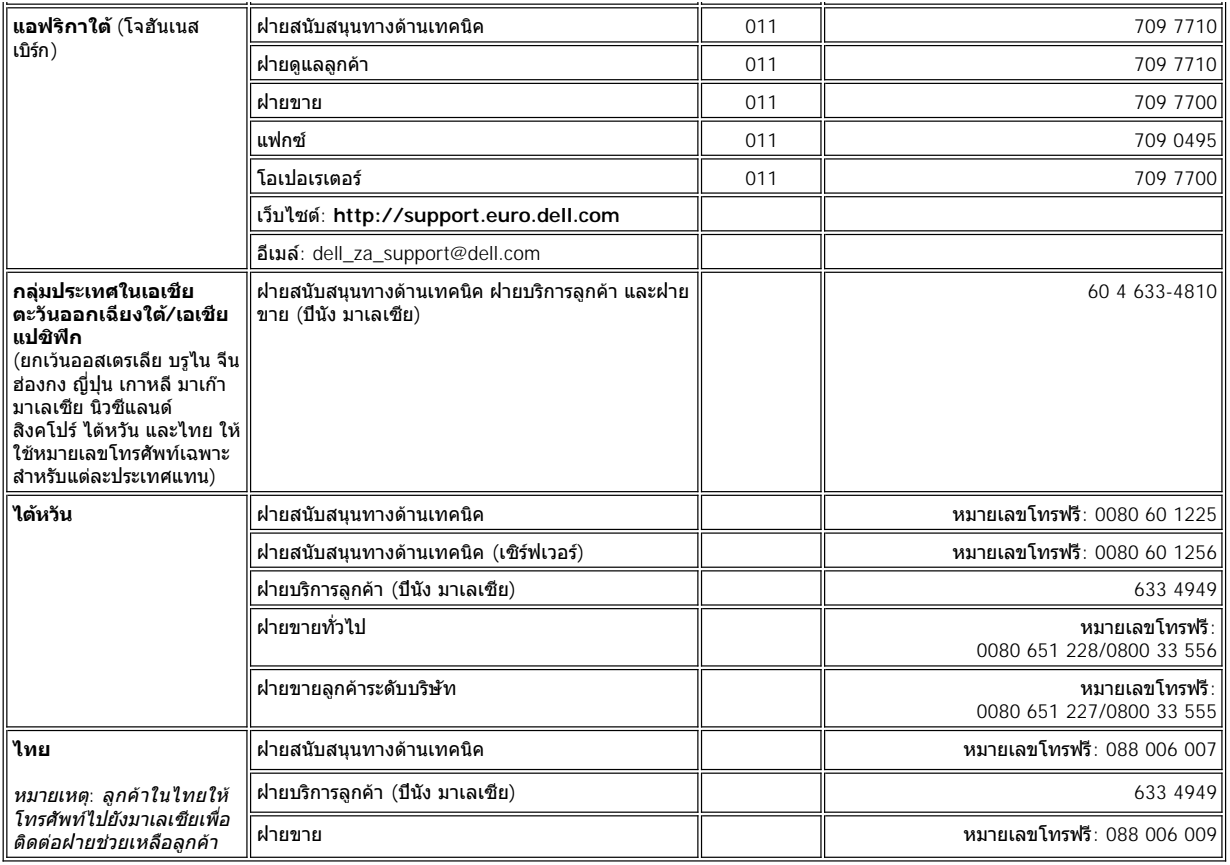

# <span id="page-23-0"></span>**การปรับแต่งคอมพิวเตอร์ของคุณ: คู่มือการใช้คอมพิวเตอร์ Dell™ รุ่น Latitude™ L400**

[การใช้โปรแกรมการตั งค่าระบบ](file:///C:/data/systems/latl400/th/ug/setup.htm)

[การตั งค่าการจัดการพลังงาน](file:///C:/data/systems/latl400/th/ug/batpower.htm)

ยูทิลิตี [Suspend-to-Disk](file:///C:/data/systems/latl400/th/ug/s2d.htm)

## <span id="page-24-4"></span>**โปรแกรมการวินิจฉัยของ Dell™ : คู่มือการใช้คอมพิวเตอร์ Dell รุ่น Latitude™ L400**

- 
- **ี) คุณสมบัติของโปรแกรมการวินิจฉัยของ** Dell ความ ความ ความ ความเป็นข้อมูลค่าคอนฟิเกอเรชันของระบบ
- [เมื อใดจึงต้องใช้โปรแกรมการวินิจฉัยของ](#page-24-2) Dell [การใช้โปรแกรมการวินิจฉัยของ](#page-26-1) Dell
- ี <u>การเริ่มใช้โปรแกรมการวินิจฉัยของ Dell</u>
- $\bullet$  ข้อมูลทั่วไป ข้อมูลทั่วไปเกี่ยวกับพื้นที่หน้าจอหลักของโปรแกรมการวินิจฉัยของ Dell
	-
	-

#### <span id="page-24-0"></span>ข้อมูลทั่วไป

โปรแกรมการวินิจฉัยของ Dell ต่างจากโปรแกรมการวินิจฉัยอื่น ๆ ตรงที่ช่วยให้คุณสามารถตรวจสอบฮาร์ดแวร์ได้โดยไม่ต้องใช้อุปกรณ์อื่น ๆ เพิ่มเติม รวมทั้ง ไม่ทำให้เกิดความเสียหายกับข้อมูลใด ๆ ทั้งสิ้น ด้วยการใช้โปรแกรมการวินิจฉัย คุณสามารถมั่นใจในการทำงานของเครื่องคอมพิวเตอร์ และหากคุณพบปัญหา ที่ไม่สามารถแก้ไขได้ด้วยตนเอง โปรแกรมการวินิจฉัยนี้ยังสามารถให้ข้อมูลสำคัญที่จำเป็นสำหรับการติดต่อเจ้าหน้าที่ฝ่ายให้การสนับสนุนและการบริการของ Dell

**ข้อสังเกต: ให้ใช้โปรแกรมการวินิจฉัยของ Dell เพื อทดสอบเฉพาะคอมพิวเตอร์ของ Dell เท่านั น การนําโปรแกรมนี ไปใช้กับคอมพิวเตอร์เครื อง** ่ อื่น ๆ อาจทำให้คอมพิวเตอร์ทำงานผิดพลาดหรืออาจเกิดข้อความแจ้งข้อผิดพลาดขึ้นได้

## <span id="page-24-1"></span>**คุณสมบัติของโปรแกรมการวินิจฉัยของ Dell**

โปรแกรมการวินิจฉัยของ Dell มีชุดเมนูและตัวเลือกซึ งคุณสามารถเลือกกลุ่มการทดสอบหรือการทดสอบย่อยได้ และยังสามารถควบคุมลําดับในการรันการ ทดสอบได้ นอกจากนี การทดสอบการวินิจฉัยหรือการทดสอบย่อยยังมีคุณสมบัติต่าง ๆ ที มีประโยชน์ดังนี

- <sup>l</sup> ตัวเลือกที อนุญาตให้คุณรันการทดสอบแต่ละตัวหรือเป็นกลุ่ม
- ⊤ ตัวเลือกที่อนุญาตให้คุณเลือกจำนวนครั้งที่จะให้กลุ่มการทดสอบหรือการทดสอบย่อยนั้นทำซ้ำ
- <sup>l</sup> ความสามารถในการแสดงหรือพิมพ์ผลการทดสอบหรือจัดเก็บไว้ในไฟล์
- <sup>l</sup> ตัวเลือกที สามารถพักการทดสอบได้หากพบความผิดพลาด หรือสามารถสั งหยุดการทดสอบเมื อการเกิดความผิดพลาดถึงจุดที กําหนดไว้
- <sup>l</sup> เมนู **Devices** จะอธิบายเกี ยวกับการทดสอบและค่าพารามิเตอร์ต่าง ๆ โดยย่อ
- <sup>l</sup> เมนู **Config** จะอธิบายเกี ยวกับการกําหนดค่าคอนฟิกของอุปกรณ์ต่าง ๆ ในกลุ่มอุปกรณ์ที เลือก
- <sup>l</sup> ข้อความแสดงสถานะที แจ้งให้คุณทราบว่ากลุ่มการทดสอบหรือการทดสอบย่อยนั นเสร็จสมบูรณ์หรือไม่
- <sup>l</sup> ข้อความแสดงความผิดพลาดซึ งจะปรากฏขึ นหากตรวจพบปัญหา

## <span id="page-24-2"></span>**เมื อใดจึงต้องใช้โปรแกรมการวินิจฉัยของ Dell**

้ เมื่อองค์ประกอบหลักในเครื่องไม่สามารถทำงานได้ตามปกติ อาจหมายถึงองค์ประกอบในเครื่องชำรุด ตราบใดที่ไมโครโปรเซสเซอร์รวมทั้งอุปกรณ์อินพุตและ เอาต์พุตของเครื่องคอมพิวเตอร์ (จอแสดงผล แป้นพิมพ์ และดิสเก็ตต์ไดรฟ์) ยังคงทำงานได้ตามปกติ คุณก็จะยังคงสามารถใช้โปรแกรมการวินิจฉัยของ Dell ได้ หากคุณเป็นผู้ที่มีประสบการณ์ในการใช้คอมพิวเตอร์และทราบว่าคุณต้องทำการทดสอบอุปกรณ์ใดบ้าง ให้เลือกกลุ่มการวินิจฉัยย่อยหรือการทดสอบย่อย ้ แต่ถ้าคุณไม่แน่ใจเกี่ยวกับวิธีการเริ่มวินิจฉัยปัญหา โปรดอ่านรายละเอี่ยดในหัวข้อต่อไป

## <span id="page-24-3"></span>**การเริ มใช้โปรแกรมการวินิจฉัยของ Dell**

ทำตามขั้นตอนต่อไปนี้เพื่อเริ่มใช้โปรแกรมการวิบิจฉัย

- $\mathbb{R}$ ี หมายเหตุ: *ก่*อนที่จะบูตเครื่องจากแผ่น Resource CD ของเครื่องคอมพิวเตอร์ Dell รุ่น Latitude L400 คุณอาจต้องการพิมพ์หัวข้อนี้ออกมาเพื่อเป็น การอ้างอิงในขณะที รันโปรแกรมการวินิจฉัย
- 1. ปิดเครื องคอมพิวเตอร์
- 2. ปลดคอมพิวเตอร์ออกจากสถานีขยายหากคุณได้เชื่อมต่อไว้
- 3. เปิดเครื่องและกด <F2> ทันทีที่หน้าจอโลโก้ Dell ปรากฏขึ้น หากคุณรอเป็นเวลานานและระบบปฏิบัติการเริ่มโหลดเข้าสู่หน่วยความจำแล้ว ให้รอจน <u>เครื่องโหลดเสร็จเรียบร้อย จากนั้นจึงปิดเครื่องคอมพิวเตอ</u>ร์ และลองทำใหม่อีกครั้ง
- 4. ใน<u>โปรแกรมการตั้งค่าระบบ</u> ให้ไปยังหน้าจอ Boot และกำหนดลำดับการบูดดังนี้
	- **1. Removable Devices**
	- **2. ATAPI CD-ROM Drive**
	- **3. Hard Disk 4. Boot to LAN**
	-
- 5. บันทึกการเปลี่ยนแปลง และออกจากโปรแกรมการตั้งค่าระบบ
- 6. ใส่ แผ่น *ResourceCD* เข้าไปในไดรฟ์ CD-Rom หรือ DVD-ROM
- 7. ปิดเครื องคอมพิวเตอร์
- 8. เปิดเครื่องคอมพิวเตอร์ คอมพิวเตอร์จะบูตเครื่องใหม่และจะเริ่มรันโปรแกรมการวินิจฉัยของ Dell โดยอัตโนมัติ
- 9. เมื อคุณรันโปรแกรมการวินิจฉัยเสร็จแล้ว ให้นําแผ่น *ResourceCD* ออกจากไดรฟ์ CD-ROM หรือ DVD-ROM

่ ในการกลับไปสู่ลำดับการบูตที่คุณใช้ในการทำงานปกติ ให้ทำตามขั้นตอนที่ 1 - 5 ซ้ำ และปรับเปลี่ยนลำดับการบูตตามความต้องการ จากนั้นจึงบูตเครื่องใหม่

เมื อคุณเริ มโปรแกรมการวินิจฉัย โลโก้ Dell จะปรากฏขึ น ตามด้วยข้อความแจ้งให้ทราบว่ากําลังโหลดโปรแกรมการวินิจฉัย

้ หลังจากโหลดโปรแกรมการวินิจฉัยแล้ว **เมนู Diagnostics จะปรากฏขึ้น (โปรดดู <u>รูปที่ 1</u>) โดยเมนูนี้จะทำให้คุณสามารถรันการวินิจฉัยทั้งหมดหรือบางส่วน** หรือออกไปทำงานที่พรอมต์ของ MS-DOS® ได้

หากต้องการตรวจสอบระบบแบบเร็ว ให้เลือกที **Quickly Test All Devices** ตัวเลือกนี จะรันเฉพาะการทดสอบย่อยที ไม่จําเป็นต้องให้ผู้ใช้โต้ตอบกับ โปรแกรม และจะใช้เวลารันไม่นานนัก Dell ขอแนะนําให้คุณเลือกตัวเลือกนี ก่อน เพื อให้ติดตามสาเหตุของปัญหาได้รวดเร็วยิ งขึ น แต่หากคุณต้องการตรวจสอบ ระบบอย่างละเอียด ให้เลือก **Fully Test All Devices** หรือหากต้องการตรวจสอบเฉพาะบางจุด ให้เลือกที **Select Devices to Test**

ในการเลือกจากเมนูนี ให้คุณไฮไลต์ตัวเลือกที ต้องการแล้วกด <Enter> หรือกดคีย์ตัวอักษรที ไฮไลต์ไว้ของตัวเลือกที คุณต้องการ

<span id="page-25-1"></span>**รูปที 1 เมนู Diagnostics**

Fully Test All Devices

Quickly Test All Devices

**Select Devices to Test** 

Exit to MS-DOS

## <span id="page-25-0"></span>**ข้อมูลทั วไปเกี ยวกับพื นที หน้าจอหลักของโปรแกรมการวินิจฉัยของ Dell**

เมื่อคุณเลือก Select Devices to Test จาก**เมนู** Diagnostics หน้าจอหลักของโปรแกรมการวินิจฉัยจะปรากฏขึ้น (โปรดดู <u>รูปที่</u> 2) โดยหน้าจอหลักนี้จะ ้ แสดงรายการของกลุ่มอุปกรณ์ที่จะทำการทดสอบ แสดงรายการอุปกรณ์ภายในกลุ่มที่เลือก และยังช่วยให้คุณสามารถเลือกประเภทรายการได้จากเมนูโดยตรง อีกด้วย และจากหน้าจอนี้คุณสามารถเข้าสู่หน้าจออื่น ๆ ได้อีก 2 หน้าจอ

ข้อมูลในหน้าจอหลักของโปรแกรมการวินิจฉัยจะอยู่ในพื้นที่ 5 ส่วน ดังนี้

- $_\mathrm{1}$  ข้อมูลสองบรรทัดบริเวณส่วนบนของหน้าจอจะแสดงเลขที่เวอร์ชั่นของโปรแกรมการวินิจฉัยของ Dell
- <sup>l</sup> ที ด้านซ้ายของจอแสดงผล พื นที **Device Groups** จะแสดงกลุ่มการวินิจฉัยโดยเรียงตามลําดับที จะรัน ในกรณีที คุณเลือก **All** จากเมนู **Run tests** ให้ ึกดคีย์ลูกศรขึ้นหรือลงเพื่อไฮไลต์กลุ่มอุปกรณ์ทดสอบที่ต้องการ
- **ี่ พื้นที่ Devices for Highlighted Group** ที่ด้านขวาของจอภาพจะแสดงรายการของฮาร์ดแวร์ต่าง ๆ ที่คอมพิวเตอร์ตรวจพบ รวมทั้งการตั้งค่าต่าง ๆ ที เกี ยวข้อง
- <sup>l</sup> บริเวณด้านล่างขวาของจอแสดงผลแสดงข้อมูลของไดรฟ์
- ⊤ ข้อมูลสองบรรทัดด้านล่างของหน้าจอจะเป็นพื้นที่เมนู โดยบรรทัดแรกแสดงรายการต่าง ๆ ที่คุณสามารถเลือกได้ ให้กดคีย์ลูกศรซ้ายหรือขวาเพื่อไฮไลด์ รายการใดรายการหนึ่ง ส่วนบรรทัดที่สองจะเป็นข้อมูลเกี่ยวกับรายการที่ไฮไลต์ไว้นั้น

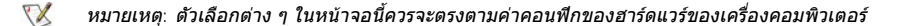

<span id="page-25-2"></span>**รูปที 2 หน้าจอหลักของโปรแกรมการวินิจฉัยของ Dell**

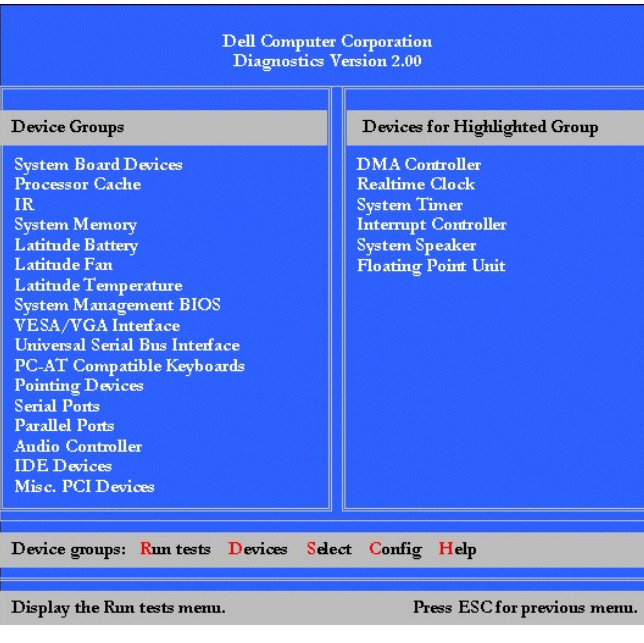

## <span id="page-26-0"></span>**การยืนยันข้อมูลค่าคอนฟิเกอเรชันของระบบ**

เมื่อคุณบุตเครื่องคอมพิวเตอร์จาก*แผ่น* Resource CD *ของเครื่องคอมพิวเตอร์* Dell *ร<sub>ั</sub>่น* Latitude L400 โปรแกรมการวินิจฉัยจะตรวจสอบข้อมูลการตั้งค่าคอน ฟิเกอเรชันของระบบ และแสดงผลข้อมูลนั นไว้ในบริเวณ **Device Groups** ที หน้าจอหลัก

แหล่งต่อไปนี จะให้ข้อมูลค่าคอนฟิเกอเรชันสําหรับใช้กับโปรแกรมการวินิจฉัย

- <sup>l</sup> ข้อมูลเกี ยวกับการกําหนดค่าคอนฟิเกอเรชันของระบบ (บันทึกข้อมูลไว้ในหน่วยความจําแบบ NVRAM [nonvolatile random-access memory]) ซึ งคุณ เลือกไว้ในขณะที ใช้โปรแกรมการตั งค่าระบบ
- $\pm$  การทดสอบเพื่อดชนิดของไมโครโปรเซสเซอร์ คอนโทรลเลอร์สำหรับการแสดงผล คอนโทรลเลอร์สำหรับแป้นพิมพ์ และส่วนประกอบหลักอื่น ๆ
- ิ์ ข้อมูลค่าคอนฟีเกอเรชันของ BIOS (Basic input/output system) ที่เก็บไว้ในหน่วยความจำ RAM ชั่วคราว

ี ไม่ต้องกังวลใจ หากพื้นที่ Device Groups แสดงรายการของอุปกรณ์ต่าง ๆ ในเครื่องคอมพิวเตอร์ของคุณไม่ครบทุกรายการ ตัวอย่างเช่น คุณอาจไม่เห็น รายการของเครื่องพิมพ์ ทั้ง ๆ ที่คุณต่อเครื่องพิมพ์ไว้กับเครื่องคอมพิวเตอร์แล้ว ทั้งนี้ เนื่องจากเครื่องพิมพ์เป็นอุปกรณ์ที่ใช้การสื่อสารแบบขนาน ดังนั้น คอมพิวเตอร์จึงติดต่อกับเครื่องพิมพ์ผ่านทางแอดเดรส LPT1 ผ่านทางพอร์ตขนาน คุณสามารถตรวจสอบการต่อเครื่องคอมพิวเตอร์ได้ในการทดสอบ **Parallel Ports**

## <span id="page-26-1"></span>**การใช้โปรแกรมการวินิจฉัยของ Dell**

วิธีการใช้แบบออนไลน์ซึ่งประกอบด้วยเมนู 6 เมนูจะแนะนำวิธีการใช้โปรแกรม รวมทั้งอธิบายข้อมูลของแต่ละเมนู กลุ่มการทดสอบ การทดสอบย่อย และผล การทดสอบ รวมทั งข้อผิดพลาดต่าง ๆ การเข้าสู่เมนู **Help** ให้ทําตามขั นตอนดังต่อไปนี

- 1. ไฮไลต์ที **Select Devices to Test** ใน**เมนูDiagnostics**
- 2. กด <Enter>
- 3. กด <h>

รายการเมนู **Help** ประกอบด้วย **[Menu](#page-26-2)**, **[Keys](#page-26-3)**, **[Device](#page-26-4) Group**, **[Device](#page-27-0)**, **[Test](#page-27-1)** และ **[Versions](#page-27-2)** นอกจากนี วิธีใช้แบบออนไลน์ยังแสดงรายละเอียดของ อุปกรณ์ที คุณกําลังทดสอบอีกด้วย รายการ **Help** จะอธิบายในหัวข้อย่อยถัดจากนี

#### <span id="page-26-2"></span>**รายการ Menu**

รายการ **Menu** อธิบายถึงพื นที ต่าง ๆ ในหน้าจอหลัก **Device Groups** และเมนูการวินิจฉัยอื น ๆ รวมถึงคําสั งและคําแนะนําในการใช้งานด้วย

## <span id="page-26-3"></span>**รายการ Keys**

รายการ **Keys** อธิบายถึงฟังก์ชันของคีย์ต่าง ๆ ซึ งสามารถใช้ได้ในโปรแกรมการวินิจฉัยของ Dell

#### <span id="page-26-4"></span>**รายการ Device Group**

รายการ **Device Group** อธิบายเกี ยวกับกลุ่มการทดสอบที กําลังไฮไลต์อยู่ในรายการ **Device Groups** ในหน้าจอหลัก และยังให้คําแนะนําในการทดสอบ บางประเภทอีกด้วย

#### <span id="page-27-0"></span>**รายการ Device**

รายการ **Device** เป็นส่วนที ให้ความรู้ของวิธีการใช้แบบออนไลน์นอกจากนี จะอธิบายถึงฟังก์ชันและจุดประสงค์ของอุปกรณ์ที ไฮไลต์ไว้ใน **Device Groups**

ตัวอย่างเช่น ข้อมูลต่อไปนี จะปรากฏขึ นเมื อคุณเลือก **Device** for **Diskette** ในรายการ **Device Groups**:

#### Diskette drive A:

The diskette disk drive device reads and writes data to and from diskettes. Diskettes are flexible recording media, sometimes contained in hard shells. Diskette recording capacities are small and access times are slow relative to hard disk drives, but they provide a convenient means of storing and transferring data.

#### <span id="page-27-1"></span>**รายการ Test**

รายการ **Test** จะอธิบายการทดสอบย่อยในกลุ่มอุปกรณ์ที เลือกไว้ ตัวอย่างเช่น จะปรากฏคําอธิบายต่อไปนี ขึ น เมื อเลือก **Diskette Drive Seek Test**:

#### Diskette drive A: - Diskette Drive Seek Test

This test verifies the drive's ability to position its read/write heads. The test operates in two passes: first, seeking from the beginning to ending cylinders inclusively, and second, seeking alternately from the beginning to ending cylinders with convergence towards the middle.

#### <span id="page-27-2"></span>**รายการ Versions**

รายการ **Versions** แสดงหมายเลขเวอร์ชั นของการทดสอบย่อยของโปรแกรมการวินิจฉัยของ Dell

## **ดิสเก็ตต์ไดรฟ์: คู่มือการใช้คอมพิวเตอร์ Dell™ รุ่น Latitude™ L400**

้เครื่องคอมพิวเตอร์ของคุณได้รับการติดตั้งดิสเก็ตต์ไดรฟ์ขนาด 3.5 นิ้วไว้ในช่องใส่ไดรฟ์ภายนอก สำหรับข้อมูลเพิ่มเติมเกี่ยวกับการใช้และการติดตั้งอุปกรณ์ ี่ ต่าง ๆ ใน[ช่องใส่ไดรฟ์ภายนอก](file:///C:/data/systems/latl400/th/ug/mediabay.htm) โปรดดูที่หัวข้อ "<u>ช่องใส่ไดรฟ์ภายนอก</u>"

้อุปกรณ์ดิสเก็ตต์ไดรฟ์จะใช้ในการติดตั้งโปรแกรมต่าง ๆ และถ่ายโอนข้อมูลโดยใช้แผ่นดิสเก็ตต์ขนาด 3.5 นิ้วได้

่ ในการใช้ดิสเก็ตต์ไดรฟ์ ให้ใส่แผ่นดิสเก็ตต์ขนาด 3.5 นิ้วลงในไดรฟ์ (หันด้านที่มีฉลากขึ้น และใส่ปลายด้านที่มีโลหะเข้าไปก่อน) ดันแผ่นดิสเก็ตต์ลงในไดรฟ์ ็จนกระทั่งปมนำแผ่นดิสก์ออกนั้นยื่นออกมานอกตัวไดรฟ์

#### **ข้อสังเกต: ห้ามเคลื อนย้ายดิสเก็ตต์ไดรฟ์ขณะที ยังคงมีแผ่นดิสเก็ตต์อยู่ภายในไดรฟ์ เพราะอาจทําให้ปุ่มสําหรับนําดิสเก็ตต์ออกแตกหรือทําให้ ไดรฟ์เสียหายได้**

ึการนำแผ่นดิสเก็ตต์ออกจากไดรฟ์ ให้กดปุ่มนำดิสก์ออกเพื่อให้แผ่นดิสเก็ตต์ออกมา จากนั้นจึงดึงแผ่นดิสเก็ตต์ออกจากไดรฟ์

ี เมื่อมีการใช้ข้อมูลจากดิสเก็ตต์ไดรฟ์ <u>ไฟแสดงสถานะการทำงานของไดรฟ์</u>จะกะพริบ

้ ∖ี้ xมายเหตุ: เนื่องจากการตั้งค่าคอนฟีเกอเรชันเป็นแบบเลือกได้ คุณจึงสามารถเลือกที่จ<u>ะชื่อมต่อดิสเก็ตต์ไดรฟเข้ากับพอร์ตขนาน</u> ที่ด้านหลังเครื่อง คอมพิวเตอร์ได้อีกด้วย โดยใช้สายเคเบิลพิเศษจาก Dell

หากคุณรัน *Softex BayManager* โดยใช้ระบบปฏิบัติการ *Microsoft® Windows® 98, Windows NT®* หรือ *Windows Me* คุณสามารถใช้ *BayManager* [เพื อเชื อมต่อดิสเก็ตต์ไดรฟ์เข้ากับเครื องคอมพิวเตอร์หรือเข้ากับตัวจําลองพอร์ตแบบแอดวานซ์](file:///C:/data/systems/latl400/th/ug/mediabay.htm#softex_baymanager) *L400 (*ในกรณีที ต่อคอมพิวเตอร์เข้ากับ ี่ *ส*ถานีขยาย) โดยไม่ต้องรีสตาร์ตเครื่องก่อนที่คุณจะใช้ไดรฟ์นี้ (วินโดวส์ 2000 สนับสนุนการถอดหรือใส่ไดรฟ์กลับคืนได้โดยไม่ต้องปิดเครื่อง คอมพิวเตอร์*)*

## **จอแสดงผล: คู่มือการใช้คอมพิวเตอร์ Dell™ รุ่น Latitude™ L400**

- 
- <mark>์ [โหมดการแสดงผลแบบเอ็กซ์แพนด](#page-29-1)์</mark> ถ้าคุณมีปัญหาเกี่ยวกับจอแสดงผล
- [ไดรเวอร์สําหรับการแสดงผลและความละเอียดในการแสดงผล](#page-29-2) [การทําความสะอาดจอแสดงผลและทัชแพด](#page-31-1)
- [การกําหนดความละเอียดในการแสดงผล](#page-30-1)
- $\bullet$  [การปรับค่าความสว่าง](#page-29-0) การประชาชน ออกจะเชิง [โหมดการแสดงผลแบบ](#page-30-0) Dual-Display (จอแสดงผลคู่)
	-
	-

#### <span id="page-29-0"></span>**การปรับค่าความสว่าง**

การปรับค่าความสว่างของจอแสดงผล คุณสามารถใช้คีย์ผสมซึ่งแสดงไว้ใน<u>ตารางที่ 1</u>

้™ี หมายเหตุ: ขณะที่เครื่องคอมพิวเตอร์ใช้พลังงานจากแบตเตอรี่ ให้คุณตั้งค่าความสว่างให้อยู่ในระดับด่ำสุดที่สามารถมองเห็นได้ชัดเจน เพื่อยืดอายุการ ใช้งานของแบตเตอรี

### <span id="page-29-3"></span>**ตารางที 1 คีย์ผสมสําหรับกําหนดค่าความสว่างและการทํางาน**

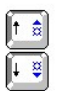

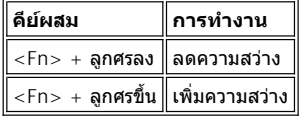

### <span id="page-29-1"></span>**โหมดการแสดงผลแบบเอ็กซ์แพนด์**

ขณะที่ทำงานในโหมดข้อความ MS-DOS® คุณสามารถเลือกรูปแบบฟอนต์ที่จะใช้แสดงข้อความได้ ให้กด <Fn><F7> เพื่อสลับระหว่างโหมดการแสดงผล แบบปกติ (ฟอนต์ Serif) และโหมดการแสดงผลแบบเอ็กซ์แพนด์ (ฟอนต์ Serif ที มีระยะห่างระหว่างบรรทัดมากกว่าปกติ) ในโหมดการแสดงผลแบบเอ็กซ์แพนด์ รายการที่มีความละเอียดอื่นที่ไม่ใช่ 800 x 600 จะขยายขึ้นเพื่อให้เต็มหน้าจอ

หมายเหตุ: คุณอาจจะประสบปัญหาในการใช้ฟอนต์การแสดงผลกับโปรแกรม MS-DOS ซึ่งใช้ฟอนต์ที่ดาวน์โหลดมา เพื่อให้ได้การแสดงผลที่ดีที่สุด  $\mathbb{X}^{\mathcal{T}}$ คุณจึงไม่ควรใช้โหมดการแสดงผลแบบเอ็กซ์แพนด์

## <span id="page-29-2"></span>**ไดรเวอร์สําหรับการแสดงผลและความละเอียดในการแสดงผล**

ี ไดรเวอร์การแสดงผลที่ Dell ติดตั้งมาให้นั้นจะทำงานกับระบบปฏิบัติการ เพื่อช่วยให้คุณปรับแต่งความละเอียดของการแสดงผล จำนวนสีที่แสดงบนหน้าจอ และอัตราการรีเฟรชได้ตามต้องการ

 $\mathbb{Y}$  หมายเหตุ: ไดรเวอร์สำหรับการแสดงผลที่ Dell ดิดตั้งมาให้นั้นได้รับการออกแบบให้ทำงานได้อย่างมีประสิทธิภาพสูงสุดกับเครื่องคอมพิวเตอร์ของคุณ Dell *ขอแนะนำให้คุณใช้ไดรเวอร์เหล่านี้เฉพาะกับระบบปฏิบัติการที่ติดตั้งให้จากโรงงานเท่านั้น* 

ตารางที่ 2 แสดงองค์ประกอบของ ความละเอียดในการแสดงผลและจำนวนสีที่สนับสนุนจอแสดงผลของคอมพิวเตอร์ ซึ่งใช้คอนโทรลเลอร์หลักหรือที่ใช้กับ จอภาพภาพนอกได้เท่านั้น

## **ตารางที 2 ความละเอียดและสีที สนับสนุนเมื อใช้คอนโทรลเลอร์และจอแสดงผลหลัก**

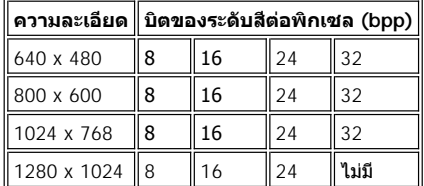

หมายเหตุ*:* จอแสดงผลจะแพนได้ที ความละเอียด *1280 x 1024*

## จํานวนสีต่ออัตรา *bpp*

*8 bpp = 256* สี *16 bpp = 65,536* สี *24 bpp = 16,777,256* สี *32 bpp = 4,294,967,296* สี

#### **การทํางานของจอแสดงผลหลายจอโดยใช้คอนโทรลเลอร์หลัก**

การใช้คอนโทรลเลอร์หลักซึ่งสนับสนุนการแสดงผลหลายจอภาพ (จอแสดงผลของคอมพิวเตอร์ และจอภาพภายนอก) การทำงาน จะเป็นไปตามที่แสดงใน ตาราง 2 โดยจะต่างกันตรงที ความละเอียด 1280 x 1024 จะทําให้จอแสดงผลทั งสองจอสามารถแพนได้ในอัตรา 24, 16 หรือ 8 bpp

## **การใช้ความละเอียด 1280 x 1024 กับจอภาพภายนอกที ใช้วินโดวส์ 98**

ในการใช้ความละเอียด 1280 x 1024 หรือ 1024 x 768 ในจอภาพภายนอกสำหรับระบบที่รันระบบปฏิบัติการ Microsoft® Windows® 98 ให้กำหนดจอภาพ ิ ภายนอกให้เป็น Plug and Play Monitor ตามที่อธิบายไว้ในขั้นตอนดังต่อไปนี้

- 1. คลิกที ปุ่ม **Start** เลือก **Settings** และคลิกที **Control Panel**
- 2. ดับเบิลคลิกที ไอคอน **Display**
- 3. คลิกที แท็บ **Settings** เลือก **Advanced...** แล้วคลิกที แท็บ **Monitor**
- 4. คลิกที **Change...** เลือก **Next** แล้วคลิกที **Display a list of all the drivers**
- 5. คลิกที **Next** และคลิกที **Show all hardware**
- 6. ที หัวข้อ **Manufacturers** คลิกที **(Standard monitor types)**
- 7. ใน **Models** ให้คลิกที **Plug & Play Monitor** แล้วคลิกที **Next**
- 8. คลิกที **Next** อีกครั ง แล้วคลิกที **Finish** จากนั นคลิกที **Close**
- 9. ที หน้าจอ **Display Properties** ให้ตั ง **Screen area** เป็น **1280 x 1024** หรือ **1024 x 768** แล้วคลิกที **Apply**
- 10. คลิก **OK** คลิกที **Yes** แล้วคลิก **OK**

หากคุณต้องการแสดงจำนวนสีมากกว่านี้ ให้ลดค่าความละเอียดลง และหากคุณเลือกค่าความละเอียดและจำนวนสีที่เครื่องคอมพิวเตอร์ไม่สนับสนุน เครื่องจะ เลือกค่าที สนับสนุนถัดไปให้โดยอัตโนมัติ

#### <span id="page-30-1"></span>**การกําหนดความละเอียดในการแสดงผล**

1. คลิกที ปุ่ม **Start** เลือก **Settings** และคลิกที **Control Panel**

หน้าต่าง **Control Panel** จะปรากฏขึ น

2. ดับเบิลคลิกที ไอคอน **Display**

หน้าต่าง **Display Properties** จะปรากฏขึ น

3. คลิกที่แท็บ Settings จากนั้นกำหนดค่าความละเอียดในการแสดงผลโดยการเลื่อนแถบสไลด์ที่บ็อกซ์ Screen Area ในบ็อกซ์ Colors เลือกจำนวนสี ้จากเมนูที่ให้มา สำหรับข้อมูลเพิ่มเติม โปรดดูเอกสารเกี่ยวกับระบบปฏิบัติการ

หากคุณเลือกค่าความละเอียดหรือจำนวนสีที่สูงกว่าค่าที่ระบบสนับสนุน ระบบจะปรับตั้งค่าเหล่านั้นโดยเลือกจากค่าที่ใกล้เคียงที่สุดให้โดยอัตโนมัติ

4. ในการเปลี่ยนอัตราการรีเฟรชให้คลิกที่ปุ่ม Advanced จากนั้นคลิกที่แท็บ Adapter เลือกอัตราใหม่จากเมนูดรอปดาวน์ **อัตรารีเฟรช** จากนั้นคลิก OK

 $\mathbb{X}$  หมายเหตุ: คุณจะสามารถปรับเปลี่ยนอัตราการรีเฟรชได้เฉพาะจอภาพภายนอกเท่านั้น

## <span id="page-30-0"></span>**โหมดการแสดงผลแบบ Dual-Display (จอแสดงผลคู่)**

ด้วยวินโดวส์ 98 และวินโดวส์ Me คุณสามารถใช้จอภาพภายนอกเป็นจอแสดงผลเพิ่มได้ (โปรดดูข้อมูลเพิ่มเติมที่เอกสารเกี่ยวกับระบบปฏิบัติการของคุณ) การ ี กำหนดให้คอมพิวเตอร์ของคุณทำงานในโหมดการแสดงผลแบบ Dual-Display ให้ทำตามขั้นตอนต่อไปนี้

- 1. เชื อมต่อ[จอภาพภายนอก](file:///C:/data/systems/latl400/th/ug/exconn.htm#connecting_an_external_monitor)
- 2. คลิกที ปุ่ม **Start** เลือก **Settings** และคลิกที **Control Panel**
- 3. ในหน้าต่าง **Control Panel** ให้ดับเบิลคลิกที ไอคอน **Display**
- 4. ในหน้าต่าง **Display Properties** ให้คลิกที แท็บ **Settings**
- 5. คลิกที **Advanced...**
- 6. คลิกที แท็บ **ATI Displays**
- 7. กําหนดให้จอภาพหรือจอแสดงผลเป็น **Primary** แล้วกําหนดอุปกรณ์แสดงผลอื นให้เป็น **Secondary** (อุปกรณ์แสดงผลหลักจะแสดงไอคอนระบบและ ทาสก์บาร์)
- 8. คลิกที **Apply**
- 9. คลิกที่ **Yes เพื่อยืนยันค่าที่ตั้ง**
- 10. คลิกที **OK** เพื อกลับสู่บ็อกซ์ **Display Properties**

ไอคอนจอแสดงผล 2 ไอคอนปรากฏบนหน้าต่าง

- 11. เลือกอุปกรณ์แสดงผลรองโดยดับเบิลคลิกที ไอคอนจอแสดงผลที เขียนว่า "**2**"
- 12. เมื อเครื องถามว่าคุณต้องการใช้งานจอภาพนี หรือไม่ ให้คลิกที **Yes** จากนั นคลิกที **Apply**
- 13. เปลี ยนตัวเลือก **Screen Area** และ/หรือ **Colors** สําหรับอุปกรณ์แสดงผลรอง หากต้องการ แล้วคลิกที **Apply**
- 14. ใช้งานอุปกรณ์แสดงผลหลักโดยดับเบิลคลิกที ไอคอนจอแสดงผลที เขียนว่า "**1** " แล้วทําซํ าขั นตอนที 12 และ 13
- 15. คลิก **OK**

## <span id="page-31-0"></span>**ถ้าคุณมีปัญหาเกี ยวกับจอแสดงผล**

ถ้าคอมพิวเตอร์ของคุณได้รับกระแสไฟเข้า แต่ไม่มีสิ่งใดปรากฏขึ้นบนจอแสดงผล (เช่น แสง ข้อความ หรือกราฟิก) หรือภาพการแสดงผลไม่ปรากฏขึ้นตามที่ ้คาดไว้ ให้ลองใช้วิธีต่อไปนี้เพื่อแก้ไขปัญหาดังกล่าว

1. หากไม่มีข้อมูลปรากฏบนจอแสดงผล อาจเป็นไปได้ว่าเครื่องอยู่ในโหมด Suspend, Standby หรือ Suspend-to-disk (S2D) ให้กดปุ่มเพาเวอร์เพื่อให้ เครื องกลับมาทํางานตามปกติ

หากไม่มีข้อมูลปรากฏบนจอแสดงผลแต่มีไฟแสดงสถานะสว่างอยู่ อาจเป็นเพราะเลยเวลาที่กำหนด ในกรณีนี้ให้กดคีย์ใด ๆ บนแป้นพิมพ์เพื่อให้ย้อนกลับ มาสู่สภาวะปกติ

- 2. หากมีการแจ้งแบดเตอรี่เหลือน้อย ใ[ห้ต่ออ](file:///C:/data/systems/latl400/th/ug/acadapt.htm#figure_1)ะแดปเตอร์ AC เข้ากับเครื่องคอมพิวเตอร์หรือเปลี่ยนแบตเตอรี่ใหม่
- 3. ปรับ<u>ความสว่าง</u>
- 4. ถ้าคอมพิวเตอร์ต่ออยู่กับจอภาพภายนอก ให้กด <Fn><F8> เพื อสลับภาพไปยังจอแสดงผล

## $∇$ ้ัั้ หมายเหตุ**: ต้องใช้เวลาสักครู่หนึ่งเพื่อเปลี่ยนรู**ปที่แสดงผล

### <span id="page-31-1"></span>**การทําความสะอาดจอแสดงผลและทัชแพด**

หากจอแสดงผลหรือทัชแพดมีรอยเปื้อน คุณสามารถทำความสะอาดได้โดยใช้ผ้านุ่มชุบน้ำหมาด ๆ เช็ด และปิดเครื่องคอมพิวเตอร์ทุกครั้งก่อนที่จะทำความ สะอาดจอแสดงผลหรือทัชแพด

่ ในการทำความสะอาดจอแสดงผล ให้ใช้ผ้าเช็ดจอแสดงผลไปในทิศทางเดียวกัน โดยเริ่มเช็ดจากด้านบนแล้วเลื่อนลงมาด้านล่าง

่ ในการทำความสะอาดทัชแพด ให้ใช้ผ้าเช็ดที่พื้นผิวของทัชแพดเพียงเบา ๆ อย่าให้น้ำจากผ้าซึมลงไประหว่างทัชแพดและส่วนบนของคอมพิวเตอร์

# <span id="page-32-0"></span>**การติดตั งไดรเวอร์และยูทิลิตี: คู่มือการใช้คอมพิวเตอร์แบบพกพา Dell™ รุ่น Latitude™ L400**

## ึ <u>ข้อมูลทั่วไป</u>

[การติดตั งไดรเวอร์และยูทิลิตีโดยใช้](#page-32-2)แผ่น *ResourceCD* ของ *Dell* รุ่น *Latitude L400*

#### <span id="page-32-1"></span>ข้อมูลทั่วไป

เครื่องคอมพิวเตอร์ที่คุณได้รับมาจะมียูทิลิตีและไดรเวอร์ทั้งหมดของอุปกรณ์ที่ Dell ติดตั้งมาให้พร้อมสำหรับทำงานอยู่แล้ว โดยไม่จำเป็นต้องติดตั้งหรือตั้งค่า คอนฟิเกอเรชันใด ๆ อีก อย่างไรก็ตาม หากคุณต้องการติดตั้งไดรเวอร์หรือยูทิลิตีอีกครั้ง ให้ใช้*แผ่น* ResourceCD *ของ* Dell *รุ่น* Latitude L400 ซึ่งจะให้มา พร้อมกับเครื องคอมพิวเตอร์ของคุณ แผ่น *ResourceCD* ประกอบด้วยโปรแกรมการวินิจฉัยของ Dell และเอกสารสําหรับระบบที ใช้

นอกจากนี คุณยังสามารถใช้โปรแกรมทูลสําหรับใช้งานและดูเอกสารในเว็บไซต์สนับสนุนของ Dell ได้ที **http://support.dell.com** เลือกประเทศที คุณอยู่ ู้ และคลิกที่แผนที่ซึ่งปรากฏขึ้น และในหนาจอ Welcome to support.dell.com ใส่ข้อมูลของระบบเพื่อใช้โปรแกรมทูลสำหรับใช้งานและดูข้อมูลเกี่ยวกับ ระบบคอมพิวเตอร์ของคุณ

## <span id="page-32-2"></span>**การติดตั งไดรเวอร์และยูทิลิตีโดยใช้แผ่น** *ResourceCD* **ของ** *Dell* **รุ่น** *Latitude L400*

่ ในการติดตั้งไดรเวอร์หรือยูทิลิตีจาก*แผ่น* ResourceCD ให้ปฏิบัติตามขั้นตอนดังต่อไปนี้

- 1. บันทึกงานในโปรแกรมแอปพลิเคชันทั้งหมดที่เปิดอยู่
- 2. ใส่แผ่น *ResourceCD* เข้าไปในไดรฟ์ CD-ROM หรือ DVD-ROM

โดยส่วนใหญ่แล้ว แผ่นซีดีจะเริ่มทำงานเองโดยอัตโนมัติ หากซีดีไม่เริ่มทำงานเอง ให้เปิดวินโดวส์เอ็กซ์พลอเรอร์ คลิกที่ไดเรคทอรีของไดรฟ์ CD-ROM เพื อแสดงเนื อหาที มีอยู่ในแผ่นซีดี จากนั นให้คลิกที ไฟล์ **Start.htm**

3. เลือกภาษาของอินเตอร์เฟซสำหรับผู้ใช้ของคุณ

หน้าจอ **System Software** ปรากฏขึ น โดยจะแสดงรายการของระบบปฏิบัติการ (**Software by Operating System**) และประเภท **All Software**

- 4. ที หัวข้อ **Software by Operating System** ให้คลิกที ระบบปฏิบัติการเพื อแสดงรายการไดรเวอร์ทั งหมด ตลอดจนไดเรคทอรีย่อยของ **Utilities** และ **Documentation**
- 5. คลิกที **Documentation** หลังจากนั นให้คลิกที **Dell System Update**
- 6. เลือกภาษาที คุณต้องการใช้แสดงผลคู่มือ
- 7. คลิกที **Click to view documentation**

ทําตามคําแนะนําใน *Dell System Update* เพื อติดตั งยูทิลิตีหรือไดรเวอร์ที ต้องการ

# **ข้อความแสดงความผิดพลาด สัญญาณ IRQ และการกําหนดการใช้งานหน่วยความจํา: คู่มือ การใช้คอมพิวเตอร์ Dell™ รุ่น Latitude™ L400**

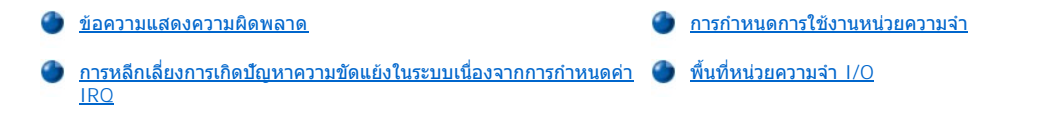

#### <span id="page-33-0"></span>**ข้อความแสดงความผิดพลาด**

โปรแกรมแอปพลิเคชัน ระบบปฏิบัติการ และเครื่องคอมพิวเตอร์สามารถตรวจพบปัญหาและแจ้งเตือนให้คุณทราบได้ เมื่อมีปัญหาเกิดขึ้น จะมีข้อความปรากฏ ขึ นบนจอแสดงผลหรือจอภาพภายนอก (หากมีการต่ออยู่)

ถ้ามีข้อความแสดงความผิดพลาดปรากฏบนจอแสดงผลหรือบนจอภาพภายนอก ให้จดข้อความดังกล่าวไว้ สำหรับคำอธิบายเกี่ยวกับข้อความต่าง ๆ รวมทั้งคำ ้า เนี่ยวกับแนะนำการแก้ว และ การเข้า ๆ และแก้วกับการบริการการเข้า การเยอร์ เป็น<br>แนะนำในการแก้ปัญหา โปรดดู <u>ดารางที่ 1</u> โดยข้อความต่าง ๆ จะเรียงลำดับตามตัวอักษร

หมายเหตุ*:* หากมีข้อความที ไม่ได้แสดงไว้ในตารางที *1* โปรดดูในเอกสารของโปรแกรมแอปพลิเคชัน ซึ งกําลังรันในขณะที มีข้อความปรากฏขึ น หรือดู ้าน เองกล่าย ภาพจอมาง และเลือกรสำหรับคำอธิบายเกี่ยวกับข้อความและวิธีการแก้ไขปัญหาที่เราแนะนำ

#### <span id="page-33-1"></span>**ตารางที 1 ข้อความแสดงความผิดพลาดของระบบ**

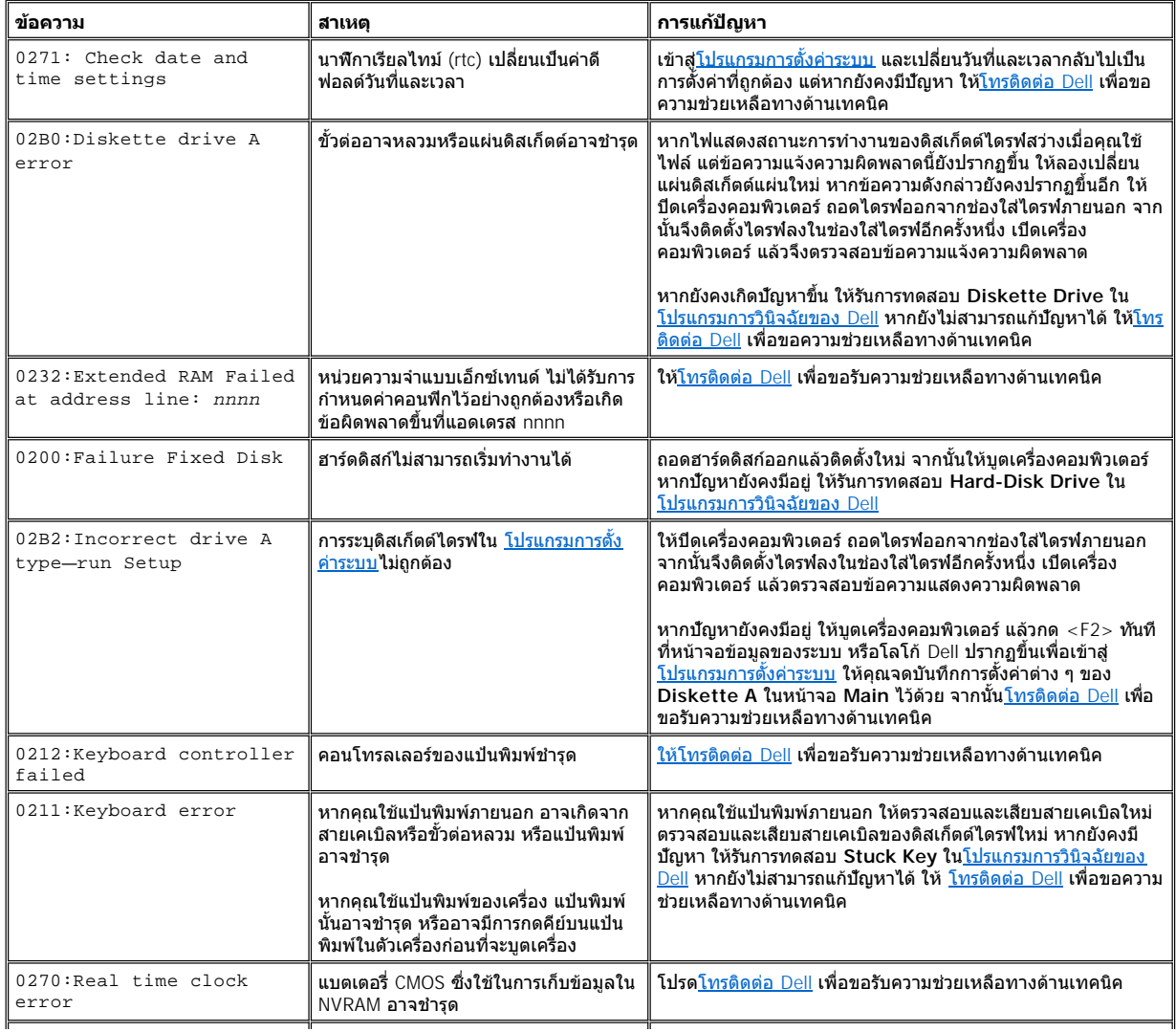

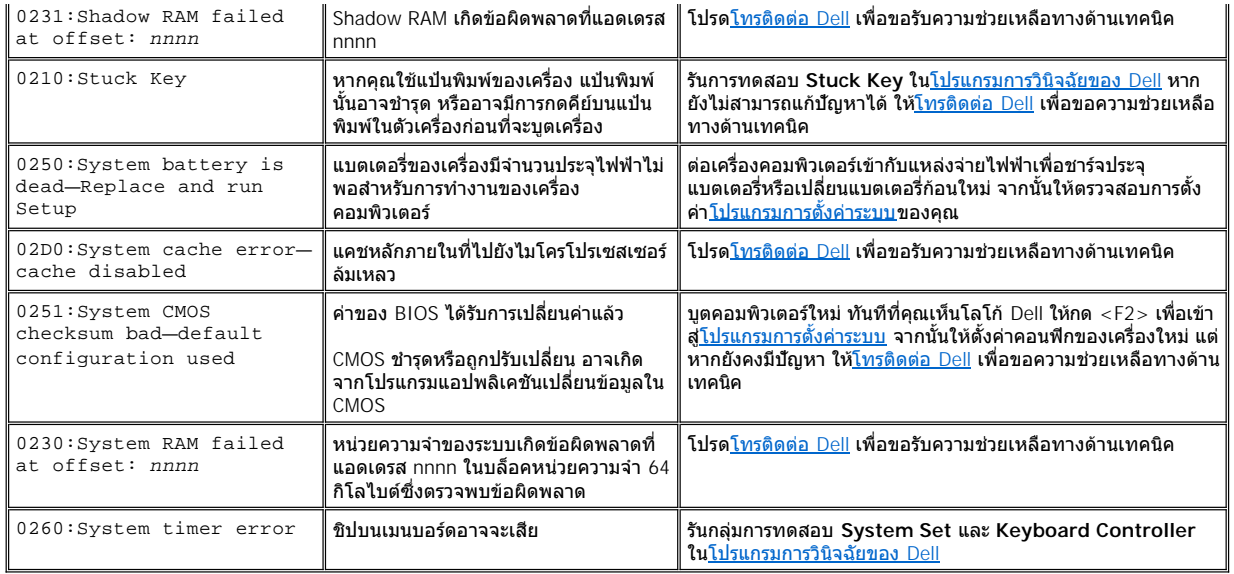

## <span id="page-34-1"></span>**การหลีกเลี ยงการเกิดปัญหาความขัดแย้งในระบบเนื องจากการกําหนดค่า IRQ**

ปัญหาจะเกิดขึ้นเมื่อมีอุปกรณ์สองตัวใช้สัญญาณ IRQ (Interrupt Request) ช่องเดียวกัน เพื่อหลีกเลียงความขัดแย้งนี้ ให้ตรวจสอบกับเอกสารสำหรับการตัง ค่า IRQ ดีฟอลต์สำหรับอุปกรณ์ที่ติดตั้งแต่ละอย่าง จากนั้นดูใน<u>ตารางที่ 2</u> เพื่อดังค่าคอนฟิกอุปกรณ์เข้ากับ IRQ ที่ว่างอยู่

หมายเหตุ*:* อุปกรณ์ที ติดตั งอยู่นั นไม่สามารถใช้แอดเดรสของพอร์ต *COM* ร่วมกันได้ ทั งนี แอดเดรสที เป็นดีฟอลต์ของพอร์ตอนุกรมของคอมพิวเตอร์ คือ *COM1* 

ในการดูการกําหนดสายสัญญาณ *IRQ* ในระบบปฏิบัติการ *Microsoft® Windows® 98* และ *Windows Me* ให้คลิกที ปุ่ม *Start* เลือก *Settings* และ คลิกที *Control Panel* จากนั นให้ดับเบิลคลิกที ไอคอน *System* เลือกแท็บ *Device Manager* จากนั นดับเบิลคลิกที *Computer*

วินโดวส์ *2000* จะจัดการกําหนดสัญญาณ *IRQ* โดยอัตโนมัติ สําหรับข้อมูลเพิ มเติม โปรดดูในเอกสารของวินโดวส์ *2000* 

#### <span id="page-34-2"></span>**ตารางที 2 การกําหนดสายสัญญาณ IRQ**

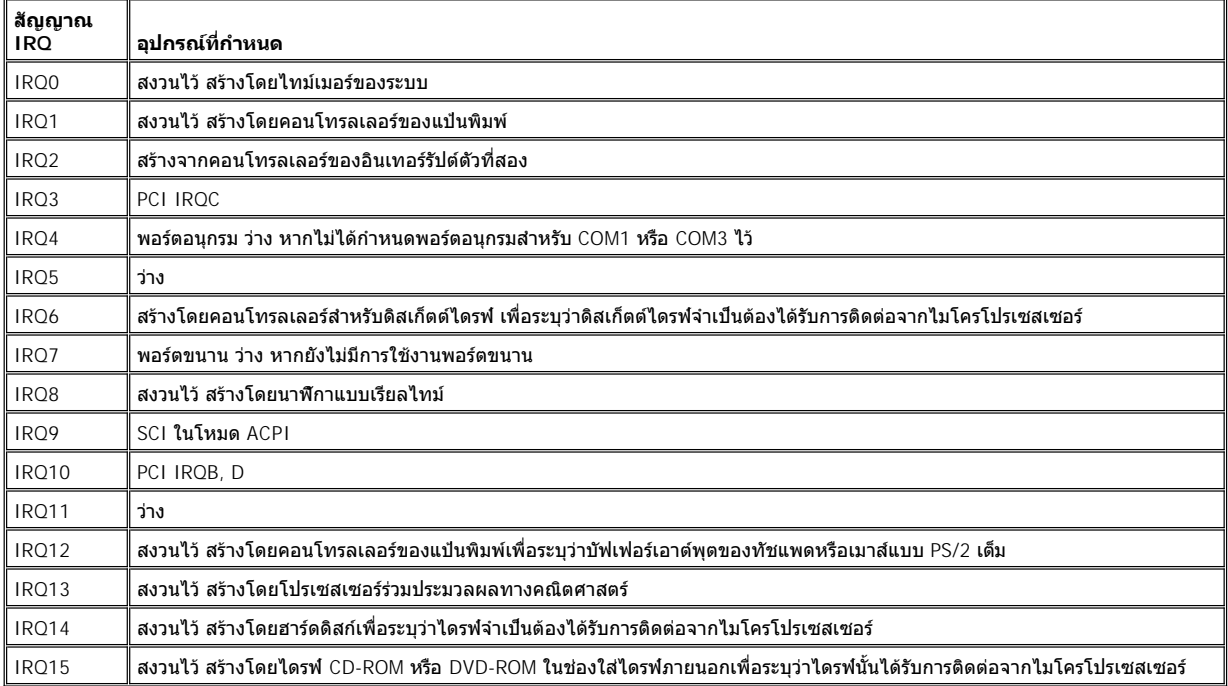

<span id="page-34-0"></span>**การกําหนดการใช้งานหน่วยความจํา**

<u>ตารางที่ 3</u> แสดงพื้นที่หน่วยความจำพื้นฐาน เมื่อไมโครโปรเซสเซอร์หรือโปรแกรมใช้แอดเดรสตำแหน่งภายในช่วงของหน่วยความจำพื้นฐาน จะเป็นการใช้ ตําแหน่งแอดเดรสทางกายภาพในหน่วยความจําหลัก

หมายเหตุ*:* ในการดูการกําหนดการใช้งานหน่วยความจําในวินโดวส์ *98* ให้คลิกที ปุ่ม *Start* เลือก *Settings* และคลิกที *Control Panel* แล้วดับ เบิลคลิกที ไอคอน *System* คลิกที แท็บ *Device Manager* จากนั นดับเบิลคลิกที *Computer*

วินโดวส์ *2000* จะกําหนดการใช้งานหน่วยความจําได้โดยอัตโนมัติ สําหรับข้อมูลเพิ มเติม โปรดดูในเอกสารของวินโดวส์ *2000* 

#### <span id="page-35-1"></span>**ตารางที 3 พื นที หน่วยความจําพื นฐาน**

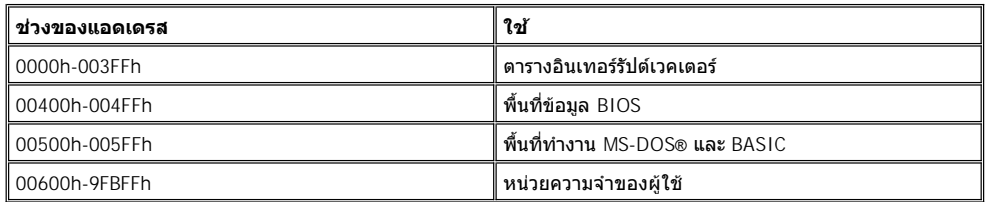

 $\frac{1}{9}$ ารางที่ 4 แสดงพื้นที่หน่วยความจำส่วนบน ซึ่งแอดเดรสบางค่าถูกสงวนไว้ใช้สำหรับอุปกรณ์ของระบบหลายอย่าง เช่น BIOS (basic input/output system) ้<u>ของระบบ</u>/วิดีโอ เป็นต้น ส่วนแอดเดรสอื่นมีไว้ให้ใช้สำหรับการ์ดเอ็กซ์แพนชัน และ/หรือโปรแกรมจัดการหน่วยความจำเอ็กซ์แพนด์ (EMM)

เมื่อไมโครโปรเซสเซอร์หรือโปรแกรมใช้แอดเดรสในพื้นที่หน่วยความจำส่วนบน ก็จะเป็นการแอดเดรสตำแหน่งภายในอปกรณ์เหล่านี้ด้วย

## <span id="page-35-2"></span>**ตารางที 4 พื นที หน่วยความจําส่วนบน**

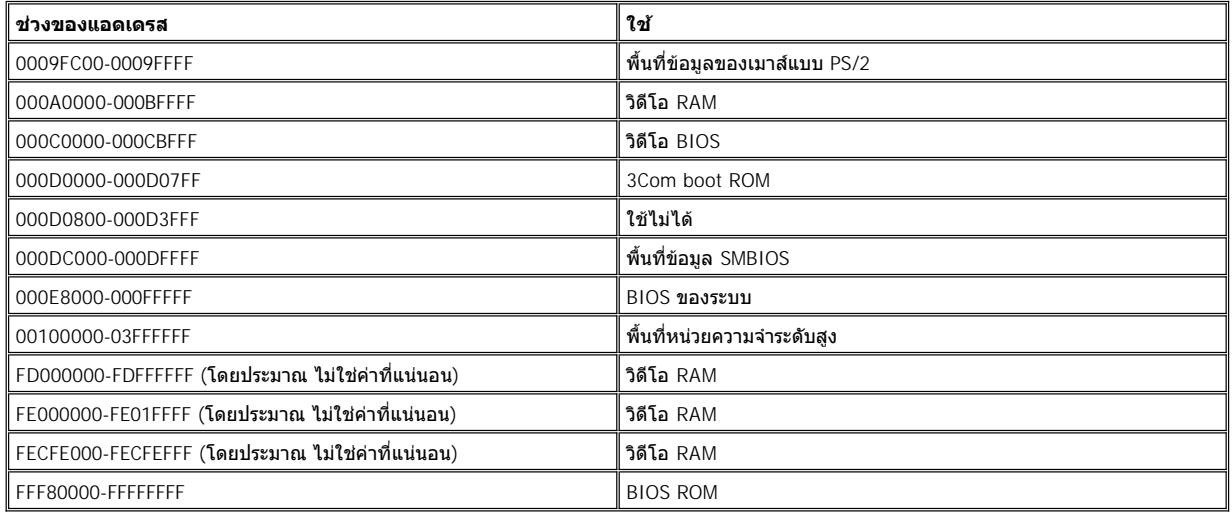

## <span id="page-35-0"></span>**พื นที หน่วยความจํา I/O**

<u>ตารางที 5</u> แสดงพื้นที่แอดเดรสของหน่วยความจำชิงคอมพิวเตอร์สงวนไว้เพื่อใช้กับอุปกรณ์ต่อพ่วง I/O ต่าง ๆ ใช้ข้อมูลในตารางที 5 เพื่อประกอบการตัดสิน ใจ หากแอดเดรสของหน่วยความจําที อุปกรณ์ต่อพ่วงภายนอก (เช่น การ์ดพีซี) เกิดความขัดแย้งกับแอดเดรสของหน่วยความจําที ระบบสงวนไว้

ให้ตรวจสอบกับเอกสารของอุปกรณ์ I/O ภายนอก เพื่อดูแอดเดรสหน่วยความจำของอุปกรณ์นั้น หากแอดเดรสหน่วยความจำของอุปกรณ์มีความขัดแย้งกับ ้ แอดเดรสหน่วยความจำที่สงว<sup>ุ</sup>นไว้ ให้คุณเปลี่ยนแอดเดร<sup>ั</sup>สของอุปกรณ์นั้นใหม่

หมายเหตุ*:* ในการดูแอดเดรส *I/O* ในวินโดวส์ *98* ให้คลิกที ปุ่ม *Start* เลือก *Settings* และ คลิกที *Control Panel* และให้ดับ เบิลคลิกที ไอคอน *System* คลิกที แท็บ *Device Manager* จากนั นดับเบิลคลิกที *Computer*

วินโดวส์ *2000* จะกําหนดการใช้งานหน่วยความจําได้โดยอัตโนมัติ สําหรับข้อมูลเพิ มเติม โปรดดูในเอกสารของวินโดวส์ *2000* 

## <span id="page-35-3"></span>**ตารางที 5 พื นที หน่วยความจํา I/O**

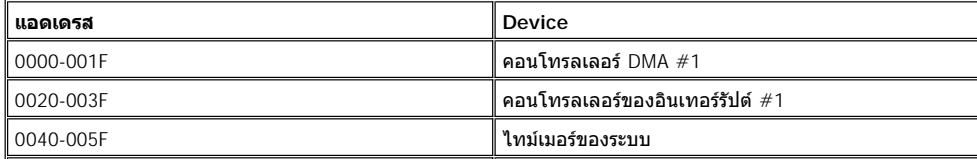
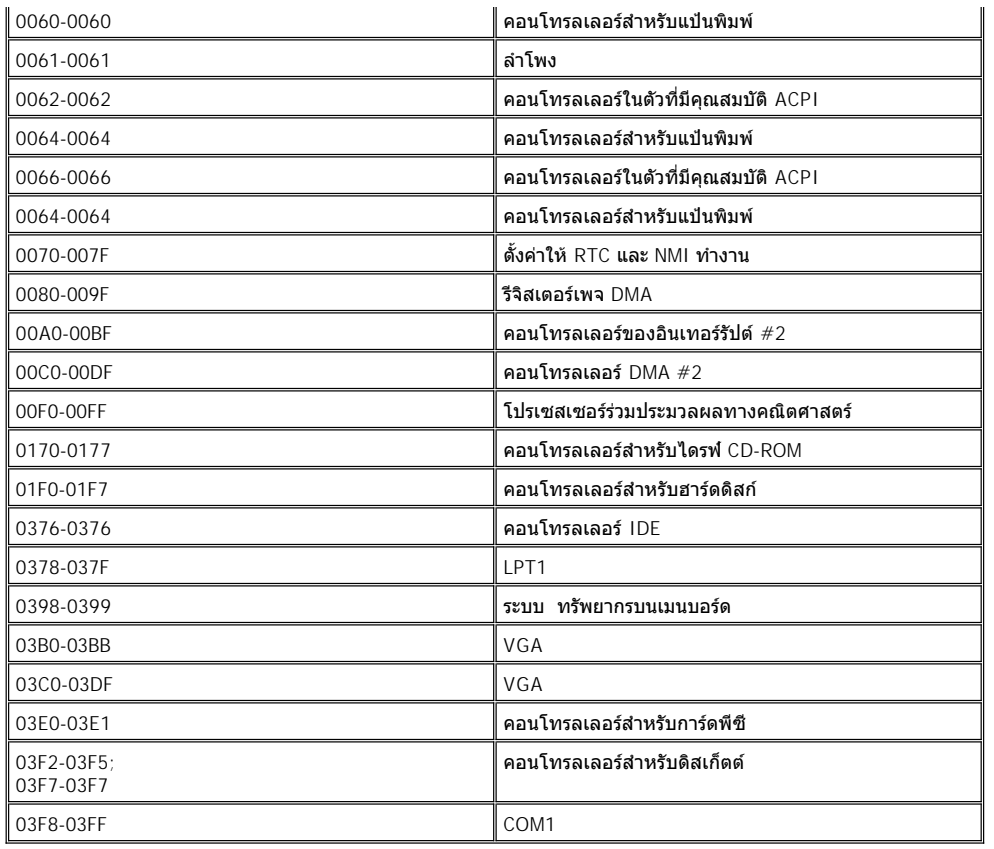

# **การเชื อมต่อกับอุปกรณ์ภายนอก: คู่มือการใช้คอมพิวเตอร์ Dell™ รุ่น Latitude™ L400**

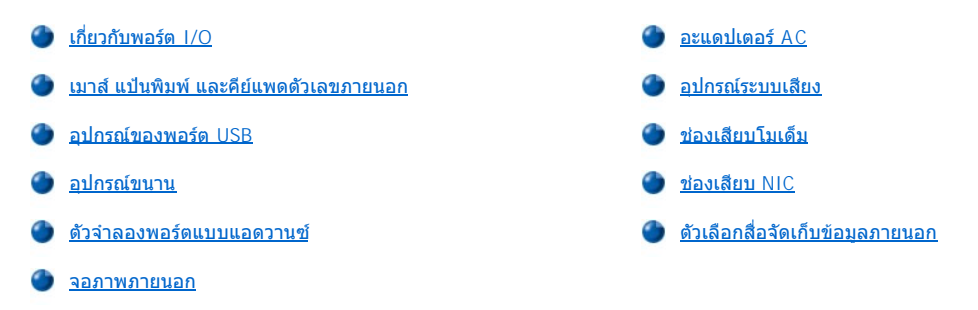

# <span id="page-37-0"></span>**เกี ยวกับพอร์ต I/O**

คุณสามารถเชื่อมต่ออุปกรณ์ภายนอกเข้ากับพอร์ต I/O บริเวณด้านหลังและด้านซ้ายของเครื่องคอมพิวเตอร์ได้ (โปรดดู <u>รูปที่ 1</u>) BIOS ของเครื่องจะตรวจพบ อุปกรณ์ภายนอกเมื่อคุณบูตเครื่องในครั้งแรกหรือบูตเครื่องใหม่ คุณสามารถเชื่อมต่อ ตัวจำลองพอร์ตแบบแอดวานซ์ (APR) ของคอมพิวเตอร์ Dell รุ่น Latitude L400 ผ่าน<u>ช่องเสียบเข้าฐาน</u> ที่ด้านล่างของเครื่องคอมพิวเตอร์ได้

หมายเหตุ*:* อุปกรณ์ภายนอกบางชนิดอาจต้องการให้คุณโหลดซอฟต์แวร์ที เรียกว่าไดรเวอร์ของอุปกรณ์นั น ๆ ลงในหน่วยความจําของระบบก่อนที จะใช้ งานอุปกรณ์นั้น ๆ ได้ ซอฟต์แวร์ดีไวซ์ไดรเวอร์จะช่วยให้คอมพิวเตอร์รู้จักกับอุปกรณ์ภายนอก และควบคุมการทำงานของอุปกรณ์ดังกล่าวได้ โดยปกติ ี คำแนะนำสำหรับการติดตั้งซอฟต์แวร์นี้จะรวมอยู่ในชุดอัปเกรด

ตัวจำลองพอร์ตแบบแอดวานช์มีช่องเสียบ I/O เดียวกันกับในเครื่องของคุณ และนอกจากนี้ยังมีพอร์ตอนุกรม และพอร์ต PS/2 เพิ่มอีกพอร์ตหนึ่งด้วย ี สำหรับข้อมูลเพิ่มเติมของ APR โปรดดูในคู่มือที่ให้มาพร้อมกับเครื่อง

<span id="page-37-2"></span>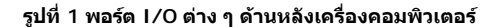

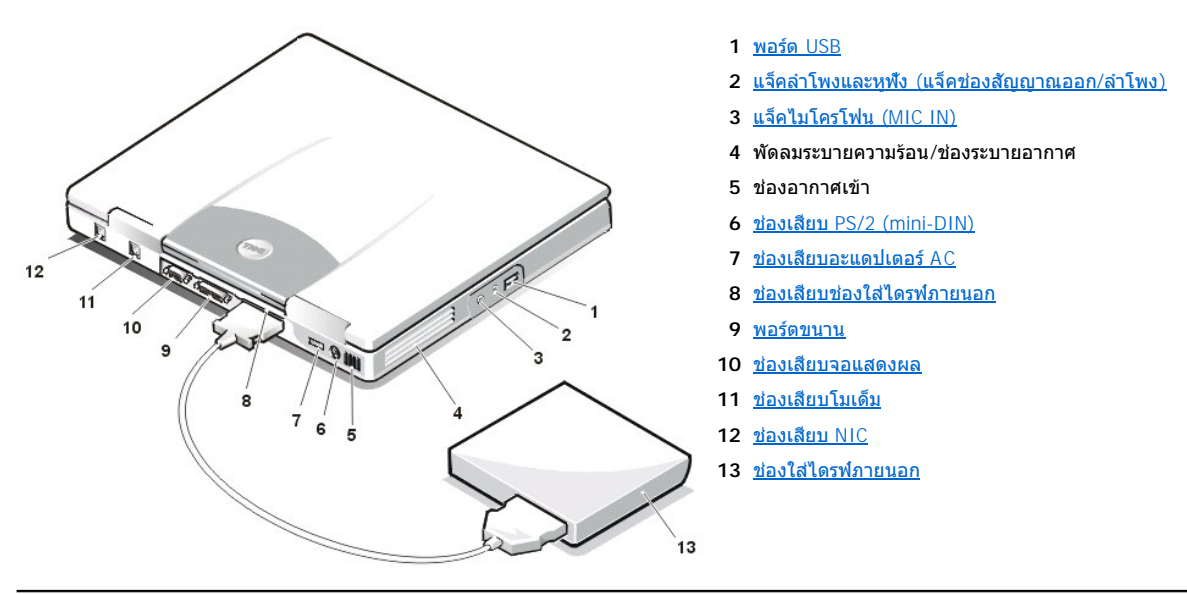

# <span id="page-37-1"></span>**เมาส์ แป้นพิมพ์ และคีย์แพดตัวเลขภายนอก**

คุณสามารถเชื อมต่ออุปกรณ์ชนิด PS/2 เช่น เมาส์ แป้นพิมพ์ชนิด 101 หรือ 102 คีย์ หรือแป้นพิมพ์ภายนอกเข้ากับช่องเสียบแบบ mini-DIN PS/2 ได้

**เมาส์**

หมายเหตุ*:* หากคอมพิวเตอร์อยู่ในโหมด *[Suspend](file:///C:/data/systems/latl400/th/ug/batpower.htm#suspend_mode) (*หรือโหมด *[Standby\)](file:///C:/data/systems/latl400/th/ug/batpower.htm#standby_mode)* หรืออยู่ในโหมด *[Suspend-to-disk](file:///C:/data/systems/latl400/th/ug/batpower.htm#suspend_to_disk_mode_for_windows_95) (S2D) (*หรือโหมด *[Hibernate\)](file:///C:/data/systems/latl400/th/ug/batpower.htm#hibernate_mode_for_windows_98_windows_2000)* ขณะที คุณเชื่อมต่อเมาส์ คุณจะสามารถใช้เมาส์ได้เมื่อคอมพิวเตอร์กลับสู่สถานะการทำงานปกติ อย่างไรก็ตาม สำหรับโปรแกรมที่ทำงานอยู่ก่อนคุณอาจต้อง ี่เริ่มเรียกใช้งานโปรแกรมนั้น ๆ ใหม่อีกครั้ง เพื่อให้สามารถใช้เมาส<sup>์</sup>ได้ แต่หากคอมพิวเตอร์ไม่ได้อยู่ในโหมด Suspend (หรือโหมด Standby) หรือไม่ได้ อยู่ในโหมด *S2D (*หรือโหมด *Hibernate)* ขณะที คุณเชื อมต่อเมาส์ คุณต้องบูตเครื องใหม่จึงจะสามารถใช้งานเมาส์ได้

เมื อคุณต่อเมาส์ PS/2 เข้ากับเครื องคอมพิวเตอร์ ทัชแพดจะใช้การไม่ได้โดยอัตโนมัติ หากตัวเลือก **Internal Touchpad** ในโปรแกรมการตั งค่าระบบถูก

กําหนดไว้ที **Auto Disabled** (ตามค่าดีฟอลต์) หากต้องการให้ทัชแพดใช้งานได้ในขณะที เชื อมต่อกับอุปกรณ์ตัวชี ภายนอก ให้ไปที หน้าจอ **Advanced** ใน [โปรแกรมการตั งค่าระบบ](file:///C:/data/systems/latl400/th/ug/setup.htm) และกําหนด **Internal Touchpad** ให้เป็น **Enabled**

ถ้าคุณใช้เมาส์แบบเข้ากันกับ PS/2 อยู่ซึ่งไม่ได้เป็นของไมโครซอฟท์ และเมาส์ทำงานได้ไม่ถูกต้อง ให้รีบูดเครื่องคอมพิวเตอร์ หากเมาส์ยังคงไม่ทำงาน ให้ติด ้ตั้งไดรเวอร์จากแผ่นดิสเก็ตต์ที่มาพร้อมกับเมาส์ และบูตคอมพิวเตอร์ใหม่

#### **แป้นพิมพ์**

 $\mathbb{V}$  หมายเหตุ: หากคอมพิวเตอร์อยู่ในโหมด Suspend (หรือโหมด Standby) หรืออยู่ในโหมด S2D (หรือโหมด Hibernate) ขณะที่คุณเชื่อมต่อแป้นพิมพ์ ภายนอกไว้ คอมพิวเตอร์จะรับทราบการทํางานของแป้นพิมพ์นี ทันทีที เครื องกลับสู่สถานะการทํางานปกติ

คุณสามารถใช้แป้นพิมพ์ในตัวและแป้นพิมพ์ภายนอกได้พร้อม ๆ กัน ทั้งนี้ เมื่อคุณต่อแป้นพิมพ์เข้ากับคอมพิวเตอร์ คีย์แพดตัวเลขในตัวจะถูกตัดการทำงานโดย อัตโนมัติ

คีย์ <Scroll Lock> ในแป้นพิมพ์ภายนอกทำหน้าที่เช่นเดียวกับคีย์ <Fn> บนแป้นพิมพ์ของเครื่องคอมพิวเตอร์ (หากเปิดใช้งานตัวเลือก External Hot-**Key** บนหน้าจอ **Advanced** ใน [โปรแกรมการตั งค่าระบบ](file:///C:/data/systems/latl400/th/ug/setup.htm)) สําหรับคีย์ผสมบางคีย์

#### **คีย์แพดตัวเลขภายนอก**

หมายเหตุ*:* หากคอมพิวเตอร์อยู่ในโหมด *Suspend (*หรือโหมด *Standby)* หรืออยู่ในโหมด *S2D (*หรือโหมด *Hibernate)* ขณะที คุณต่อคีย์แพดตัวเลข ภายนอกไว้ คอมพิวเตอร์จะรับทราบการทํางานของคีย์แพดดังกล่าวทันทีที เครื องกลับสู่สถานะการทํางานปกติ

เมื่อคุณต่อคีย์แพดตัวเลขภายนอกเข้ากับเครื่องคอมพิวเตอร์ คีย์แพดตัวเลขในแป้นพิมพ์ของเครื่องจะถูกตัดการทำงานโดยอัตโนมัติ ไฟแสดงสถานะของแป้น พิมพ์ในตัวจะตรวจสอบการทํางานของคีย์แพดตัวเลขภายนอก

#### <span id="page-38-0"></span>**อุปกรณ์ของพอร์ต USB**

คุณสามารถเชื่อมต่อฮับแบบ USB เข้ากับพอร์ต USB ได้ ฮับชนิด USB สามารถสนับสนุนอุปกรณ์ชนิด USB ได้หลายอย่าง (ซึ่งปกติจะเป็นอุปกรณ์ที่มีความเร็ว ้ ต่ำ เช่น เมาส์ แป้นพิมพ์ เครื่องพิมพ์ และลำโพง เป็นต้น)

#### <span id="page-38-1"></span>**อุปกรณ์ขนาน**

คุณสามารถเชื่อมต่ออุปกรณ์ขนาน (ซึ่งมักจะเป็นเครื่องพิมพ์) เข้ากับพอร์ตขนาน 25 ขาได้ นอกจากนั้น คุณยังสามารถต่อดิสเก็ตต์ไดรฟ์เข้ากับตัวพอร์ตขนาน ได้อีกด้วย

พอร์ตขนานจะส่งและรับข้อมูลในรูปแบบขนาน ซึ่งข้อมูล 8 บิด (1 ไบต์) จะถูกส่งแยกพร้อมกันไปตามสาย 8 เส้น ทั้งนี้ คุณสามารถกำหนดให้พอร์ตทำงาน ี แบบทิศทางเดียว (เฉพาะเอาต์พุต) สำหรับอุปกรณ์ เช่น เครื่องพิมพ์ หรือเป็นพอร์ตแบบสองทิศทางสำหรับอุปกรณ์อื่น เช่น การ์ดเน็ตเวิร์ก

พอร์ตขนานของเครื่องคอมพิวเตอร์ได้รับการออกแบบให้เป็นพอร์ต LPT1 ระบบปฏิบัติการ Microsoft® Windows® 98 วินโดวส์ 2000 และวินโดวส์ Me จะรับรั ถึงอุปกรณ์ที่เชื่อมต่อจากพอร์ตขนานได้โดยอัตโนมัติและจะกำหนดค่าคอนฟิเกอเรชันได้อย่างถูกต้อง คุณสามารถตั้งค่าคอนฟิกพอร์ตขนานเพื่อให้เข้ากับ มาตรฐาน PS/2 ได้

#### **การเชื อมต่อดิสเก็ตต์ไดรฟ์เข้ากับพอร์ตขนาน**

คุณสามารถใช้ดิสเก็ตต์ไดรฟ์เป็นอุปกรณ์ภายนอกตัวที่สองได้ หากคุณได้ติดตั้งอุปกรณ์ที่เชื่อมต่ออยู่กับช่องใส่ไดรฟ์ภายนอกไว้แล้ว อักษรที่ใช้ระบุดิสเก็ตต์ ี ไดรฟ์คือ A นอกจากจะมีการติดตั้งดิสเก็ตต์ไดรฟ์ไว้ในช่องใส่ไดรฟ์แล้ว ในกรณีนี้ดิสเก็ตต์ไดรฟ์ที่เชื่อมต่ออยู่กับพอร์ตขนานจะเป็นไดรฟ์ B

่ ในการเชื่อมต่อไดรฟ์เข้ากับพอร์ตขนานที่แผง I/O ให้คุณใช้สายเคเบิลแบบขนานของดิสเก็ตต์ไดรฟ์ (สามารถสั่งซื้อได้จาก Dell) ดังแสดงไว้ในรูปที่ 2

#### **รูปที 2 การเชื อมต่อดิสเก็ตต์ไดรฟ์เข้ากับพอร์ตขนาน**

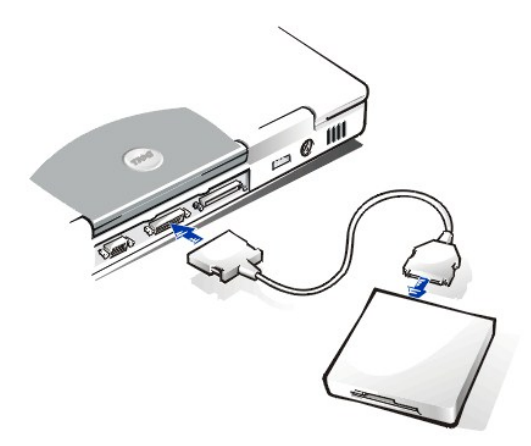

#### **ข้อสังเกต: ขณะที ไม่ได้ใช้ดิสเก็ตต์ไดรฟ์เป็นอุปกรณ์ภายนอก ให้คุณปลดสายเคเบิลขนานของดิสเก็ตต์ไดรฟ์ออกจากพอร์ตขนาน**

<sub>ู</sub> ข้อสังเกต: คุณต้องใช้สายเคเบิลขนานสำหรับดิสเก็ตต์ไดรฟในการเชื่อมต่อดิสเก็ตต์ไดรฟ์เท่านั้น อย่าใช้สายเคเบิลนี้ต่ออุปกรณ์อื่นใดเข้ากับ **คอมพิวเตอร์**

<u>ไฟแสดงสถานะการทำงานของไดรฟ</u>์จะไม่กะพริบ ขณะที่มีการเข้าใช้งานข้อมูลจากดิสเก็ตต์ไดรฟ์ที่ต่อเข้ากับพอร์ตขนาน

**ข้อสังเกต: ให้ระมัดระวังดิสเก็ตต์ไดรฟ์ขณะที ไม่ได้อยู่ในช่องใส่ไดรฟ์ภายนอก อย่าบีบหรือวางวัตถุใด ๆ ไว้บนตัวไดรฟ์ เพราะอาจทําให้มอเตอร์ ของไดรฟ์เสียหายได้**

### <span id="page-39-0"></span>**ตัวจําลองพอร์ตแบบแอดวานซ์ (APR)**

คุณสามารถต่อเครื่องคอมพิวเตอร์เข้ากับตัวจำลองพอร์ตแบบแอดวานช์ของ Dell ได้โดยผ่าน <u>[ช่องเสียบเข้าฐาน](file:///C:/data/systems/latl400/th/ug/intro.htm#figure_3)</u> ที่ด้านล่างเครื่องคอมพิวเตอร์ สำหรับข้อมูล เพิ มเติมในการเชื อมต่อเครื องคอมพิวเตอร์เข้ากับสถานีขยาย โปรดดูคู่มือที ให้มาพร้อมกับ APR

#### <span id="page-39-1"></span>**จอภาพภายนอก**

คุณสามารถใช้ช่องเสียบแบบ 15 ขาในการเชื่อมต่อจอภาพภายนอกเข้ากับเครื่องคอมพิวเตอร์ได้

#### **การเชื อมต่อกับจอภาพภายนอก**

ึการติดตั้งจอภาพภายนอก ให้ทำตามขั้นตอนต่อไปนี้

#### **ข้อสังเกต: อย่าวางจอภาพไว้บนคอมพิวเตอร์แบบพกพาโดยตรง ถึงแม้ว่าคอมพิวเตอร์จะปิดฝาอยู่ก็ตาม เพราะอาจทําให้ตัวคอมพิวเตอร์ จอแสดงผล หรือทั งสองอย่างแตกหักได้**

- 1. ตรวจสอบให้แน่ใจว่าได้ปิดจอภาพภายนอกแล้ว ตั้งจอภาพไว้บนฐานวางจอภาพ โต๊ะทำงาน หรือพื้นผิวอื่นใกล้กับคอมพิวเตอร์
- 2. ต่อสายเคเบิลวิดีโอของจอภาพภายนอกไปยังคอมพิวเตอร์

เสียบขั้วของสายเคเบิลวิดีโอลงใน<u>ช่องเสียบจอแสดงผล</u> ที่เข้ากันได้ที่ด้านหลังคอมพิวเตอร์ หากไม่ได้เชื่อมต่อสายเคเบิลไว้อย่างถาวรกับจอภาพ ให้นำสายเคเบิลมาเชื่อมต่อเข้ากับ<mark>จอดังกล่าว</mark>

ตรวจสอบด้วยว่าได้ขันสกรูทั้งหมดของช่องเสียบสายเคเบิลวิดีโออย่างแน่นหนา เพื่อกำจัดสัญญาณรบกวนจากคลื่นความถี่วิทยุ (RFI)

3. เชื อมต่อจอภาพภายนอกเข้ากับเต้าเสียบไฟที มีการต่อลงกราวนด์

เสียบปลั๊กสามขาตรงปลายด้านหนึ่งของสายไฟของจอภาพลงในแถบปลั๊ก หรือแหล่งพลังงานอื่นที่มีการต่อลงกราวนด์ หากไม่ได้เชื่อมต่อสาย เคเบิลไว้อย่างถาวรกับจอภาพ ให้นําสายเคเบิลมาเชื อมต่อเข้ากับจอภาพ

ินอกจากนี้ คุณยังสามารถเชื่อมต่อจอภาพภายนอกเข้ากับ <u>[APR](#page-39-0)</u> ได้ด้วย

หมายเหตุ*:* หากคุณใช้ระบบปฏิบัติการไมโครซอฟต์วินโดวส์ *98* หรือวินโดวส์ *Me* คุณสามารถใช้จอภาพภายนอกเป็นจอแสดงผลเพิ มได้ โปรดดูข้อมูลเพิ มเติมที เอกสารประกอบระบบปฏิบัติการ หรือที หัวข้อ *"*[โหมดจอแสดงผลแบบ](file:///C:/data/systems/latl400/th/ug/display.htm#dual-display_mode) *Dual Display (*จอแสดงผลคู่*)"* 

# **การใช้งานจอภาพภายนอก**

้ เมื่อคุณต่อจอภาพภายนอกเข้ากับคอมพิวเตอร์ ภาพก็จะไปปรากฏบนหน้าจอภายนอกโดยอัตโนมัติเมื่อคุณบูตเครื่อง

การสลับการแสดงภาพวิดีโอระหว่างจอแสดงผลในตัวกับจอภาพภายนอก หรือให้ปรากฏขึ นพร้อมกัน ให้กดปุ่ม <Fn><F8> ในแป้นพิมพ์ในตัว กดคีย์ <Scroll Lock><F8> ในแป้นพิมพ์ภายนอก หากเปิดใช้งานตัวเลือก **External Hot-Key** บนหน้าจอ **Advanced** ใน [โปรแกรมการตั งค่าระบบ](file:///C:/data/systems/latl400/th/ug/setup.htm) ไว้

หากคุณไม่ได้เปิดจอภาพภายนอกขณะที่บูตเครื่อง คอมพิวเตอร์จะยังคงส่งสัญญาณวิดีโอไปยังจอภาพภายนอก แต่คุณจะไม่เห็นภาพทั้งบนจอแสดงผลในตัว และจ<sup>่</sup>อภาพภายนอก หากต้องการดูภาพ ให้เปิดจอภาพภายนอกหรือสลับสัญญาณวิดีโอไปยังจอแสดงผลของเครื่องคอมพิวเตอร์โดยการกดคีย์ <Fn><F8> บนแป้นพิมพ์หรือคีย์ <Scroll Lock><F8> ในแป้นพิมพ์ภายนอกหากเปิดใช้งานตัวเลือก **External Hot-Key** ไว้

หมายเหตุ*:* ถ้าคุณใช้จอภาพภายนอกที มีความละเอียดสูงกว่าที สนับสนุน ในกรณีนี คุณสมบัติแสดงผลในเวลาเดียวกันจะไม่ทํางาน สําหรับการใช้ จอแสดงผล ให้เปลี่ยนไปใช้ความละเอียดที่เครื่องคอมพิวเตอร์สนับสนุนหรือปลดจอภาพภายนอกออกแล้วบูตเครื่องใหม่

# <span id="page-40-0"></span>**อะแดปเตอร์ AC**

คุณสามารถต่ออะแดปเตอร์ <u>[AC](file:///C:/data/systems/latl400/th/ug/acadapt.htm)</u> กับคอมพิวเตอร์ได้โดยใช้ช่องเสียบอะแดปเตอร์ AC อะแดปเตอร์ AC จะทำหน้าที่แปลงไฟฟ้ากระแสสลับ (AC) ไปเป็นไฟฟ้า กระแสตรง (DC) ซึ งจําเป็นต่อการใช้งานของคอมพิวเตอร์

คุณสามารถเชื่อมต่ออะแดปเตอร์ AC เข้ากับเครื่องคอมพิวเตอร์ได้ทั้งขณะที่เปิดและปิดเครื่อง

อะแดปเตอร์ AC นี้สามารถใช้ได้กับระบบไฟฟ้าทั่วโลก อย่างไรก็ตาม ชนิดของเต้าเสียบอาจแตกต่างกันไปในแต่ละประเทศ ดังนั้น ก่อนที่จะใช้ไฟ AC ในต่าง ิประเทศ คุณอาจจำเป็นต้องหาสายไฟใหม่ที่ออกแบบมาสำหรับใช้ในประเทศนั้นด้วย

#### <span id="page-40-1"></span>**อุปกรณ์ระบบเสียง**

ี คุณสามารถเชื่อมต่ออุปกรณ์เสียง เช่น ลำโพง ไมโครโฟน และหูพังเข้ากับ<u>แจ็คสายสัญญาณเสียง</u>ทั้งคู่ได้โดยทำตามวิธีต่อไปนี้

- <sup>l</sup> ต่อสายสัญญาณเสียงของไมโครโฟนเข้ากับแจ็คไมโครโฟน ซึ งเรียกอีกอย่างว่าแจ็ค MIC IN
- ่⊥ ต่อสายสัญญาณเสียงจากลำโพงเข้ากับแจ็คต่อหูฟัง/ลำโพง ซึ่งเรียกอีกอย่างว่าแจ็คสัญญาณออก/ลำโพง

# <span id="page-40-2"></span>**ช่องเสียบโมเด็ม**

คุณสามารถเชื่อมต่อสายโทรศัพท์เข้ากับช่องเสียบโมเด็มแบบ RJ11 ที่ด้านหลังเครื่องคอมพิวเตอร์ได้

**ข้อสังเกต: อย่าสับสนระหว่าง[ช่องเสียบโมเด็มและช่องเสียบ](#page-37-2) NIC ของเครื องคอมพิวเตอร์ ห้ามเสียบสายโทรศัพท์เข้ากับช่องเสียบ NIC โดยเด็ด ขาด**

#### <span id="page-40-3"></span>**ช่องเสียบ NIC**

คุณสามารถเชื อมต่อหัวเสียบ RJ45 เข้ากับช่องเสียบ NIC (network interface controller) ด้านหลังเครื องคอมพิวเตอร์ได้

**ข้อสังเกต: อย่าสับสนระหว่าง[ช่องเสียบโมเด็มและช่องเสียบ](#page-37-2) NIC ของเครื องคอมพิวเตอร์ ห้ามเสียบสายโทรศัพท์เข้ากับช่องเสียบ NIC โดยเด็ด ขาด**

ี้∀ี่ *หมายเหตุ: หากคุณกำลังรัน ไมโครซอฟต์ วินโดวส์* 98, Windows NT®, วิ*นโดวส์ 2000 หรือวินโดวส์ Me และคุณตั้งใจจะติดตั้งการ์ดพีซี NIC คุณ* ควรยกเลิกการใช้งาน *NIC* [ภายในระบบ](file:///C:/data/systems/latl400/th/ug/pccards.htm#disable_the_system_integrated_nic) เพื อหลีกเลี ยงการเกิดปัญหา

### <span id="page-40-4"></span>**ตัวเลือกสื อจัดเก็บข้อมูลภายนอก**

คุณสามารถเชื่อมต่อ <u>ตัวเลือกสื่อจัดเก็บข้อมูลภายนอก</u> เช่น ไดรฟ์ CD-ROM, CD-RW, DVD-ROM, Zip 250 และดิสเก็ตต์ไดรฟ์เข้ากับช่องเสียบในช่องใส่ ไดรฟ์ภายนอก นอกจากนี คุณยังสามารถต่อฮาร์ดดิสก์ (แบบไม่สามารถบูตได้) ตัวที สองได้อีกด้วย

# <span id="page-41-0"></span>**การขอความช่วยเหลือ: คู่มือการใช้คอมพิวเตอร์แบบพกพา Dell™ รุ่น Latitude™ L400**

ึ <u>ข้อมูลทั่วไปของวิธีใช</u>้

[การติดต่อกับ](file:///C:/data/systems/latl400/th/ug/contact.htm) Dell

# <span id="page-42-0"></span>**ข้อมูลทั วไปของวิธีใช้: คู่มือการใช้คอมพิวเตอร์ Dell™ รุ่น Latitude™ L400**

[ความช่วยเหลือทางด้านเทคนิค](#page-42-1) ข้อมูล จะ อัตราช อัตราช อัตราช <u>ข้อมูลเกี่ยวกับผลิตภัณฑ์</u> <u>์ โปรแกรมทูลสำหรับใช้งาน</u> การส่งคืนผลิตภัณฑ์เพื่อขอรับการซ่อมแซมหรือเครดิตตามเงื่อนไขการ รับประกัน <u>ปัญหาในการสั่งซื้อ</u> อาการติดต่อ [ก่อนการติดต่อ](#page-44-0)

# <span id="page-42-1"></span>**ความช่วยเหลือทางด้านเทคนิค**

้ถ้าคุณต้องการความช่วยเหลือด้านเทคนิค ให้ทำตามขั้นตอนต่อไปนี้

- 1. รันโปรแกรมการวินิจฉัยของ Dell
- 2. สร้างแผ่นสำเนาของ<u>รายการตรวจสอบวินิจฉัย</u> และกรอกข้อมูลลงไป
- 3. ใช้การบริการแบบออนไลน์ของ Dell ที่มีให้เลือกมากมายที่เว็บไซต์ของ Dell (**http://www.dell.com) เพื่**อดูคำแนะนำในการติดตั้งและขั้นตอนการ แก้ไขปัญหา
- 4. ในกรณีที่ขั้นตอนก่อนหน้านี้ไม่สามารถแก้ปัญหาได้ โปรดโทรติดต่อ Dell เพื่อขอรับความช่วยเหลือทางด้านเทคนิค

เมื่อระบบตอบรับโทรศัพท์อัตโนมัติของ Dell สอบถาม ให้คุณป่อนรหัสบริการด่วน (Express Service Code) ของคุณเพื่อโอนสายไปยังเจ้าหน้าที่ ฝ่ายสนับสนุนที เกี ยวข้อง ในกรณีที คุณไม่มีรหัสบริการด่วน ให้เปิดโฟลเดอร์ **Dell Accessories** ดับเบิลคลิกที ไอคอน **Express Service Code** แล้วทําตามคําแนะนําที ปรากฏ

หมายเหตุ*:* รหัสบริการด่วนของ *Dell* อาจไม่มีใช้ในบางประเทศ

้สำหรับคำแนะนำในการขอรับการให้การสนับสนุนด้านเทคนิค โปรดดูที่หัวข้อ "<u>[บริการสนับสนุนทางด้านเทคนิค](#page-43-3)</u>" และ "<u>[ก่อนการติดต่อ](#page-44-0)</u>"

#### <span id="page-42-2"></span>**โปรแกรมทูลสําหรับใช้งาน**

Dell ได้จัดเดรียมโปรแกรมทูลมากมายสำหรับช่วยเหลือคุณ โดยจะอธิบายรายละเอียดของโปรแกรมทูลเหล่านี้ไว้ในหัวข้อต่อไปนี้

หมายเหตุ: โปรแกรมทูลบางชนิดอาจไม่มีให้ในพื้นที่อื่นนอกเหนือจากประเทศสหรัฐอเมริกาส่วนภาคพื้นทวีป ดังนั้น โปรดติดต่อตัวแทนจำหน่าย Dell ในพื้นที่ที่คุณอยู่เพื่อขอทราบข้อมูลเพิ่มเติม

# **เวิลด์ไวด์เว็บ**

ี เครือข่ายอินเตอร์เน็ตนับเป็นเครื่องมือที่สำคัญที่สุดสำหรับการขอข้อมูลต่าง ๆ ที่เกี่ยวข้องกับคอมพิวเตอร์ของคุณ รวมทั้งผลิตภัณฑ์อื่น ๆ ของ Dell การใช้ ่ อินเตอร์เน็ตจะช่วยให้คุณสามารถเข้าใช้งานบริการต่าง ๆ ที่ได้อธิบายไว้ในส่วนนี้ รวมทั้งบริการ AutoTech (การสนับสนุนทางด้านเทคนิคแบบอัตโนมัติ), TechFax (การสนับสนุนทางด้านเทคนิคทางแฟกซ์), การตรวจดูสถานะการสั่งซื้อ, การสนับสนุนทางด้านเทคนิค และข้อมูลต่าง ๆ ของผลิตภัณฑ์

คุณสามารถเข้าสู่เว็บไซต์ของ Dell ที **http://support.dell.com** สําหรับการเลือกประเทศที คุณอยู่ ให้คลิกที แผนที ที ปรากฏ ซึ งจะมีหน้าจอ **Welcome to**  ้ support.dell.com ปรากฏขึ้น จากนั้น ป้อนข้อมูลเกี่ยวกับระบบของคุณเพื่อเข้าใช้โปรแกรมทูลสำหรับใช้งานและข้อมูลต่าง ๆ

คุณสามารถติดต่อกับ Dell ผ่านระบบอิเล็กทรอนิกส์ได้ที

- <sup>l</sup> เวิลด์ไวด์เว็บ
	- **http://www.dell.com/**

http://www.dell.com/ap/ (สำหรับประเทศในเอเชีย/แปซิฟิกเท่านั้น)

- http://www.euro.dell.com (สำหรับประเทศในยุโรปเท่านั้น)
- **http://www.dell.com/la/** (สําหรับประเทศในละตินอเมริกา)
- <sup>l</sup> การใช้งาน FTP (file transfer protocol)
- **ftp.dell.com/**

ให้ล็อกอินโดยใช้ชื่อ anonymous และระบุอีเมล์แอดเดรสของคุณเป็นรหัสผ่าน

<sup>l</sup> บริการสนับสนุนทางอิเล็กทรอนิกส์

**mobile\_support@us.dell.com**

**support@us.dell.com** 

apsupport@dell.com (สำหรับประเทศในเอเชีย/แปซิฟิกเท่านั้น)

support.euro.dell.com (สำหรับประเทศในยุโรปเท่านั้น)

- <sup>l</sup> บริการแจ้งราคาทางอิเล็กทรอนิกส์
- **sales@dell.com**

apmarketing@dell.com (สำหรับประเทศในเอเชีย/แปซิฟิกเท่านั้น)

<sup>l</sup> บริการข้อมูลทางอิเล็กทรอนิกส์

**info@dell.com**

#### **บริการ AutoTech**

บริการสนับสนุนทางด้านเทคนิคแบบอัตโนมัติของ Dell หรือ AutoTech จะให้คำตอบที่บันทึกไว้แล้ว ซึ่งเป็นคำตอบของคำถามที่เกี่ยวกับเครื่องคอมพิวเตอร์ตั้ง โต๊ะและเครื องคอมพิวเตอร์พกพาที ลูกค้าของ Dell ถามกันเข้ามามากที สุด

เมื่อคุณโทรมาที่ AutoTech คุณสามารถใช้โทรศัพท์แบบกดปุ่มเพื่อเลือกหัวข้อต่าง ๆ ที่ตรงกับคำถามของคุณ

บริการ AutoTech เปิดตลอด 24 ชั่วโมงทุกวันไม่เว้นวันหยุดราชการ นอกจากนี้ คุณยังสามารถเข้าใช้บริการนี้โดยผ่านทางบริการสนับสนุนทางด้านเทคนิค ี่ สำหรับหมายเลขโทรศัพท์ที่ต้องใช้ติดต่อ โปรดดู<u>หมายเลขสำหรับติดต่อ</u>ในพื้นที่ที่คุณอยู่

#### **บริการ TechFax**

Dell ใช้ประโยชน์สูงสุดจากเทคโนโลยีระบบแฟกซ์เพื่อให้บริการคุณได้อย่างมีประสิทธิภาพมากยิ่งขึ้น คุณสามารถโทรเข้า TechFax ของ Dell ได้ตลอด 24 ี่ ชั่วโมงทุกวันไม่เว้นวันหยุดราชการ เพื่อขอข้อมูลทางด้านเทคนิคทุกชนิดได้โดยไม่ต้องเสียค่าโทรศัพท์

คุณสามารถเลือกหัวข้อได้จากไดเรคทอรีโดยใช้โทรศัพท์แบบกดปุ่ม Dell จะส่งข้อมูลทางด้านเทคนิคที่คุณขอไปยังหมายเลขแฟกซ์ที่คุณกำหนดภายในเวลา ี่ ไม่กี่นาที สำหรับหมายเลขโทรศัพท์ของ TechFax โปรดดู<u>หมายเลขสำหรับติดต่อ</u>ในพื้นที่ที่คุณอยู่

#### **ระบบดูสถานะการสั งซื อสินค้าแบบอัตโนมัติ**

คุณสามารถโทรติดต่อบริการแบบอัตโนมัตินี้เพื่อตรวจดูสถานะของผลิตภัณฑ์ Dell ที่คุณสั่งชื้อ โดยระบบบันทึกจะขอให้คุณระบุข้อมูลที่จ๋าเป็นในการค้นหา ี และรายงานสถานะของการสั่งชื้อให้คุณทราบ สำหรับหมายเลขโทรศัพท์ที่ต้องใช้ติดต่อ โปรดด<u>ูหมายเลขสำหรับติดต่อ</u>ในพื้นที่ที่คุณอย่

#### <span id="page-43-3"></span>**บริการสนับสนุนทางด้านเทคนิค**

Dell เป็นผู้นำในวงการด้วยการสนับสนุนด้านเทคนิคซึ่งให้บริการตลอด 24 ชั่วโมงทุกวัน เพื่อตอบคำถามของคุณเกี่ยวกับฮาร์ดแวร์ของ Dell

พนักงานสนับสนุนด้านเทคนิคของเรามีความภูมิใจในผลงานที่ผ่านมา เพราะมากกว่า 90 เปอร์เซ็นต์ของปัญหาและคำถามทั้งหมดสามารถแก้ไขได้โดยการโทร ฟรีเพียงครั้งเดียว ซึ่งปกติแล้วใช้เวลาไม่เกิน 10 นาที เมื่อคณโทรเข้ามา ผู้เชี่ยวชาญของเราจะสามารถดูบันทึกที่เก็บไว้ในระบบของ Dell เพื่อที่จะได้สามารถ ่ เข้าใจคำถามนั้น ๆ ของคุณได้ดียิ่งขึ้น เจ้าหน้าที่ทางด้านเทคนิคของเราจะใช้ระบบการวินิจฉัยปัญหาโดยใช้คอมพิวเตอร์เพื่อการตอบคำถามที่รวดเร็วและถูก ต้อง

่ ในการติดต่อฝ่ายสนับสนุนด้านเทคนิคของ Dell โปรดดูที่ "<u>[ก่อนการติดต่อ](#page-44-0)</u>" จากนั้นจึงโทรติดต่อโดยใช้หมายเลขโทรศัพท์สำหรับประเทศที่แสดงไว้ในหัวข้อ "[การติดต่อกับ](file:///C:/data/systems/latl400/th/ug/contact.htm) Dell"

# <span id="page-43-2"></span>่ ปัญหาในการสั่ง**ซื้อ**

หากคุณมีปัญหาในการสั่งชื้อสินค้า เช่น ชิ้นส่วนไม่ครบ ชิ้นส่วนไม่ถูกต้อง หรือการเรียกเก็บเงินไม่ถูกต้อง โปรดติดต่อ Dell เพื่อขอความช่วยเหลือ โดยเตรียม ่ ใบส่งของและสลิปการบรรจุหีบห่อไว้ให้พร้อมก่อนจะโทรศัพท์ติดต่อ สำหรับหมายเลขโทรศัพท์ที่ต้องใช้ติดต่อ โปรดด<u>ูหมายเลขสำหรับติดต่อ</u>ในพื้นที่ที่คุณอย่

#### <span id="page-43-0"></span>**ข้อมูลเกี ยวกับผลิตภัณฑ์**

หากคุณต้องการข้อมูลเกี ยวกับผลิตภัณฑ์อื น ๆ ของ Dell หรือหากคุณต้องการสั งซื อสินค้า โปรดแวะชมเว็บไซต์ของ Dell ได้ที **http://www.dell.com** ี่ สำหรับหมายเลขโทรศัพท์ในการติดต่อกับผู้เชี่ยวชาญด้านการขาย โปรดดูที่ "<u>[การติดต่อกับ](file:///C:/data/systems/latl400/th/ug/contact.htm) Dell</u>'

#### <span id="page-43-1"></span>ึการส่งคืนผลิตภัณฑ์เพื่อขอรับการช่อมแชมหรือเครดิตตามเงื่อนไขการรับประกัน

ให้เตรียมรายการต่าง ๆ ที่จะส่งคืนดังต่อไปนี้ไว้ให้พร้อม ไม่ว่าจะเป็นการซ่อมหรือการขอรับเงินคืนก็ตาม

1. ติดต่อ Dell เพื่อรับหมายเลขสิทธิ์ในการคืนสินค้า และเขียนให้ชัดเจนและสะดุดตาที่ด้านนอกของกล่อง

ี่ สำหรับหมายเลขโทรศัพท์ที่ต้องใช้ติดต่อ โปรดดู<u>หมายเลขสำหรับติดต่อ</u>ในพื้นที่ที่คุณอยู่

- 2. ให้แนบสำเนาของใบแจ้งหนี้และจดหมายอธิบายเหตุผลของการส่งคืนมาด้วย
- 3. ให้แนบสำเนาขอ[งรายการตรวจสอบวินิจฉัย](#page-44-1) ที่บอกถึงการทดสอบที่คุณได้ทำ และข้อความแสดงความผิดพลาดที่โปรแกรมการวินิจฉัยของ Dell แจ้งไว้
- 4. ถ้าเป็นการส่งคืนเพื่อเครดิต คุณจะต้องคืนอุปกรณ์ต่อพ่วงที่มาพร้อมกับรายการที่ส่งคืนด้วย (เช่น สายไฟ ดิสเก็ตต์บรรจุซอฟต์แวร์ คู่มือ และอื่น ๆ)
- $5.$  บรรจุอุปกรณ์ลงหีบห่อในลักษณะเดิมเหมือนที่ได้รับมา (หรือเทียบเท่า)

คุณจะต้องรับผิดชอบค่าใช้จ่ายในการส่งสินค้าคืน รวมทั้งในการประกันการส่งสินค้าคืน และคุณต้องเป็นผู้รับผิดชอบความเสี่ยงต่าง ๆ ในการส่งสินค้ากลับไปให้ Dell ทั้งนี้ Dell จะไม่รับพัสดุแบบเก็บเงินปลายทาง (C.O.D.)

สถานีรับสินค้าของเราจะไม่ยอมรับผลิตภัณฑ์ส่งคืนที่มีรายการต่าง ๆ ดังกล่าวไม่ครบถ้วน และจะส่งกลับไปยังคุณ

# <span id="page-44-0"></span>**ก่อนการติดต่อ**

หมายเหตุ*:* โปรดเตรียมรหัสบริการด่วนไว้ให้พร้อมก่อนติดต่อ เนื องจากรหัสดังกล่าวจะช่วยให้ระบบโทรศัพท์อัตโนมัติบริการตามคําขอของคุณได้อย่าง มีประสิทธิภาพมากยิ่งขึ้น

์ โปรดอย่าลืมกรอกข้อมูลลงใน<u>รายการตรวจสอบวินิจฉัย</u> หากเป็นไปได้ให้เปิดเครื่องคอมพิวเตอร์ของคุณก่อนที่จะโทรติดต่อกับ Dell เพื่อขอความช่วยเหลือ ิทางด้านเทคนิค และพยายามโทรโดยใช้โทรศัพท์ที่อยู่ที่เครื่องคอมพิวเตอร์หรือใกล้เครื่องมากที่สุด เพราะคุณอาจต้องพิมพ์คำสั่งบางคำสั่งบนแป้นพิมพ์ ระหว่างการแก้ไขหรือทดลองการแก้ไขวิธีแก้ปัญหาแบบอื่น ๆ ซึ่งต้องทำที่หน้าเครื่องคอมพิวเตอร์เท่านั้น ดังนั้น ควรตรวจสอบดูให้แน่ใจว่าคุณมีคู่มือของเครื่อง คอมพิวเตอร์ไว้แล้ว

# <u>ี⁄ึ้ใ∖</u> ข้อควรระวัง : ในกรณีที่คุณต้องเปิดฝาครอบเครื่องคอมพิวเตอร์ โปรดตรวจสอบดูให้แน่ใจว่าคุณได้ถอดสายไฟและสายโมเด็มของเครื่อง **คอมพิวเตอร์ออกจากเต้าเสียบไฟแล้ว**

<span id="page-44-1"></span>**รายการตรวจสอบวินิจฉัย**

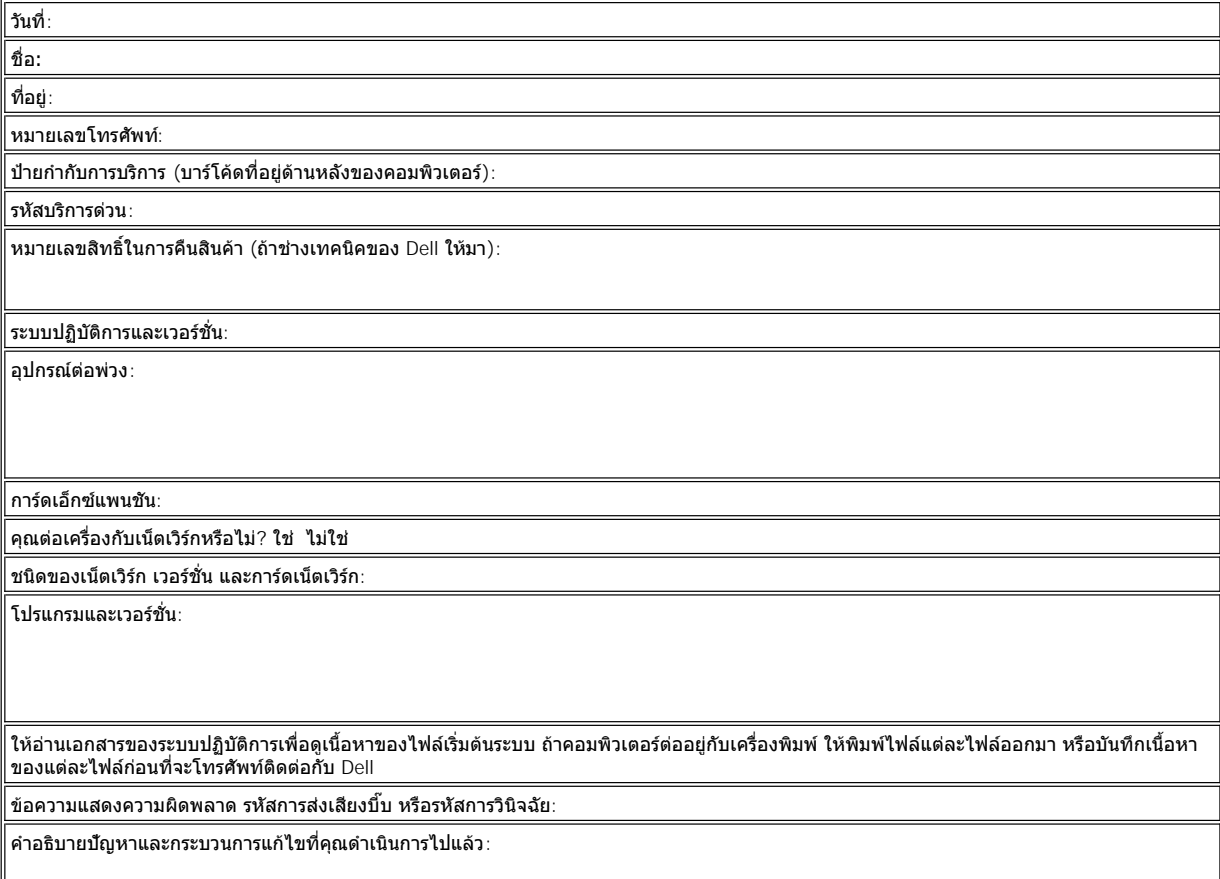

╝

P.

# <span id="page-46-0"></span>**คําแนะนําเบื องต้น: คู่มือการใช้คอมพิวเตอร์ Dell™ รุ่น Latitude™ L400**

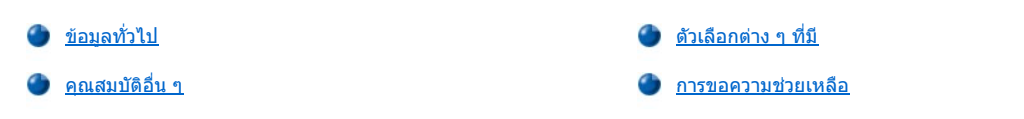

# <span id="page-46-1"></span>ข้อมูลทั่วไป

คอมพิวเตอร์แบบพกพา Dell รุ่น Latitude L400 คือระบบมัลติมีเดียที่สามารถเพิ่มประสิทธิภาพ ซึ่งได้รับการออกแบบมาสำหรับใช้กับ ไมโครโปรเซสเซอร์ Intel® Mobile Pentium® III ที ใช้บัสแบบ PCI (Peripheral Component Interconnect) และใช้เทคโนโลยี Intel SpeedStep™ ในหัวข้อนี จะอธิบายเกี ยวกับ ี คุณสมบัติหลัก ๆ ของฮาร์ดแวร์และซอฟต์แวร์ภายในเครื่องคอมพิวเตอร์ของคุณ <u>รูปที่ 1, รูปที่ 2</u> และ<u>รูปที่ 3</u> แสดงมุมมองด้านหน้า/ด้านขวา, ด้านหลัง/ด้าน ี่ซ้าย และมุมมองด้านล่างของเครื่องคอมพิวเตอร์ตามลำดับ

## <span id="page-46-2"></span>**รูปที 1 มุมมองด้านหน้า/ด้านขวาของเครื องคอมพิวเตอร์**

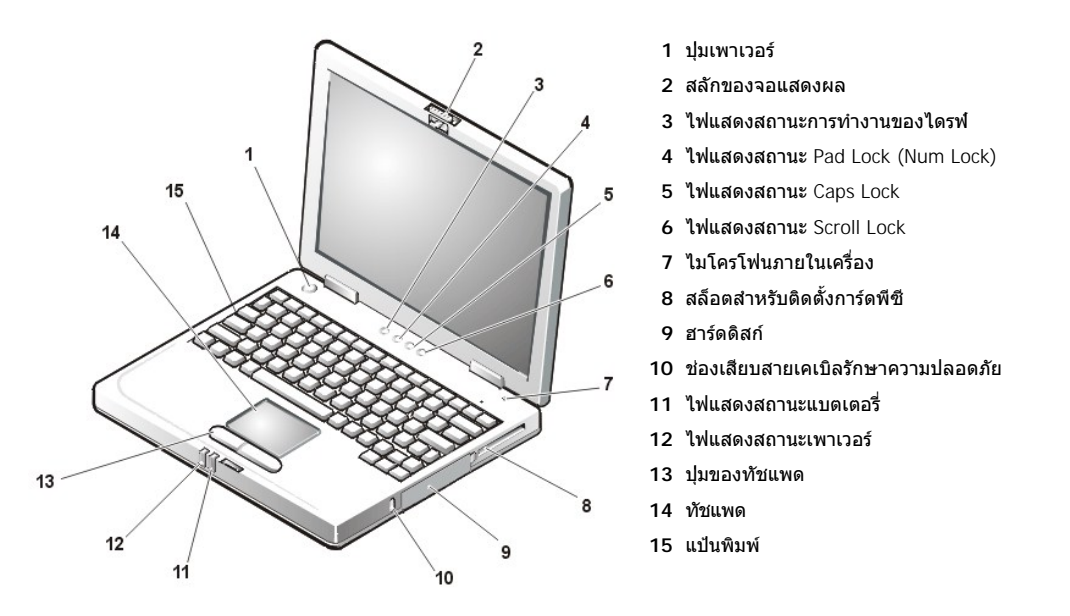

**ข้อสังเกต: เพื อมิให้เครื องมีความร้อนสูงเกินไป อย่าวางช่องใส่ไดรฟ์ภายนอกไว้ใกล้ช่องอากาศเข้าหรือพัดลมระบายความร้อน/ช่องระบาย อากาศ (โปรดดูรูปที 2)**

**ข้อสังเกต: อย่าสับสนระหว่างช่องเสียบโมเด็มและช่องเสียบ NIC ของเครื องคอมพิวเตอร์ ห้ามเสียบสายโทรศัพท์ลงในช่องเสียบ NIC (โปรดดูรูป ที 2)**

<span id="page-46-3"></span>**รูปที 2 มุมมองด้านหลัง/ด้านซ้ายของเครื องคอมพิวเตอร์**

<span id="page-47-0"></span>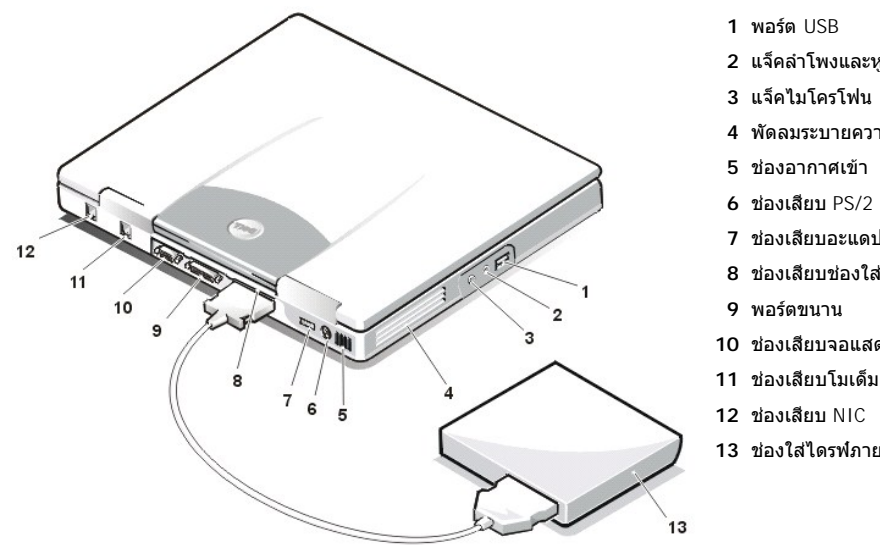

- แจ็คลําโพงและหูฟัง (line-out/speaker-out)
- แจ็คไมโครโฟน (MIC IN)
- พัดลมระบายความร้อน/ช่องระบายอากาศ
- ช่องอากาศเข้า
- ช่องเสียบ PS/2
- ช่องเสียบอะแดปเตอร์ AC
- ช่องเสียบช่องใส่ไดรฟ์ภายนอก
- ช่องเสียบจอแสดงผล
- 
- 
- ช่องใส่ไดรฟ์ภายนอก

<span id="page-47-2"></span>**รูปที 3 มุมมองด้านล่างของเครื องคอมพิวเตอร์**

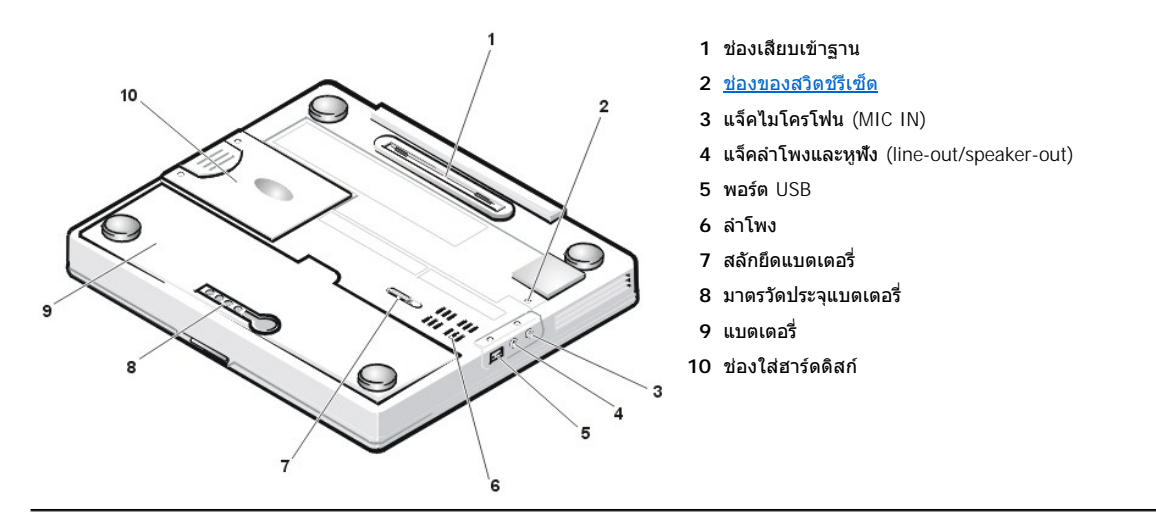

# <span id="page-47-1"></span>**คุณสมบัติอื น ๆ**

เครื องคอมพิวเตอร์ Dell ของคุณมีคุณสมบัติดังต่อไปนี

- <sup>l</sup> ระบบมัลติมีเดียเต็มรูปแบบซึ งมีรายละเอียดดังนี
	- $\,\circ\,$  จอแสดงผลสี XGA (extended graphics array) ขนาด 12.1 นิ้ว TFT (Thin Film Transistor) แบบแอคทีฟแมทริกซ์ความละเอียด 1024 X 768
	- $\circ$  ช่องใส่ไดรฟ์ภายนอกสำหรับอุปกรณ์เก็บข้อมูล เช่น ไดรฟ์ DVD-ROM, CD-RW, CD-ROM, ดิสเก็ตต์ หรือ Zip 250 นอกจากนี้ ยังสามารถใช้ ฮาร์ดดิสก์ตัวที สองแบบที ไม่สามารถบูตได้อีกด้วย

# $\mathbb{V}$ ั้ หมายเหตฺุ: สำหรับคำแนะนำในการติดตั้งอุปกรณ์ลงใน[ช่องใส่ไดรฟ์ภายนอก](file:///C:/data/systems/latl400/th/ug/mediabay.htm) โปรดดูหัวข้อ "<u>ช่องใส่ไดรฟ์ภายนอก</u>"

- $\circ$  หน่วยความจำสำหรับการแสดงผล 4 เมกะไบต์ (MB)
- $\,\circ\,$  สถาปัตยกรรมของการ์ดเร่งความเร็วในการแสดงผลกราฟิก (AGP) ซึ่งช่วยเพิ่มประสิทธิภาพในการแสดงผลของเครื่องคอมพิวเตอร์
- $\,\circ\,$  สามารถติดตั้งการ์ดพีซีซูมวิดีโอ  $(\mathsf{ZV})$  ในสล็อตสำหรับติดตั้งการ์ดพีซีได้
- $\, \circ \,$  แจ็คสัญญาณเสียงสองเส้นเพื่อเชื่อมต่อไมโครโฟนและลำโพงหรือหูฟังภายนอก
- ่⊙ ไมโครโฟนและลำโพงในตัว
- $\,\circ\,$  ซอฟต์แวร์ Wavetable ซึ่งสนับสนุนคณสมบัติของซอฟต์แวร์ซาวนด์บลาสเตอร์
- ⊤ หน่วยความจำ SDRAM (synchronous dynamic random-access memory) ของระบบขนาด 64, 128 หรือ 256 เมกะไบต์ (สามารถเลือกได้ขณะสั่ง ชื่อ) แบบ SODIMM (small outline, dual-inline memory modules)
- <sup>l</sup> โหมดประหยัดพลังงาน 2 รูปแบบ—**โหมด suspend (หรือ standby)** และ**โหมด suspend-to-disk (S2D)** ซึ งสามารถช่วยในการประหยัด พลังงานแบตเตอรี่ได้ หากพลังงานในแบตเตอรี่หมด โหมด S2D จะช่วยป้องกันการสูญหายของข้อมูลโดยการทำสำเนาข้อมูลระบบทั้งหมดลงใน ฮาร์ดดิสก์ แล้วจึงปิดเครื่อง
- ิ ช่องเสียบสำหรับติดตั้งการ์ดพีซีที่ใช้ไฟฟ้า 3.3 โวลต์ (V) หรือ 5 โวลต์ โดยสามารถติดตั้งการ์ดพีซี Type I และ Type II รวมถึงการ์ดพีซีวิดีโอ (ZV) ได้

หมายเหตุ*:* คอนโทรลเลอร์สําหรับการ์ดพีซีสนับสนุนมาตรฐาน *CardBus* สําหรับการถ่ายโอนข้อมูลแบบ *32* บิตในการ์ดพีซี

- <sup>l</sup> ฮาร์ดแวร์และการสนับสนุนซอฟต์แวร์สําหรับตัวจําลองพอร์ตแบบแอดวานซ์ (APR) ของคอมพิวเตอร์ Dell รุ่น Latitude L400
- ื อปกรณ์ตัวชี้ทัชแพดสำหรับผู้ใช้ที่ถนัดซ้ายหรือถนัดขวา ปุ่มซ้ายและขวาของทัชแพดจะทำหน้าที่เหมือนกับปุ่มของเมาส์ นอกจากนี้ คุณสามารถใช้ ฟังก์ชันต่าง ๆ ของตัวชี้ได้จากการเคาะที่ตัวทัชแพดโดยตรง รวมทั้งยังสนับสนุนฟังก์ชันการคลิกแล้วลาก (click and drag)
- แบตเตอรี่ลิเธียมไอออนในช่องใส่แบตเตอรี่ แบตเตอรี่ 4 เซลล์เป็นชนิดมาตรฐาน โดยมีตัวเลือกแบตเตอรี่แบบ 6 เซลล์ให้เลือกเมื่อคุณซื้อเครื่องหรือ หลังจากซื้อเครื่อง

**ข้อสังเกต: แบตเตอรี นี ได้รับการออกแบบมาเพื อใช้งานเฉพาะกับคอมพิวเตอร์ Dell รุ่น Latitude L400 เท่านั น อย่านําไปใช้กับคอมพิวเตอร์รุ่น อื น และห้ามนําแบตเตอรี จากเครื องคอมพิวเตอร์รุ่นอื นมาใช้กับคอมพิวเตอร์รุ่น Latitude L400** 

<mark>⁄!\</mark>\_ ข้อควรระวัง : อย่าเจาะหรือเผาแบตเตอรี่ เมื่อแบตเตอรี่ของคุณไม่สามารถเก็บประจุได้อีกต่อไป ให้ติดต่อตัวแทนกำจัดของเสียในพื้นที่ของ **คุณ หรือหน่วยงานด้านสิ งแวดล้อม เพื อขอคําแนะนําในการทิ งแบตเตอรี ลิเธียมไอออนของคอมพิวเตอร์** 

- $_{\rm l}$  พอร์ตขนานประสิทธิภาพสูงและช่องเสียบ PS/2 (Personal System/2) อเนกประสงค์สำหรับติดตั้งอปกรณ์ภายนอก ช่องเสียบจอแสดงผลสำหรับเชื่อม ต่อจอแสดงผลภายนอก และพอร์ต USB (Universal Serial Bus) ซึ งสนับสนุนอุปกรณ์แบบสแตนด์อโลนและฮับ
- $\pm$  โมเด็มในตัว 56 Kbps v.90 ชนิดไม่ต้องใช้คอนโทรลเลอร์และสามารถใช้ได้กับฮาร์ดแวร์โทรศัพท์ทั่วโลก
- <sup>l</sup> คอนโทรลเลอร์บัสมาสเตอร์ชนิด PCI ของอินเตอร์เฟซสําหรับเน็ตเวิร์กอีเธอร์เน็ต (NIC) ของ 3Com® 10/100-BASETX
- <span id="page-48-1"></span>่⊥ สวิตช์รีเซ็ต (อย่ในช่องของสวิตช์รีเซ็ตด้านล่างเครื่องคอมพิวเตอร์) ใช้สำหรับรีสตาร์ตเครื่องโดยไม่ต้องปิดเครื่องแล้วเปิดเครื่องใหม่
- หมายเหตุ*:* ในการเริ มใช้งานเครื องโดยใช้สวิตช์รีเซ็ต ให้ดัดคลิปหนีบกระดาษให้เป็นเส้นแล้วกดลงไปที [ช่องของสวิตช์รีเซ็ตน](#page-47-2)านประมาณ *1* วินาที
- <sup>l</sup> ระบบควบคุมอุณหภูมิอัตโนมัติจะปรับเปลี ยนความเร็วในการทํางานของพัดลมระบายความร้อนและของไมโครโปรเซสเซอร์เพื อรักษาอุณหภูมิเพื อให้ คอมพิวเตอร์ทํางานได้ตามปกติ
- **ข้อควรระวัง: ห้ามปล่อยให้เครื องคอมพิวเตอร์แบบพกพาสัมผัสกับตัวคุณโดยตรง เพราะหากใช้งานเป็นระยะเวลานาน อาจเกิดความร้อน** ขึ้นใต้เครื่องได้ การปล่อยให้เครื่องสัมผัสกับผิวหนังโดยตรงอาจทำให้รู้สึกระคายเคือง หรือผิวหนังอาจไหม้ได้ในที่สุด

คอมพิวเตอร์ Dell ของคุณจะมีซอฟต์แวร์ต่อไปนี้ติดตั้งมาให้

- <sup>l</sup> ระบบปฏิบัติการ Microsoft® Windows® 98 Second Edition, Windows NT® 4.0, Windows 2000 หรือ Windows Me ซึ งติดตั งให้ในฮาร์ดดิสก์ สำหรับข้อมูลเพิ่มเติม โปรดดูเอกสารของระบบปฏิบัติการ
- <u>่ เปรแกรมการตั้งค่าระบบ</u>ช่วยให้คุณสามารถเรียกดูและเปลี่ยนค่าคอนฟีเกอเรชันของระบบได้
- <sup>l</sup> **แผ่น ResourceCD สําหรับคอมพิวเตอร์ Dell รุ่น Latitude L400** ช่วยให้คุณสามารถรันโปรแกรมการวินิจฉัยของ Dell รวมทั งติดตั งดีไวซ์ได รเวอร์และยูทิลิตซึ่ง Dell ได้ติดตั้งไว้ในฮาร์ดดิสก์ของคอมพิวเตอร์ใหม่อีกครั้งถ้าจำเป็น
- <u>่ เ [โปรแกรมการวินิจฉัยของ](file:///C:/data/systems/latl400/th/ug/diag.htm) Dell</u> ใช้สำหรับการประเมินส่วนประกอบและอุปกรณ์ต่าง ๆ ของเครื่องคอมพิวเตอร์

 $\mathbb{V}$ ั้หมายเหตุ**: หาก Dell ไม่ได้ติดตั้งระบบปฏิบัติการใ**ด ๆ ให้ในฮาร์ดดิสก์ คุณสามารถสั่งขึ้อไดรเวอร์ ยูทิลิตีของระบบ และโปรแกรมวินิจฉัย **ระบบจาก Dell ได้ต่างหาก หากต้องการสั งซื อ โปรดดูที หัวข้อ "[การขอความช่วยเหลือ](file:///C:/data/systems/latl400/th/ug/getting.htm)" เพื อดูหมายเลขโทรศัพท์ในพื นที ที คุณอยู่**

#### <span id="page-48-0"></span>**ตัวเลือกต่าง ๆ ที มี**

Dell ขอเสนอรายการอุปกรณ์และตัวเลือกสำหรับการอัปเกรดดังต่อไปนี้

- $1$  ตัวจำลองพอร์ตแบบแอดวานซ์สำหรับคอมพิวเตอร์รุ่น Latitude L400
- <sup>l</sup> แบตเตอรี เสริม
- <sup>l</sup> แป้นพิมพ์ภายนอกและคีย์แพด
- <sup>l</sup> จอภาพภายนอก
- <sup>l</sup> อุปกรณ์ตัวชี ภายนอก
- <sup>l</sup> ลําโพงภายนอก หูฟัง และไมโครโฟน
- <sup>l</sup> เครื องพิมพ์
- <sup>l</sup> อุปกรณ์เก็บข้อมูลสําหรับคอมพิวเตอร์ Dell รุ่น Latitude เช่น ฮาร์ดดิสก์, ไดรฟ์ CD-ROM, CD-RW, DVD-ROM และ Zip 250
- <sup>l</sup> อะแดปเตอร์ AC
- <sup>l</sup> การ์ดพีซี
- <sup>l</sup> กระเป๋าใส่คอมพิวเตอร์

คำแนะนำในการเชื่อมต่อหรือติดตั้งอุปกรณ์ต่าง ๆ เหล่านี้มีอยู่ในชุดอัปเกรดที่ได้รับจาก Dell สำหรับข้อมูลเพิ่มเดิมของอุปกรณ์ตัวเลือกอื่น ๆ โปรดแวะชมเว็บ ไซต์ของ Dell ที **http://support.dell.com**

# <span id="page-49-0"></span>**การขอความช่วยเหลือ**

หากคุณไม่เข้าใจขั้นตอนต่าง ๆ ที่อธิบายไว้ในคู่มือนี้ หรือหากคอมพิวเตอร์ของคุณไม่สามารถทำงานได้ตามต้องการ Dell ยังมีโปรแกรมทูลอีกมากมายที่คอย ี่ ช่วยเหลือคุณ สำหรับข้อมูลเพิ่มเติมของโปรแกรมทูลเหล่านี้ โปรดดูที่หัวข้อ "<u>[การขอความช่วยเหลือ](file:///C:/data/systems/latl400/th/ug/getting.htm)</u>"

# **แป้นพิมพ์: คู่มือการใช้คอมพิวเตอร์ Dell™ รุ่น Latitude™ L400**

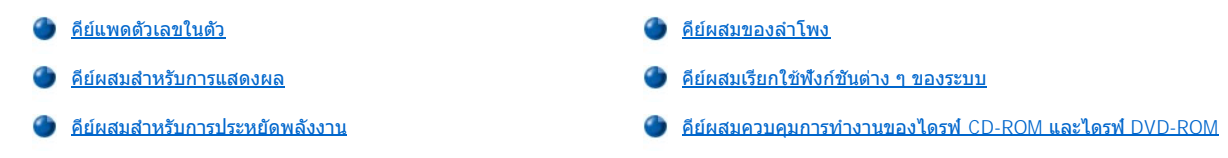

#### <span id="page-50-0"></span>**คีย์แพดตัวเลขในตัว**

<u>ิ</u>ขณะทำงาน คุณอาจต้องใช้คีย์แพดตัวเลขในตัว (โปรดดู <u>รูปที่ 1</u>) เพื่อป้อนตัวเลขในโปรแกรมสเปรดชีตหรือโปรแกรมทางการเงิน ทั้งนี้ คีย์แพดตัวเลขในตัวจะ ีใช้คีย์บางคีย์ร่วมกับแป้นพิมพ์ของคอมพิวเตอร์ โดยในคีย์เหล่านี้ หมายเลขและสัญลักษณ์ของคีย์แพดตัวเลขจะปรากฏเป็นสีน้ำเงินที่ด้านขวาของคีย์แพดอักษร หลัก ในการใช้งานคีย์แพดตัวเลขในตัว ให้กด <Fn><Pad Lock> (<u>[ไฟแสดงสถานะ](file:///C:/data/systems/latl400/th/ug/intro.htm#figure_1) Pad Lock</u> จะสว่างขึ้นเมื่อใช้งานคีย์แพดตัวเลขในตัว)

# <span id="page-50-3"></span>**รูปที 1 คีย์แพดตัวเลขในตัว**

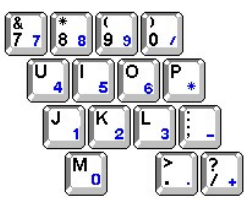

คีย์ผสมบางประเภทสามารถใช้ได้เสมอไม่ว่าจะเรียกใช้คีย์แพดหรือไม่ก็ตาม

ใช้คีย์ผสมของคีย์แพดตัวเลขในตัวในตารางที่ 1 เพื่อเรียกใช้หรือยกเลิกการใช้งานคีย์แพดตัวเลข

#### **ตารางที 1 คีย์ผสมของคีย์แพดตัวเลขในตัว**

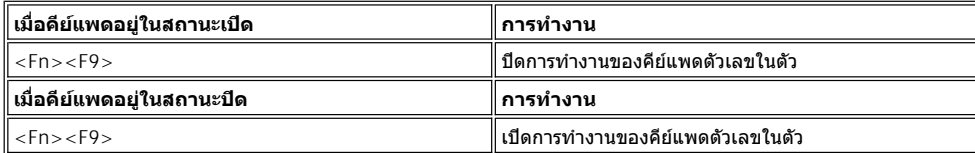

# <span id="page-50-1"></span>**คีย์ผสมสําหรับการแสดงผล**

่ ใช้คีย์ผสมในตารางที่ 2 เพื่อปรับตั้งค่าจอแสดงผล

# **ตารางที 2 คีย์ผสมสําหรับการแสดงผล**

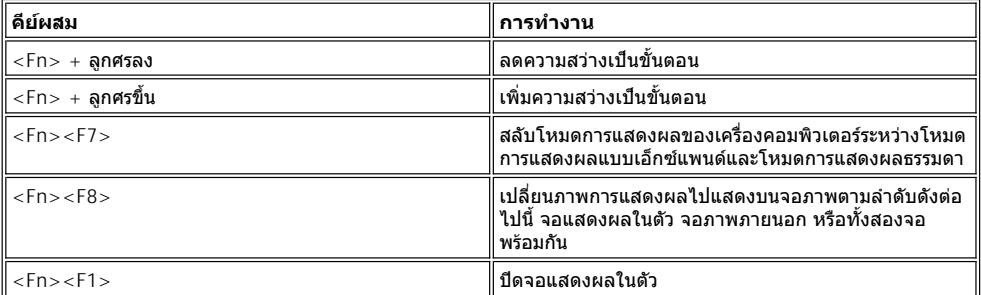

หมายเหตุ*:* ไม่สามารถปรับความคมชัดของจอแบบแอกทีฟแมทริกซ์ *(thin film transistor [TFT])* เช่น จอแสดงผลของเครื องคอมพิวเตอร์ของคุณ

คุณสามารถใช้คีย์ผสม *<Fn><F1>* และ *<Fn><F8>* จากแป้นพิมพ์ภายนอกโดยเปิดใช้งานตัวเลือก *External Hot-Key* บนหน้าจอ *Advanced* ใ[นโปรแกรมการตั งค่าระบบ](file:///C:/data/systems/latl400/th/ug/setup.htm) จากนั นจึงกดคีย์ *<Scroll Lock>* แทนคีย์ *<Fn>*

# <span id="page-50-2"></span>**คีย์ผสมสําหรับการประหยัดพลังงาน**

หมายเหตุ*:* สามารถใช้คีย์ผสมในตารางที *3* จากแป้นพิมพ์ภายนอกโดยเปิดใช้งานตัวเลือก *External Hot-Key* บนหน้าจอ *Advanced* ใน [โปรแกรมการตั งค่าระบบ](file:///C:/data/systems/latl400/th/ug/setup.htm) จากนั นจึงกดคีย์ *<Scroll Lock>* แทนคีย์ *<Fn>*

ใช้คีย์ผสมในตารางที่ 3 เพื่อเรียกใช้หรือยกเลิกการใช้คุณสมบัติการประหยัดพลังงานของเครื่องคอมพิวเตอร์

# **ตารางที 3 คีย์ผสมสําหรับการประหยัดพลังงาน**

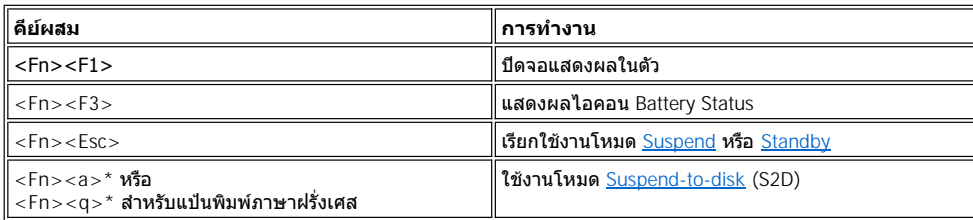

*\** คีย์ผสมนี จะไม่ทํางานในระบบปฏิบัติการที ใช้ *ACPI (Advanced Configuration and Power Interface)* เช่น *Microsoft® Windows® 98, Windows 2000*  หรือ *Windows Me*

# <span id="page-51-0"></span>**คีย์ผสมของลําโพง**

ีใช้คีย์ผสมในตารางที่ 4 เพื่อปรับระดับความดังเสียงของเครื่องคอมพิวเตอร์เพื่อใช้หรือยกเลิกการทำงานของลำโพง

# **ตารางที 4 คีย์ผสมของลําโพง**

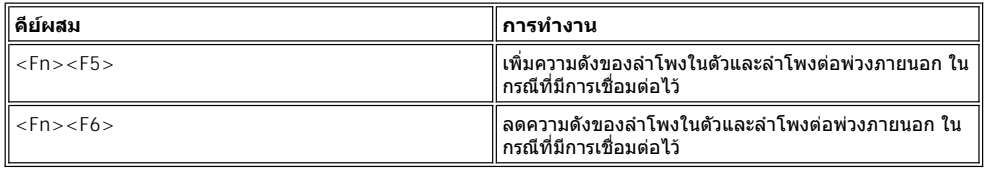

# <span id="page-51-1"></span>**คีย์ผสมเรียกใช้ฟังก์ชันต่าง ๆ ของระบบ**

ให้ใช้คีย์ผสมในตารางที่ 5 เพื่อบูดเครื่องในโหมด MS-DOS® และเข้าสู่โปรแกรมการตั้งค่าระบบ

# **ตารางที 5 คีย์ผสมเรียกใช้ฟังก์ชันต่าง ๆ ของระบบ**

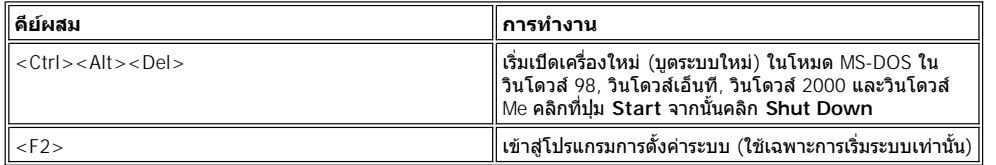

# <span id="page-51-2"></span>**คีย์ผสมควบคุมการทํางานของไดรฟ์ CD-ROM และไดรฟ์ DVD-ROM**

การเลื อนถาด CD-ROM หรือ DVD-ROM ออก ให้กด <Fn><e>

# <span id="page-52-0"></span>**ช่องใส่ไดรฟ์ภายนอก: คู่มือการใช้คอมพิวเตอร์ Dell™ รุ่น Latitude™ L400**

คุณสามารถใช้ช่องใส่ไดรฟ์ภายนอก (โปรดดู<u>รูปที่ 1</u>) เพื่อดิดตั้งดิสเก็ตต์ไดรฟ์ที่ให้มากับเครื่องคอมพิวเตอร์ได้ หรือคุณอาจเลือกติดตั้งอุปกรณ์อื่น ๆ (เช่น ไดรฟ์ CD-ROM, CD-RW, DVD-ROM, Zip 250 หรือฮาร์ดดิสก์ตัวที สองซึ งบูตไม่ได้) ในช่องใส่ไดรฟ์นี

 $\nabla\!\!\!\mathbb X$  หมายเหตุ: คุณสามารถใช้สายเคเบิลสำหรับช่องใส่ไดรฟ์เชื่อมต่ออุปกรณ์เข้ากับช่องเสียบช่องใส่ไดรฟ์ภายนอกได้โดยตรง หากต้องการ โดยไม่ต้อง ใช้ช่องใส่ไดรฟ์ภายนอกแต่อย่างใด

่ ในการติตตั้งอุปกรณ์ลงในช่องใส่ไดรฟ์ภายนอก ให้คุณทำตามขั้นตอนต่อไปนี้

1. **หากเครื่องคอมพิวเตอร์ของคุณใช้ระบบปฏิบัติการ** Microsoft® Windows® 98, Windows NT® **หรือ** Windows Me ซ**ึ่ง** Dell เป็นผู้ติดตั้งให้ โดยมี ชอฟต์แวร์ Softex BayManager ให้คลิกขวาที่ไอคอน Softex (ลักษณะคล้ายคอมพิวเตอร์แบบพกพาที่เปิดอยู่) ในชิสเต็มเทรย์บนทาสก์บาร์ จากนั้น คลิ กที **Remove or Swap Devices** หรือ **Insert Bay Devices** ซึ งจะทําให้เครื องเข้าสู่โหมด [Suspend](file:///C:/data/systems/latl400/th/ug/batpower.htm#suspend_mode) (หรือโหมด [Standby\)](file:///C:/data/systems/latl400/th/ug/batpower.htm#standby_mode)

หากคุณใช้วินโดวส์เอ็นที, วินโดวส์ *98* หรือวินโดวส์ *Me* โดยที ระบบปฏิบัติการนั นไม่ได้รันโปรแกรม *Softex* ใดๆ*:* หรือวินโดวส์ *Me* และระบบปฏิบัติการ *นั้นไม่ได้รันโปรแกรม* Softex *ใดๆ* ให้บันทึกงานของคุณ แล้วปิดไฟล์และโปรแกรมแอปพลิเคชันที่เปิดอยู่ทั้งหมด จากนั้นจึงปิดเครื่องคอมพิวเตอร์

*หรือหากคุณใช้วินโดวส์* 2000: ระบบปฏิบัติการดังกล่าวจะมีคุณสมบัติการเปลี่ยนอุปกรณ์ในช่องใส่ไดรฟ์ แม้ว่าคุณจะสามารถถอดและติดตั้งอุปกรณ์ต่าง ๆ ตามที่ได้อธิบายไว้ในหัวข้อย่อยต่อไปนี้ แต่โปรดดูข้อมูลเกี่ยวกับการถอดปลั๊กหรือการนำฮาร์ดแวร์ออกในเอกสารของวินโดวส์ 2000 แทนที่จะทำตาม ขั้นตอนที่เกี่ยวกับ Softex ในหัวข้อนี้

ี ข้อสังเกต: ขณะที่อุปกรณ์ไม่ได้อยู่ในช่องใส่ไดรฟ์ภายนอกอาจเกิดความเสียหายได้ง่าย ดังนั้น คุณจึงควรถืออุปกรณ์ด้วยความระมัดระวังเพื่อ ูป้องกันความเสียหายที่อาจเกิดขึ้น ห้ามกดหรือวางวัตถุที่มีน้ำหนักมากบนไดรฟ์ คุณควรบรรจุอุปกรณ์อื่น ๆ ไว้ในกระเป๋าสำหรับเดินทางเพื่อ **ป้องกันฝุ่นและของเหลว และเก็บอุปกรณ์ไว้ในสถานที ที ปลอดภัย**

- 2. หากมีอุปกรณ์ติดตั้งอยู่ในช่องใส่ไดรฟ์ภายนอก ให้ปลดอุปกรณ์นั้นออกโดย
	- a. ปลดสายเคเบิลของช่องใส่ไดรฟ์ออกจากด้านหลังช่องดังกล่าว
	- b. หงายช่องใส่ไดรฟ์ขึ้น
	- c. เลื่อนสลักด้านล่างช่องใส่ไดรฟ์ไปที่ตำแหน่งปลดล็อค
	- d. ดันสลักค้างไว้ที่ตำแหน่งปลดล็อคในขณะที่ใช้มืออีกข้างดึงอุปกรณ์ออกจากช่องใส่ไดรฟ์
	- e. ปล่อยสลัก จากนั้นให้หงายช่องใส่ไดรฟ์ขึ้น
- 3. นำอุปกรณ์ที่ต้องการติดตั้งใส่ลงในช่องใส่ไดรฟ์ให้แน่น

คุณควรจะได้ยินเสียงคลิกเมื่อเสียบอุปกรณ์ดังกล่าวเข้าที่แล้ว

# **ข้อสังเกต: เพื อมิให้เครื องมีความร้อนสูงเกินไป อย่าวางช่องใส่ไดรฟ์ภายนอกไว้ใกล้ช่องอากาศเข้าหรือพัดลมระบายความร้อน/ช่องระบาย อากาศ (โปรดดู [รูปที](#page-52-1) 1)**

- 4. ต่อสายเคเบิลของช่องใส่ไดรฟ์ ดังนี
	- $\,$ a. วางขั้วต่อของสายเคเบิลด้านที่มีขนาดใหญ่กว่าโดยคว่ำด้านโลหะลงและเชื่อมต่อเข้ากับอุปกรณ์ในสล็อตด้านหลังช่องใส่ไดรฟ์
	- b. ตรวจดูว่าคลิปยึดเข้าที ดีแล้ว
	- c. ต่อปลายอีกข้างของสายเคเบิลเข้ากับช่องเสียบของช่องใส่ไดร์ฟที ด้านหลังของคอมพิวเตอร์ (โปรดดูรูปที 1)

#### <span id="page-52-1"></span>**รูปที 1 ช่องใส่ไดรฟ์ภายนอก**

- **1** พัดลมระบายความร้อน/ช่องระบายอากาศ
- **2** ช่องอากาศเข้า

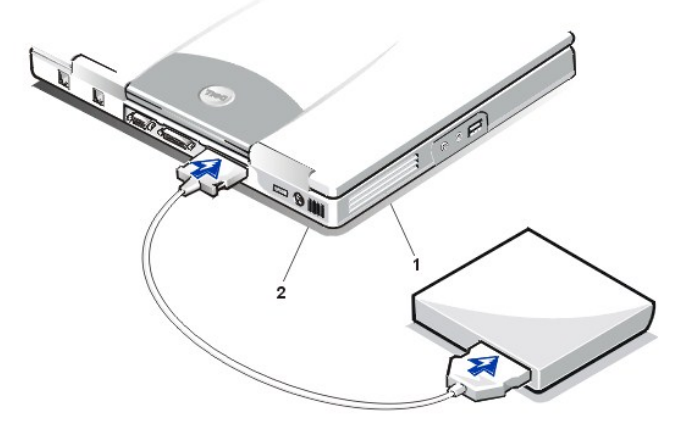

5. หากคอมพิวเตอร์ของคุณรันซอฟต์แวร์ *Softex Bay Manager* ให้คลิก **OK** ที หน้าจอ **Softex Bay Manager** คลิก **OK** ที หน้าจอ **Device Removal** (หากปรากฏขึ้น) จากนั<sub>้</sub>นคลิก OK ที่หน้าจอ Device Configured

หากคุณได้ปิดเครื่องคอมพิวเตอร์ไว้ในขั้นตอนที่ 1 ให้กดปุ่มเพาเวอร์เพื่อเปิดเครื่องคอมพิวเตอร์

# <span id="page-54-0"></span>**ตัวเลือกสื อจัดเก็บข้อมูล: คู่มือการใช้คอมพิวเตอร์ Dell™ รุ่น Latitude™ L400**

- [ช่องใส่ไดรฟ์ภายนอก](file:///C:/data/systems/latl400/th/ug/mediabay.htm)
- ไดรฟ์ [CD-ROM, DVD-ROM](file:///C:/data/systems/latl400/th/ug/cdrom.htm) และ CD-RW
- [ดิสเก็ตต์ไดรฟ์](file:///C:/data/systems/latl400/th/ug/diskette.htm)

# <span id="page-55-0"></span>**การ์ดพีซี: คู่มือการใช้คอมพิวเตอร์แบบพกพาของ Dell™ รุ่น Latitude™ L400**

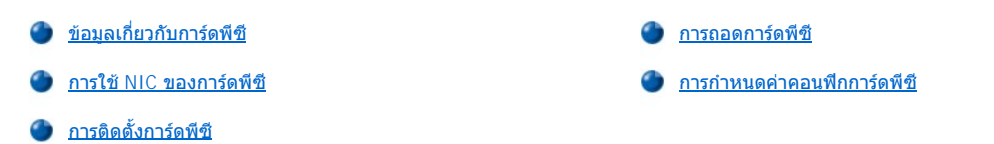

## <span id="page-55-1"></span>**ข้อมูลเกี ยวกับการ์ดพีซี**

ด้านขวาของเครื่องคอมพิวเตอร์เป็นสล็อตสำหรับติดตั้งการ์ดพีซี ซึ่งคุณสามารถติดตั้งการ์ดพีซีที่ตรงตามมาตรฐาน PCMCIA (Personal Computer Memory Card International Association) รีลีส 2.01 และมาตรฐาน JEIDA (Japanese Electronic Industry Development Association) รีลีส 4.2

คอมพิวเตอร์สามารถใช้งานการ์ดพีซี Type I และ Type II ได้ เช่น โมเด็ม, การ์ด LAN (local area network), การ์ด LAN แบบไร้สาย และการ์ด SCSI (small computer system interface) นอกจากนี ยังสนับสนุนการ์ด SRAM (static random-access memory) สําหรับจําลองการทํางานดิสเก็ตต์การ์ด RAM (random-access memory) และการ์ด OTP ROM (one-time programmable ROM) รวมทั้งการ์ด ATA (advanced technology attachment) ซึ่งจะจำลอง การทํางานของฮาร์ดดิสก์แบบ IDE (integrated drive electronics)

หากคุณใช้ระบบปฏิบัติการ Microsoft® Windows® 98, Windows 2000 หรือ Windows Me คุณสามารถใช้การ์ดพีซีแบบ ZV (Zoomed Video) เช่น ตัวถอด รหัสฮาร์ดแวร์ MPEG (Moving Picture Experts Group) (สําหรับระบบปฏิบัติการ Microsoft Windows NT® 4.0 จะไม่สนับสนุน ZV)

 $\mathbb{X}$  หมายเหตุ: การ์ดพีซีไม่ใช่อุปกรณ์สำหรับบูต

*"*Type" *ของการ์ดนั้นแบ่งตามความหนา ไม่ใช่ตามหน้าที่การทำงาน* 

เครื่องคอมพิวเตอร์ของคุณสามารถทำงานได้กับการ์ด I/O ส่วนใหญ่และจะโหลดไดรเวอร์ของการ์ดนั้น ๆ ให้โดยอัตโนมัติ

<sub>ู</sub> ข้อสังเกต: ถ้าคุณใช้การ์ดพีซีแบบขยายในเครื่อง ให้ระมัดระวังเป็นพิเศษ ทั้งนี้การ์ดแบบขยาย คือ การ์ดที่มีความยาวมากกว่าการ์ดพีซีแบบ ุมาตรฐาน คุณสามารถเสียบการ์ดเหล่านี้ลงในเครื่องคอมพิวเตอร์ และการ์ดจะทำงานได้ตามปกติ อย่างไรก็ตาม เมื่อติดตั้งการ์ดเหล่านี้ จะมีส่วน **ที ยื นออกมาจากขอบของคอมพิวเตอร์ ถ้ามีสิ งใดไปกระแทกส่วนปลายของการ์ดที ยื นออกมานี เมนบอร์ดของคุณอาจเสียหายได้ ให้ถอดการ์ด แบบขยายออกก่อนที คุณจะเก็บคอมพิวเตอร์ลงในกระเป๋าเสมอ**

# <span id="page-55-2"></span>**การใช้ NIC ของการ์ดพีซี**

หากคุณกำลังรันระบบปฏิบัติการ วินโดวส์ 98, วินโดวส์เอ็นที, วินโดวส์ 2000 หรือ วินโดวส์ Me และต้องการจะติดตั้งคอนโทรลเลอร์อินเตอร์เฟซสำหรับเน็ต ี เวิร์ก (NIC) ของการ์ดพีซี คุณควรยกเลิกการใช้งาน NIC ภายในระบบเพื่อหลีกเลี่ยงการเกิดปัญหา โดยทำดังนี้

- 1. กด <F2> ระหว่างรูทีนการบูตระบบ เพื่อเข้าสู่<u>โปรแกรมการตั้งค่าระบบ</u>
- 2. คลิกที่แท็บ **Advanced ใ**นหน้าจอ Main
- 3. ในหน้าจอ Advanced ให้ไฮไลต์ **I/O Device Configuration** และกด <Enter>
- 4. ในหน้าจอ I/O Device Configuration ให้ไฮไลต์ตัวเลือก **LAN** แล้วกด <Enter> และเลือกการตั งค่า **Disabled**
- 5. กด <F10> เพื อบันทึกการตั งค่าใหม่นี แล้วออกจากโปรแกรม

# <span id="page-55-3"></span>**การติดตั งการ์ดพีซี**

โดยปกติ การ์ดพีซีมักจะมีเครื่องหมายประกอบมาด้วย เช่น รูปสามเหลี่ยมหรือรูปลูกศรซึ่งใช้แสดงปลายด้านที่ต้องเสียบลงบนสล็อต โดยการ์ดจะออกแบบมา ให้ลงล็อคพอดีเพื่อป้องกันการใส่ผิดด้าน ถ้าหากตำแหน่งการใส่ของการ์ดไม่ชัดเจน โปรดอ่านเอกสารที่มาพร้อมกับการ์ดดังกล่าว

คุณไม่จำเป็นต้องปิดเครื่องคอมพิวเตอร์หรือออกจากโหมด Suspend หรือ Standby ก่อนติดตั้งการ์ดพีซี สำหรับการติดตั้งการ์ดพีซี (โปรดดูรูปที่ 1) ให้ทำตาม ์ ขั้นตอนต่าง ๆ ดังต่อไปนี้

**รูปที 1 การติดตั งการ์ดพีซี**

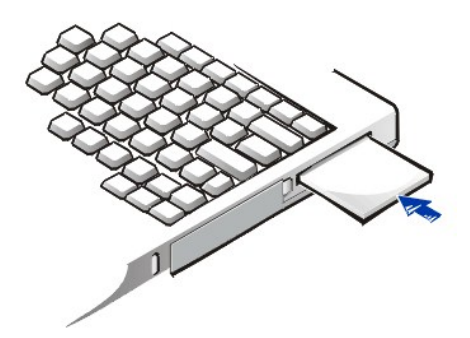

- 1. หากจำเป็น ให้ถอดฝาปิดช่องเสียบออกจากสล็อต จากนั้น กดปุ่ม Eject หนึ่งครั้งเพื่อให้ปุ่มยื่นออกมา แล้วจึงกดปุ่มดังกล่าวอีกครั้งเพื่อนำฝาปิดช่อง เสียบออก และดึงฝาปิดช่องเสียบออก
- 2. ตรวจดูให้แน่ใจว่าได้กดปุ่ม Eject เข้าไปจนสุด จากนั้นให้นำการ์ดพีซีที่ต้องการติดตั้งมาใส่ โดยสังเกตเครื่องหมายและวางด้านที่ถูกต้องเข้าสู่สล็อตโดย หงายการ์ดขึ้น
- 3. ใส่การ์ดลงในสล็อต และกดให้แน่นจนกระทั่งการ์ดเข้าสู่ช่องเสียบการ์ดพีซีหมดทั้งการ์ด
- 4. หากคุณไม่สามารถใส่การ์ดได้ อย่าพยายามออกแรงฝืน ให้ตรวจสอบการวางการ์ด และลองใส่ใหม่อีกครั้ง

#### **ฝาปิดช่องเสียบการ์ดพีซี**

่ ให้เก็บฝาปิดไว้ใช้เมื่อไม่ได้ติดตั้งการ์ดพีซี ฝาปิดช่องเสียบสามารถป้องกันสล็อตของการ์ดพีซีจากฝุ่นละอองและอนุภาคอื่น ๆ ได้

# <span id="page-56-0"></span>**การถอดการ์ดพีซี**

**ข้อสังเกต: หากคุณใช้ระบบปฏิบัติการวินโดวส์ 98 ให้ใช้ยูทิลิตีการตั งค่าคอนฟิเกอเรชันของการ์ดพีซีบนทาสก์บาร์ในการเลือกและยกเลิกการ ใช้งานการ์ดก่อนที จะนําออกมา หากคุณไม่ได้สั งเลิกใช้งานการ์ดโดยใช้ยูทิลิตีการตั งค่าคอนฟิเกอเรชัน อาจทําให้ข้อมูลสูญหายได้**

่ ในการถอดการ์ดพีซี (โปรดดูรูปที่ 2) ให้ทำตามขั้นตอนต่าง ๆ ดังนี้

#### **รูปที 2 การถอดการ์ดพีซี**

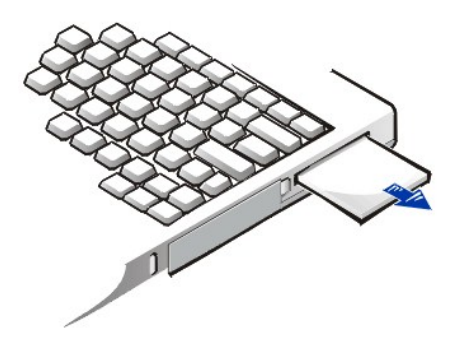

- 1. กดปุ่ม Eject ของการ์ดพีซีหนึ่งครั้งเพื่อให้ปุ่มยื่นออกมา จากนั้นให้กดปุ่มดังกล่าวอีกครั้งเพื่อนำการ์ดออกจากสล็อต (ปุ่มอาจยื่นออกมาอีกครั้งหรือไม่ก็ ได้ขณะที คุณนําการ์ดออก)
- 2. ค่อย ๆ ดึงการ์ดออกจากสล็อต

เพื่อป้องกันสล็อตของการ์ดพีซี ให้ติดตั้งฝาปิดช่องเสียบเมื่อคุณไม่ได้ใช้สล็อต

# <span id="page-56-1"></span>**การกําหนดค่าคอนฟิกการ์ดพีซี**

ียทิลิตีการตั้งค่าคอนฟีเกอเรชันของการ์ดพีซีจะทำหน้าที่ต่อไปนี้

<sup>l</sup> แจ้งให้คุณทราบเมื อมีการใส่การ์ดพีซี และระบุว่าการตั งค่าคอนฟิกของการ์ด

- <sup>l</sup> โหลดดีไวซ์ไดรเวอร์ที เหมาะสมให้โดยอัตโนมัติ ถ้ามีไดรเวอร์นั นอยู่ในฮาร์ดดิสก์
- <sup>l</sup> หากไม่พบไดรเวอร์ในฮาร์ดดิสก์ ระบบจะให้คุณติดตั งโดยใช้แผ่นดิสเก็ตต์ไดรเวอร์ซึ งให้มาพร้อมกับการ์ด

ระบบปฏิบัติการจะตรวจพบการ์ดพีซีโดยอัตโนมัติและจะเปิดเมนู Add New Hardware จาก Control Panel สำหรับรายละเอียดเพิ่มเติม โปรดดูเอกสาร ของระบบปฏิบัติการเกี่ยวกับการ์ดพีซี

# <span id="page-58-0"></span>**การจ่ายไฟให้กับคอมพิวเตอร์: คู่มือการใช้คอมพิวเตอร์แบบพกพา Dell™ รุ่น Latitude™ L400**

[อะแดปเตอร์](file:///C:/data/systems/latl400/th/ug/acadapt.htm) AC

[การตั งค่าการจัดการพลังงาน](file:///C:/data/systems/latl400/th/ug/batpower.htm)

[แบตเตอรี](file:///C:/data/systems/latl400/th/ug/battery.htm) 

# **บทนํา: คู่มือการใช้คอมพิวเตอร์ Dell™ รุ่น Latitude™ L400**

- 
- **ิ์)** <u>ข้อมูลเกี่ยวกับนโยบายการรับประกันและการคืนสินค้า</u> <u>ข้อกำหนดเกี่ยวกับตัวพิมพ์</u>
- [เอกสารอื น ๆ ที คุณอาจต้องการใช](#page-59-2)้

# <span id="page-59-0"></span>**ข้อมูลเกี ยวกับคู่มือฉบับนี**

คู่มือฉบับนี้มีไว้สำหรับผู้ใช้คอมพิวเตอร์แบบพกพาของ Dell รุ่น Latitude L400 ไม่ว่าจะเป็นผู้ใช้ที่ยังไม่มีประสบการณ์กรรมการณ์การใช้แล้วก็สามารถ ใช้ค่มือฉบับนี้เพื่อศึกษาคณสมบัติต่าง ๆ ของคอมพิวเตอร์ได้ ค่มือฉบับนี้ยังประกอบด้วยขั้นตอนในการแก้ไขปัญหาขั้นพื้นฐานและคำแนะนำสำหรับการใช้ ์ โปรแกรมการวินิจฉัยของ Dell เพื่อทดสอบเครื่องคอมพิวเตอร์และอุปกรณ์ต่าง ๆ ของคุณ ซึ่งมีหัวข้อต่าง ๆ โดยสรุปดังต่อไปนี้

- <u>์ "คำแนะนำเบื้องต้น</u>" ข้อมูลทั่วไปเกี่ยวกับคุณสมบัติของเครื่องคอมพิวเตอร์และข้อมูลเกี่ยวกับการอัปเกรด
- ่า "<u>การติดตั้งและใช้งาน</u>" คำแนะนำในการใช้งานเครื่องคอมพิวเตอร์
- <sup>l</sup> "[การจ่ายไฟให้กับคอมพิวเตอร์](file:///C:/data/systems/latl400/th/ug/power.htm)" คําแนะนําและตัวเลือกของการจ่ายไฟให้กับคอมพิวเตอร์
- ื้ "<u>ตัวเลือก [Intel SpeedStep](file:///C:/data/systems/latl400/th/ug/spdstp.htm)</u>" <mark>คำแนะนำในการตั้งระดับประสิทธิภาพการทำงานของไมโครโปรเซสเซอร์</mark>
- ื้น "<u>[การใช้คอมพิวเตอร์ขณะเดินทาง](file:///C:/data/systems/latl400/th/ug/travel.htm)</u>" คำแนะนำในการเดินทางโดยนำเครื่องคอมพิวเตอร์ไปด้วยอย่างปลอดภัย
- <sup>l</sup> "[การติดตั งไดรเวอร์และยูทิลิตี](file:///C:/data/systems/latl400/th/ug/drivinst.htm)" ข้อมูลเกี ยวกับการใช้แผ่น *ResourceCD* สําหรับเครื อง *Dell* รุ่น *Latitude L400*
- $\pm$  "<u>[การปรับแต่งคอมพิวเตอร์ของคุณ](file:///C:/data/systems/latl400/th/ug/custom.htm)</u>" คำแนะนำในการใช้โปรแกรมการตั้งค่าระบบ ซอฟต์แวร์ด้านการจัดการพลังงาน และยูทิลิตี Suspend-to-Disk ซึ่ง สามารถใช้เปลี่ยบการตั้งค่าระบบโดยส่งผลต่อการประหยัดพลังงาบของเครื่องคอมพิวเตอร์
- $_{\rm 1}$  "การเปลี่ยนฮาร์ดดิสก์" คำแนะนำวิธีการปลดและติดตั้งฮาร์ดดิสก์
- **ı "<u>การแก้ไขปัญหาเกี่ยวกับคอมพิวเตอร์</u>" การตรวจสอบเบื้องต้นและกระบวนการที่สามารถใช้แก้ปัญหาคอมพิวเตอร์ขั้นพื้นฐานได้ และคำแนะนำทั่วไปใน** การการวิเคราะห์ปัญหาเกี ยวกับซอฟต์แวร์และข้อความแสดงความผิดพลาด
- ี "[รายละเอียดทางด้านเทคนิค](file:///C:/data/systems/latl400/th/ug/specs.htm)" ข้อมูลอ้างอิงเกี่ยวกับรายละเอียดของเครื่องคอมพิวเตอร์
- ี "<u>[การขอความช่วยเหลือ](file:///C:/data/systems/latl400/th/ug/getting.htm)</u>" โปรแกรมทูลที่ Dell เตรียมไว้เพื่อให้ความช่วยเหลือคุณหากเครื่องคอมพิวเตอร์ของคุณมีปัญหา โดยมีข้อมูลเกี่ยวกับการโทร ติดต่อ Dell เพื อขอรับความช่วยเหลือทางด้านเทคนิค

#### <span id="page-59-1"></span>**ข้อมูลเกี ยวกับนโยบายการรับประกันและการคืนสินค้า**

Dell ผลิตสินค้าฮาร์ดแวร์โดยใช้ชิ้นส่วนและส่วนประกอบใหม่หรือเทียบเท่ากันเพื่อให้ตรงตามมาตรฐานอุตสาหกรรม

สำหรับข้อมูลเพิ่มเดิมเกี่ยวกับนโยบายการรับประกันและการคืนสินค้า โปรดดูคู่มือ*ข้อมูลของระบบคอมพิวเตอร์*ที่ติดตั้งในคอมพิวเตอร์ Dell รุ่น Latitude

## <span id="page-59-2"></span>**เอกสารอื น ๆ ที คุณอาจต้องการใช้**

็นอกเหนือจาก*คู่มือการใช้*มบับนี้แล้ว ยังมีเอกสารที่มาพร้อมกับเครื่องคอมพิวเตอร์ของคุณดังนี้

- $\mathbb{V}$ ั้นมายเหตุ: บางครั้งจะมีเอกสารอัปเดดให้มาพร้อมกับคอมพิวเตอร์เพื่ออธิบายการเปลี่ยนแปลงของคอมพิวเตอร์หรือซอฟต์แวร์ ให้อ่านเอกสารเหล่านี้ **ก่อน**ที่จะพิจารณาดูเอกสารอื่น ๆ เนื่องจากเอกสารเหล่านี้มักจะเป็นข้อมูลล่าสุดเสมอ
	- ่ ค*ู่มือการตั้งค่า*ระบบปภิบัติการจะอธิบายเกี่ยวกับการตั้งค่าระบบปภิบัติการในเครื่องคอมพิวเตอร์ของคุณซึ่ง Dell เป็นผู้ติดตั้งให้
- <sup>l</sup> คุณจะได้รับเอกสารเกี ยวกับระบบปฏิบัติการ Microsoft® Windows® 98 Second Edition (SE), Windows NT® 4.0, Windows 2000 หรือ Windows .<br>Millennium Edition (Me) พร้อมกับเครื่องคอมพิวเตอร์ โดยเอกสารนี้จะอธิบายเกี่ยวกับการตั้งค่าคอนฟิกและการใช้งานระบบปฏิบัติการ
- ์ เอกสารเกี่ยวกับวิธีใช้งานแบบออนไลน์ ให้ข้อมูลเกี่ยวกับอปกรณ์ต่าง ๆ (เช่น โมเด็ม) และตัวเลือกอื่น ๆ ที่คุณซื้อต่างหากแยกจากเครื่องคอมพิวเตอร์ ซึ งสามารถดูได้โดยดับเบิลคลิกที ไอคอน **Dell Documents** บนเดสก์ทอปของวินโดวส์ แล้วคลิกที **System Information** จากนั นคลิกที **System Documentation**
- <sup>l</sup> ไฟล์ "Readme" อาจมีให้ไว้ในฮาร์ดดิสก์เพื อให้ข้อมูลการอัปเดตล่าสุดที เกี ยวกับการเปลี ยนแปลงทางด้านเทคนิคสําหรับคอมพิวเตอร์หรือเป็นเอกสาร ้อ้างอิงทางด้านเทคนิคขั้นสูงที่มีไว้สำหรับผู้ใช้หรือช่างเทคนิคที่มีประสบการณ์

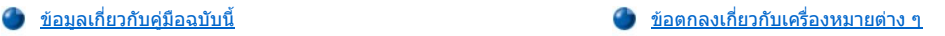

## <span id="page-60-0"></span>**ข้อตกลงเกี ยวกับเครื องหมายต่าง ๆ**

หัวข้อย่อยต่อไปนี้จะแสดงรายการข้อตกลงเกี่ยวกับเครื่องหมายต่าง ๆ ที่ใช้ในคู่มือนี้

#### **หมายเหตุ ข้อสังเกต และข้อควรระวัง**

ในคู่มือนี้มีข้อความที่ประกอบด้วยไอคอนและตัวอักษรพิมพ์เป็นตัวหนาหรือตัวเอียง โดยข้อความเหล่านี้ ได้แก่ หมายเหตุ ข้อสังเกต และข้อควรระวัง ซึ่งจะใช้ ในลักษณะต่อไปนี

 $\nabla$  *หมายเหต*ุ: หมายเหตุจะระบุถึงข้อมูลสำคัญซึ่งช่วยให้คุณสามารถใช้ระบบคอมพิวเตอร์ได้ดีขึ้น

**ข้อสังเกต: ข้อสังเกตจะระบุถึงความเสียหายที อาจเกิดขึ นกับฮาร์ดแวร์ หรือการสูญหายของข้อมูล ตลอดจนแนะนําวิธีการหลีกเลี ยงความเสีย** ี่ หายนั้น **ๆ** 

้∕<mark>1</mark>∖ ข้อควรระวัง : ข้อควรระวังจะให้ข้อมูลเกี่ยวกับอันตรายที่อาจเกิดขึ้นกับร่างกาย รวมทั้งบอกวิธีการหลีกเลี่ยงปัญหา

## <span id="page-60-1"></span>**ข้อกําหนดเกี ยวกับตัวพิมพ์**

รายการต่อไปนี้จะอธิบาย (ตามความเหมาะสม) และแสดงข้อกำหนดเกี่ยวกับตัวพิมพ์ที่ใช้ในส่วนต่าง ๆ ตลอดทั้งเอกสารนี้

⊤ *ส่วนของอินเดอร์เฟซ* หมายถึง ชื่อวินโดวส์ ปุ่มและไอคอน ชื่อเมนูและรายการ และตัวเลือกอื่น ๆ ซึ่งปรากฏบนจอภาพหรือจอแสดงผล โดยจะแสดงเป็น ตัวหนา

ตัวอย่าง: คลิกที **OK**

 $_{\rm 1}$  *คีย์บนแป้นพิมพ์ซึ่*งมีข้อความเหมือนกับที่ปรากฏบนแป้นพิมพ์ จะอยู่ในเครื่องหมายวงเล็บมุมเแหลม

ตัวอย่าง: <Enter>

 $_{\rm \perp}$  *คีย์ผสม* คือ ชุดของคีย์ที่จะต้องกดพร้อมกัน (นอกเสียจากว่าระบเป็นอย่างอื่น) เพื่อที่จะทำงานอย่างไดอย่างหนึ่ง

ตัวอย่าง: <Ctrl><Alt><Enter>

⊤ *คำสั่ง* แสดงเป็นตัวพิมพ์เล็กหนา และใช้สำหรับการอ้างอิงเท่านั้น ไม่ใช่คำสั่งที่ผู้ใช้ต้องพิมพ์ในกระบวนการหรือจุดใดจุดหนึ่งของคำอธิบาย

้ตัวอย่าง: "ใช้คำสั่ง setup เพื่อ . . . ."

ในทางกลับกัน คำสั่งที่แสดงในลักษณะที่เป็นฟอนต์ Courier New นั้น คือคำสั่งที่ผู้ใช้ต้องพิมพ์ลงไป โดยถือเป็นส่วนหนึ่งของขั้นตอนนั้น ๆ

ตัวอย่าง: "พิมพ์  ${\small\textsf{format}}$  a:เพื่อฟอร์แมตแผ่นดิสเก็ตต์ในไดรฟ์ A"

ื้ *เ ชื่อไฟล์*เละ*ชื่อไดเรคทอร*ีจะแสดงเป็นตัวพิมพ์เล็กหนา

ตัวอย่าง: **autoexec.bat** และ **c:\windows**

⊤ *รูปแบบการใช้คำสั่ง* จะประกอบด้วยคำสั่งและค่าพารามิเดอร์ที่เป็นไปได้ทั้งหมด คำสั่งจะแสดงเป็นตัวพิมพ์เล็กหนา ส่วนพารามิเตอร์ตัวแปร (ซึ่งคณจะ ต้องแทนค่าลงไป) จะแสดงในลักษณะเป็นตัวเอียงและตัวพิมพ์เล็ก พารามิเตอร์ค่าคงที่จะแสดงเป็นตัวพิมพ์เล็กหนา วงเล็บสีเหลี่ยมบอกให้รู้ว่ารายการ นั นเป็นตัวเลือก จะใส่หรือไม่ก็ได้

ตัวอย่าง: **del** [**drive:**] [[**path**]**filename**] [**/p**]

⊤ *บรรทัดคำสั่ง* จะประกอบด้วยคำสั่งและอาจมีพารามิเดอร์ต่าง ๆ ของคำสั่งตั้งแต่ 1 พารามิเดอร์ขึ้นไป บรรทัดคำสั่งจะแสดงในรูปแบบที่เป็นฟอนต์ Courier New

ตัวอย่าง: del c:\myfile.doc

 $_{\rm 1}$  *ข้อความบนหน้าจอ* จะปรากฏบนหน้าจอแสดงผลหรือจอภาพภายนอก ซึ่งอาจเป็นข้อความของระบบหรือเป็นข้อความที่แนะนำให้คุณพิมพ์ลงไป เพื่อ ี เป็นส่วนหนึ่งของคำสั่ง (เรียกว่า *บรรทัดคำสั่ง*) ข้อความบนหน้าจอจะแสดงในรูปแบบที่เป็นฟอนต์ Courier New

ตัวอย่าง: ข้อความต่อไปนี จะปรากฏึ นบนหน้าจอ

No boot device available

<sup>l</sup> ตัวแปร คือ สัญลักษณ์ต่าง ๆ ซึ งคุณสามารถแทนที ด้วยค่าได้ โดยจะแสดงในลักษณะตัวเอียง

ตัวอย่าง: module *n* (โดย *n* คือหมายเลขของโมดูลหน่วยความจํา)

# <span id="page-62-0"></span>**การเปลี ยนฮาร์ดดิสก์: คู่มือการใช้คอมพิวเตอร์ Dell™ รุ่น Latitude™ L400**

กรุณาอ่านข้อสังเกตต่อไปนี้อย่างรอบคอบก่อนที่จะเปลี่ยนฮาร์ดดิสก์ของคุณ

<sub>ู</sub> ข้อสังเกต: เพื่อป้องกันการสูญหายของข้อมูล ให้ปิดเครื่องคอมพิวเตอร์ก่อนที่จะถอดฮาร์ดดิสก์ออก ห้ามถอดฮาร์ดดิสก์ออก หากเครื่อง **คอมพิวเตอร์อยู่ในโหมด [Suspend](file:///C:/data/systems/latl400/th/ug/batpower.htm#suspend_mode) (หรือ [Standby](file:///C:/data/systems/latl400/th/ug/batpower.htm#standby_mode)) หรือหาก[ไฟแสดงสถานะการทํางานของไดรฟ](file:///C:/data/systems/latl400/th/ug/intro.htm#figure_1)์ติด ซึ งการถอดไดรฟ์ออกในกรณีต่าง ๆ เหล่า นี อาจทําให้ข้อมูลสูญหายได้**

<span id="page-62-1"></span>ี ข้อสังเกต: ฮาร์ดดิสก์เป็นอุปกรณ์ที่เกิดความเสียหายได้ง่าย ดังนั้น คุณควรหยิบจับฮาร์ดดิสก์ด้วยความระมัดระวังเพื่อป้องกันความเสียหายที่ **อาจเกิดขึ น กรุณาปฏิบัติตามคําแนะนําดังต่อไปนี** 

- <sup>l</sup> **เก็บฮาร์ดดิสก์ไว้ในอุปกรณ์สําหรับเก็บฮาร์ดดิสก์เท่านั น ห้ามสัมผัสไดรฟ์โดยตรง ไดรฟ์จะอยู่ในกรอบโลหะเพื อป้องกันไดรฟ์และสามารถ** ้ติดตั้งได้ง่าย ไดรฟ์อาจได้รับความเสียหายจากไฟฟ้าสถิตและการขูดขีดได้ขณะที่อยู่นอกเครื่องคอมพิวเตอร์ เนื่องจากโลหะหุ้มไดรฟ์ ี่สามารถป้องกันไดรฟ์ได้เฉพาะด้านข้างเท่านั้น โดยด้านบนและด้านล่างของไดรฟ์ยังคงเปิดโล่งอยู่
- <sup>l</sup> **ห้ามกดลงที ส่วนบนของไดรฟ์**
- <sup>l</sup> **ห้ามทําไดรฟ์ตก เพราะการกระเทือนหรือกระแทกเพียงเบา ๆ อาจทําให้หัวอ่านไดรฟ์และจานแม่เหล็กเกิดความเสียหายจนอาจทําให้ไดรฟ์ หมดสภาพการใช้งานได้**

ื∕<mark>1</mark>∖ ข้อควรระวัง : ฮาร์ดดิสก์อาจจะร้อนจนจับต้องไม่ได้หากมีการใช้งานที่หนักมาก หากไดรฟ์มีอุณหภูมิสูง ควรรอจนอุณหภูมิลดลงก่อนที่จะ **เปลี ยน**

่ ในการเปลี่ยนฮาร์ดดิสก์ ให้ทำตามขั้นตอนต่อไปนี้

1. บันทึกไฟล์ข้อมูลทั้งหมด ปิดเครื่องคอมพิวเตอร์ แล้วถอดแบตเตอรื่ออก (โปรดดูขั้นตอนที่ 3 ในหัวข้อ "การเปลี่ยนแบตเตอรี่")

<sub>ู</sub> ข้อสังเกต: เพื่อหลีกเลี่ยงการขูดขีดบริเวณส่วนบนของเครื่องคอมพิวเตอร์ โปรดตรวจดว่าพื้นผิวบริเวณที่คุณจะทำงานสะอาดดีแล้ว คุณอาจต้อง **วางแผ่นรองก่อนที จะหงายเครื องคอมพิวเตอร์ขึ น** 

#### **ข้อสังเกต: ขณะที ไม่ได้ติดตั งฮาร์ดดิสก์ไว้ในเครื องคอมพิวเตอร์ ให้ป้องกันไดรฟ์ตาม[คําแนะนํา](#page-62-1)ในตอนต้นของหัวข้อนี**

2. ถอดขาเสียบไดรฟ์ของฮาร์ดดิสก์ตัวเดิมออกจากช่องใส่ไดรฟ์

ปิดจอแสดงผล และหงายเครื่องคอมพิวเตอร์ขึ้น ให้ใช้ไขควงปากแฉก #0 (ซึ่งมีขนาดเล็กมาก) ถอดสกร ซึ่งยึดโครงใส่ไดรฟ์ออก (โปรดดูรูปที่ 1) ให้เก็บสกรไว้ใช้ในขั้นตอนท้าย ๆ ด้วย

ขณะที่ยังหงายเครื่องคอมพิวเตอร์อยู่นั้น ให้กดตัวยึดโครงใส่ไดรฟ์แล้วดึงออกมาตรง ๆ

#### **รูปที 1 การปลดฮาร์ดดิสก์**

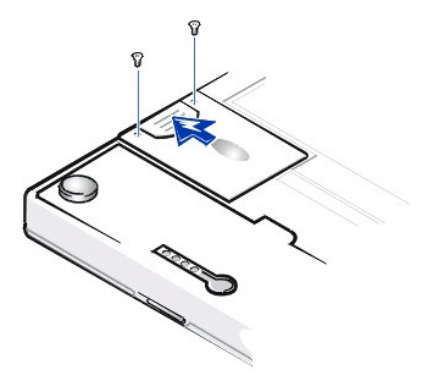

3. แกะโครงใส่ไดรฟ์ตัวใหม่ออกจากกล่องบรรจุภัณฑ์

ให้เก็บกล่องนี ไว้เพื อใช้เก็บฮาร์ดดิสก์หรือเคลื อนย้ายฮาร์ดดิสก์

### ี ข้อสังเกต: หากไม่สามารถติดตั้งโครงใส่ไดรฟ์ได้ง่าย ให้ดึงออกแล้วลองติดตั้งใหม่อีกครั้ง เพื่อป้องกันความเสียหาย ห้ามใช้แรงดันโครงใส่ **ไดรฟ์โดยเด็ดขาด**

4. ติดตั้งฮาร์ดดิสก์ตัวใหม่ลงในเครื่องคอมพิวเตอร์

ติดตั้งตัวยึดโครงใส่ไดรฟ์ลงในช่องใส่ไดรฟ์ โดยติดตั้งด้านขั้วเข้าก่อนและวางด้านที่มีการสกรีนลง (ด้านบนของเครื่องคอมพิวเตอร์) ดันโครงใส่ไดรฟ์

ี เข้าตรง ๆ จนเข้าที่โดยให้โครงใส่ไดรฟ์เสมอกับโครงเครื่องคอมพิวเตอร์

5. ใส่สกรูที คุณถอดออกในขั นตอนที 2 กลับเข้าที ระวังอย่าขันสกรูให้แน่นจนเกินไป

หากคุณติดตั้งฮาร์ดดิสก์ตัวใหม่ ให้ทำตามคำแนะนำในการแบ่งพาร์ติชันและการฟอร์แมตไดรฟ์ รวมทั้งการสร้างไฟล์ <u>Suspend-to-Disk</u> (S2D)

# **การเตรียมไดรฟ์หลักใหม่**

ฮาร์ดดิสก์ทุกตัวต้องมีการฟอร์แมตทางกายภาพ (physically formatted) ก่อน รวมทังทำการแบ่งพาร์ติชันและการฟอร์แมตทางลอจิคัล (logically formatted) ก่อนที่จะนำมาใช้จัดเก็บข้อมูล ฮาร์ดดิสก์ที่ Dell จัดส่งให้คุณได้ผ่านการฟอร์แมตทางกายภาพมาแล้วทังสิน ใช้โปรแกรมต่าง ๆ ที่ระบบปฏิบัติการมีให้ เพื่อแบ่ง พาร์ติชันและฟอร์แมตฮาร์ดดิสก์ สำหรับข้อมูลเพิ่มเติม โปรดดูในเอกสารของระบบปฏิบัติการและเอกสารของไดรฟ์

# **ยูทิลิตี Suspend-to-Disk: คู่มือการใช้คอมพิวเตอร์ Dell™ รุ่น Latitude™ L400**

# ข้อมูลทั่วไป

การสร้างไฟล์ S2D [สําหรับระบบปฏิบัติการวินโดวส์](#page-64-1) 98 หรือวินโดวส์ NT

## <span id="page-64-0"></span>ข้อมูลทั่วไป

หากคุณติดตั้งฮาร์ดดิสก์ใหม่หรือสร้างฮาร์ดดิสก์ขึ้นใหม่ และคุณต้องการใช้โหมด <u>[Suspend-to-Disk](file:///C:/data/systems/latl400/th/ug/batpower.htm#suspend_to_disk_mode_for_windows_95)</u> (S2D) (หรือที่เรียกว่าโหมด Hibernate ในระบบปฏิบัติ การ Microsoft® Windows® 98) คุณจะต้องสร้างไฟล์ S2D ไว้ในฮาร์ดดิสก์ เพื่อให้ข้อมูลของระบบถูกจัดเก็บไว้ในไฟล์ S2D ทุกครั้งที่ใช้งานโหมดดังกล่าว

 $\mathbb{V}$ ั้นมายเหตุ: ระบบปฏิบัติการวินโดวส์ 2000 และวินโดวส์ Me มีพังก์ชัน Hibernate (S2D) ให้เช่นกัน แต่ระบบปฏิบัติการเหล่านี้จะสร้างไฟล์ Hibernate เองโดยอัตโนมัติ

#### <span id="page-64-1"></span>**การสร้างไฟล์ S2D สําหรับระบบปฏิบัติการวินโดวส์ 98 หรือวินโดวส์ NT**

หมายเหตุ*:* กระบวนการต่อไปนี จะถือว่าฮาร์ดดิสก์ของคุณได้รับการแบ่งพาร์ติชันและฟอร์แมตเรียบร้อยแล้ว สําหรับข้อมูลเกี ยวกับการแบ่งพาร์ติชันและ ึ การฟอร์แมตฮาร์ดดิสก์ โปรดดูที่เอกสารเกี่ยวกับระบบปฏิบัติการและฮาร์ดดิสก์ของคุณ

่ ในการสร้างไฟล์ S2D สำหรับคอมพิวเตอร์ที่รันระบบปฏิบัติการวินโดวส์ 98 หรือวินโดวส์ NT ให้ทำตามขั้นตอนต่อไปนี้

- 1. **ใส่แผ่น** ResourceCD *ของเครื่องคอมพิวเตอร์* Dell *รุ่น* Latitude L400 ลงในไดรฟ์ CD-ROM หรือ DVD-ROM
- 2. เปิดเครื่องหรือบูตเครื่องใหม่
- 3. กด <F2> ทันทีที่คุณเห็นหน้าจอโลโก้ Dell เพื่อเข้าสู่<u>โปรแกรมการตั้งค่าระบบ</u> หากคุณรอเป็นเวลานานและระบบปฏิบัติการเริ่มโหลดเข้าสู่หน่วยความจำ ี แล้ว ให้รอจน*เครื่องโหลดการทำงานเสร็จเรียบร้อย* จากนั้นให้ปิดเครื่องคอมพิวเตอร์แล้วลองใหม่อีกครั้ง
- 4. เข้าสู่หน้าจอ **Boot** และเลือก **ATAPI CD-ROM Drive** แล้วย้ายให้ไปอยู่ตําแหน่งแรกในลําดับการบูต
- 5. กด <F10> เพื่อบันทึกการตั้งค่าแล้วออกจากโปรแกรมการตั้งค่าระบบ

คอมพิวเตอร์จะบูตเครื่องใหม่และจะเริ่มรันโปรแกรมการวินิจฉัยของ Dell โดยอัตโนมัติ

- $6.$  พิมพ์  $\boldsymbol{\mathrm{x}}$  เพื่อออกจากโหมด MS-DOS®
- 7. ที่พรอมด์ของ MS-DOS ให้พิมพ์ *d*: \ โดย *d* เป็นตัวอักษรแทนไดรฟ์ CD-ROM หรือ DVD-ROM จากนั้นกด <Enter>

พรอมต์ของ MS-DOS จะเปลี่ยนจาก A: \> เป็น  $D:\backslash>$  โดย D เป็นอักษรที่ใช้ระบุไดรฟ์

- 8. พิมพ์ cd\utility\r9018 แล้วกด <Enter>
- 9. พิมพ์ phdisk /create /file และกด <Enter>
	- $\mathbb{X}$  หมายเหตุ: ให้เว้นช่องว่างหน้าเครื่องหมาย /

ยูทิลิตีดังกล่าวจะคำนวณขนาดไฟล์เป็นเมกะไบต์ (MB) ตามจำนวนหน่วยความจำของเครื่องคุณ และเพิ่มอีก 2 เมกะไบต์เพื่อใช้งานหน่วยความจำ ี่ สำหรับการแสดงผลและใช้งานกับอุปกรณ์เสริมอื่น ๆ ของระบบ

10. ทําตามคําแนะนําในหน้าจอเพื อสร้างไฟล์ S2D

ในการตรวจสอบขนาดของไฟล์ S2D ที่พรอมต์ของ MS-DOS ให้พิมพ์  $_{\rm phdisk}$  /info และกด <Enter>

หากคุณต้องการลบไฟล์ S2D ที่พรอมต์ของ MS-DOS ให้พิมพ์  $ph\, disk$  /delete /file และกด <Enter>

## **ข้อสังเกต: ไฟล์ S2D จะอยู่ที ไดเรคทอรีหลักของเครื องคุณ โดยอาจจะเป็นไฟล์ที ซ่อนอยู่ ทั งนี จะขึ นอยู่กับการตั งค่าระบบปฏิบัติการของคุณ โปรดระมัดระวัง อย่าเผลอลบไฟล์ทิ งไป**

ึการเรียกใช้ลำดับการบูตที่เป็นค่าดีฟอลต์เดิม ให้ทำตามขั้นตอนต่อไปนี้

- 1. เปิดเครื่องหรือบูตเครื่องใหม่
- 2. กด <F2> ทันทีที่คุณเห็นหน้าจอโลโก้ Dell เพื่อเข้าสู่โ<u>ปรแกรมการตั้งค่าระบบ</u> หากคุณรอเป็นเวลานานและระบบปฏิบัติการเริ่มโหลดเข้าสู่หน่วยความจำ ี แล้ว ให้รอจน*เครื่องโหลดการทำงานเสร็จเรียบร้อย* จากนั้นให้ปิดเครื่องคอมพิวเตอร์แล้วลองใหม่อีกครั้ง
- 3. เข้าสู่หน้าจอ **Boot** และกด <F9> เพื อเรียกใช้ค่าดีฟอลต์ลําดับการบูตเดิม
- $4.$  กด  $<$ F10 $>$  เพื่อบันทึกการตั้งค่า แล้วออกจากโปรแกรมการตั้งค่าระบบ

# <span id="page-66-3"></span>**การรักษาความปลอดภัยของเครื องคอมพิวเตอร์: คู่มือการใช้คอมพิวเตอร์ Dell™ รุ่น Latitude™ L400**

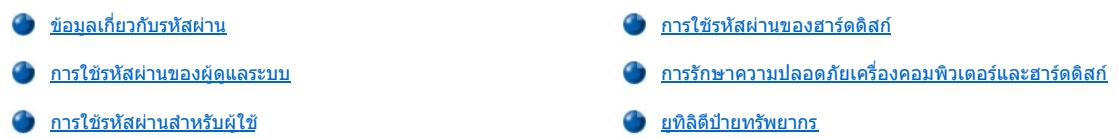

#### <span id="page-66-0"></span>**ข้อมูลเกี ยวกับรหัสผ่าน**

รหัสผ่านสำหรับผู้ใช้ในหน้าจอเริ่มต้นจะช่วยป้องกันการใช้งานเครื่องคอมพิวเตอร์ ส่วนรหัสผ่านของผู้ดูแลระบบจะควบคุมการใช้งานโปรแกรมการตั้งค่าระบบ ้ และรหัสผ่านของฮาร์ดดิสก์จะช่วยป้องกันการเข้าใช้งานข้อมูลในฮาร์ดดิสก์โดยไม่ได้รับอนุญาต แม้จะนำฮาร์ดดิสก์นั้นไปใช้ ใน คอมพิวเตอร์เครื่องอื่นก็ตาม

 $\mathbb{V}$ ั้นมายเหตุ: รหัสผ่านทั้งสามรหัสจะยังไม่ได้รับการตั้งค่าให้ทำงานเมื่อคุณได้รับเครื่อง หากคุณต้องการรักษาความปลอดภัยให้กับคอมพิวเตอร์โดยใช้ รหัสผ่าน คุณจำเป็นต้องกำหนดรหัสผ่านเหล่านี้เอง ทั้งนี้ บริษัทบางแห่งอาจกำหนดรหัสผ่านเหล่านี้อย่างใดอย่างหนึ่งหรือทั้งหมด ก่อนที่จะกระจาย เครื องไปตามสายงาน

ใช้โปรแกรมการตั้งค่าระบบ ในการตั้งรหัสผ่านทั้งหมด

ี ข้อสังเกต: คุณสมบัติรหัสผ่านสามารถป้องกันข้อมูลในเครื่องหรือในฮาร์ดดิสก์ได้ในระดับสูง อย่างไรก็ตาม รหัสผ่านที่มีก็ยังไม่อาจป้องกันข้อมูล ี ได้ทั้งหมด ดังนั้น หากต้องการเพิ่มความปลอดภัยให้กับข้อมูลของคุณ คุณควรจะเลือกใช้วิธีการป้องกันเพิ่มเติมอื่น ๆ เช่น การใช้โปรแกรมเข้า รหัสข้อมูล หรือการ์ดพีชีที่มีคุณสมบัติการเข้ารหัสข้อมูล เป**็นต้น** 

หากคุณลืมรหัสผ่าน กรุณา<u>[โทรติดต่อ](file:///C:/data/systems/latl400/th/ug/contact.htm) Dell</u> เพื่อความปลอดภัย พนักงานสนับสนุนทางด้านเทคนิคของ Dell จะสอบถามเพื่อพิสูจน์ว่าเป็นตัวคุณจริง เพื่อไม่ให้ บุคคลที ไม่ได้รับอนุญาตใช้คอมพิวเตอร์ของคุณได้

#### <span id="page-66-1"></span>**การใช้รหัสผ่านของผู้ดูแลระบบ**

<u>รหัสผ่านของผัดแลระบบได้กำหนดไว</u>้สำหรับผู้บริหารระบบหรือช่างเทคนิคในบริษัทใหญ่ ๆ เพื่อการซ่อมแชมหรือตั้งค่าคอนฟิกของเครื่องคอมพิวเตอร์ใหม่ โดย ้ผู้บริหารระบบหรือช่างเทคนิคสามารถกำหนดรหัสผ่านสำหรับผู้ดูแลระบบในเครื่องต่าง ๆ ให้เหมือนกันได้หลังจากการแกะกล่องบรรจุหรือหลังจากการตั้งค่าคอน ์ฟิก โดยให้ผู้ใช้กำหนดรหัสผ่านสำหรับผู้ใช้เอง

รหัสผ่านของผู้ดูแลระบบสามารถใช้แทนรหัสผ่านสำหรับผู้ใช้ เมื่อใดก็ตามที่ระบบถามรหัสผ่านสำหรับผู้ใช้ คุณสามารถใส่รหัสผ่านของผู้ดูแลระบบแทนได้

หมายเหตุ*:* คุณต้องกําหนดรหัสผ่านของผู้ดูแลระบบก่อน จึงจะสามารถกําหนดรหัสผ่านสําหรับผู้ใช้ได้

รหัสผ่านของผู้ดูแลระบบจะป้องกันและทำให้ใช้งานโปรแกรมการตั้งค่าระบบได้ แต่จะไม่สามารถใช้ฮาร์ดดิสก์ได้หากมีการป้องกันโดยใ<u>ช้หัสผ่านของ</u> ฮาร์ดดิสก์

หากคุณลืมรหัสผ่าน ใ[ห้โทรติดต่อ](file:///C:/data/systems/latl400/th/ug/contact.htm) Dell

**ข้อสังเกต: การยกเลิกใช้งานรหัสผ่านของผู้ดูแลระบบจะเป็นการยกเลิกการใช้งานรหัสผ่านสําหรับผู้ใช้ด้วย** 

#### <span id="page-66-2"></span>**การใช้รหัสผ่านสําหรับผู้ใช้**

รหัสผ่านสำหรับผู้ใช้จะช่วยป้องกันการใช้เครื่องโดยไม่ได้รับอนุญาต

 $\mathbb{K}$  หมายเหตุ: ในการกำหนดรหัสผ่านสำหรับผู้ใช้ คุณต้อง<u>ตั้งรหัสผ่านของผัดแลระบบ</u>ก่อน

หลังจากได้<u>กำหนดรหัสผ่านสำหรับผู้ใช้</u>[แ](file:///C:/data/systems/latl400/th/ug/setup.htm#assigning_passwords)ล้ว คุณต้องใส่รหัสผ่านนี้ทุกครั้งที่คุณเปิดเครื่อง และในระหว่างรูทีนการบูตจะมีข้อความต่อไปนี้ปรากฏขึ้นตรงกลาง ของหน้าจอ:

Enter password

เพื อดําเนินงานต่อ ให้ใส่รหัสผ่าน แล้วกด <Enter>

หากคุณตั้งรหัสผ่านของผู้ดูแลระบบไว้ คุณสามารถใช้รหัสผ่านนี้แทนรหัสผ่านสำหรับผู้ใช้ได้ คอมพิวเตอร์จะไม่เจาะจงถามรหัสผ่านของผู้ดูแลระบบ

**ข้อสังเกต: การยกเลิกใช้งานรหัสผ่านของผู้ดูแลระบบจะเป็นการยกเลิกการใช้งานรหัสผ่านสําหรับผู้ใช้ด้วย**

## <span id="page-67-0"></span>**การใช้รหัสผ่านของฮาร์ดดิสก์**

รหัสผ่านของฮาร์ดดิสก์จะช่วยป้องกันการเข้าใช้ข้อมูลในฮาร์ดดิสก์โดยไม่ได้รับอนุญาต แม้จะนำฮาร์ดดิสก์นั้นไปใช้ในคอมพิวเตอร์เครื่องอื่นก็ตาม

 $\mathbb{V}$ ิหมายเหตุ: ฮาร์ดดิสก์สำหรับการใช้งานซึ่งไม่ได้ซื้อจาก Dell อาจจะไม่สนับสนุนตัวเลือกรหัสผ่านสำหรับฮาร์ดดิสก์

้ หลังจากได้<u>กำหนดรหัสผ่านให้กับฮาร์ดดิสก์</u>แล้ว คุณต้องป้อนรหัสผ่านนี้ทุกครั้ง หากต้องการใช้เครื่องที่อยู่ในโหมด Suspend หรือ Standby

ถ้าตั้งให้รหัสผ่านสำหรับฮาร์ดดิสก์ทำงาน ข้อความต่อไปนี้จะปรากฏขึ้นทุกครั้งที่คุณเปิดเครื่อง

Enter HD1 Password

เพื อดําเนินงานต่อ ให้ระบุรหัสผ่านของฮาร์ดดิสก์

ถ้าคุณใส่รหัสผ่านผิด ข้อความต่อไปนี้จะปรากฏขึ้น

Invalid password [Continue]

หากคุณใส่รหัสผ่านไม่ถูกต้อง 3 ครั้ง จะปรากฏข้อความซึ่งระบุว่าไม่สามารถใช้งานฮาร์ดดิสก์ได้ หากไม่สามารถใช้งานฮาร์ดดิสก์ได้และตัวเลือกหน้าจอ Boot <u>ในโปรแกรมการตั้งค่าระบบ</u>ได้กำหนดไว้ให้สามารถใช้อุปกรณ์อื่นในการบูตเครื่องได้ ระบบจะพยายามบูตโดยใช้อุปกรณ์อื่น ๆ ต่อไป หากการบูตทั้งหมดไม่ ี่สำเร็จ เครื่องจะให้คุณเข้าสู่โปรแกรมการตั้งค่าระบบเพื่อปรับตั้งค่าตัวเลือกการบูต

 $\mathbb{V}$  หมายเหตุ: รหัสผ่านของผู้ดูแลระบบจะทำให้คุณเข้าใช้งานเครื่องได้ แต่จะไม่สามารถใช้ฮาร์ดดิสก์ได้หากมีการป้องกันโดยใช้รหัสผ่าน

# <span id="page-67-1"></span>**การรักษาความปลอดภัยเครื องคอมพิวเตอร์และฮาร์ดดิสก์**

เพื อป้องกันการถอดฮาร์ดดิสก์ออกจากคอมพิวเตอร์โดยไม่ได้รับอนุญาต คุณสามารถใช้สายเคเบิลเพื อความปลอดภัยคล้องคอมพิวเตอร์เข้ากับวัตถุที ไม่ ี่สามารถเคลื่อนย้ายได้ คอมพิวเตอร์จะมีช่องเสียบสายเคเบิลเพื่อความปลอดภัยอยู่ที่ด้านขวาของเครื่องถัดจากฮาร์ดดิสก์ (โปรดดู<u>รูปที่ 1</u>)

#### **คําอธิบายเกี ยวกับช่องเสียบสายเคเบิลรักษาความปลอดภัย**

ช่องเสียบสายเคเบิลรักษาความปลอดภัยใช้สำหรับติดตั้งอุปกรณ์ป้องกันขโมยให้กับเครื่องคอมพิวเตอร์ โดยทั่วไป อุปกรณ์ป้องกันขโมยสำหรับคอมพิวเตอร์ แบบพกพามักจะประกอบด้วยส่วนของสายเกลียวโลหะพร้อมกับอุปกรณ์สําหรับล็อคและลูกกุญแจที ต่ออยู่ คุณสามารถใช้สายเคเบิลเพื อความปลอดภัยได้ไม่ว่า จะมีการเชื่อมต่อกับตัวจำลองพอร์ตแบบแอดวานซ์ (APR) สำหรับเครื่องคอมพิวเตอร์ Dell รุ่น Latitude L400 หรือไม่ก็ตาม

#### **คําแนะนําพื นฐานสําหรับการใช้ช่องเสียบสายเคเบิลรักษาความปลอดภัย**

ในการป้องกันการถอดคอมพิวเตอร์ออกโดยไม่ได้รับอนุญาต ให้คล้องสายเคเบิลรอบวัตถุที ไม่สามารถเคลื อนย้ายได้ และใส่อุปกรณ์สําหรับล็อคลงในช่องเสียบ สายเคเบิลรักษาความปลอดภัย แล้วล็อคอุปกรณ์ดังกล่าว โปรดดูรูปที่ 1 เพื่อดูตัวอย่างวิธีการรักษาความปลอดภัยให้กับเครื่องคอมพิวเตอร์ เอกสารคำแนะนำ สำหรับการติดตั้งอุปกรณ์ป้องกันขโมยประเภทนี้มักจะมาพร้อมกับอุปกรณ์ดังกล่าว

#### <span id="page-67-3"></span>**รูปที 1 การรักษาความปลอดภัยของเครื องคอมพิวเตอร์**

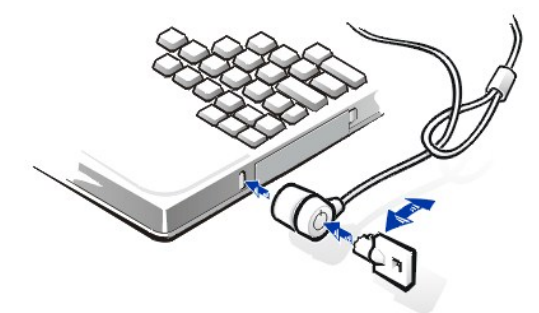

ู หมายเหตุ: อุปกรณ์ป้องกันขโมยมีหลายรูปแบบ ก่อนที่คุณจะซื้ออุปกรณ์ประเภทนี้ ให้ตรวจสอบให้แน่ใจก่อนว่าสามารถใช้ได้กับข่องเสียบสายเคเบิล รักษาความปลอดภัยในเครื องคอมพิวเตอร์ของคุณ

# <span id="page-67-2"></span>**ยูทิลิตีป้ายทรัพยากร**

Dell ได้ติดตั้งยูทิลิตีป้ายทรัพยากรไว้ในเครื่องคอมพิวเตอร์ของคุณแล้ว ยูทิลิตีป้ายทรัพยากรจะช่วยให้คุณทำงานต่อไปนี้ได้

<sup>l</sup> เรียกดูป้ายหมายเลขกํากับการบริการของเครื อง

Dell ได้ติดตั้งป้ายหมายเลขกำกับการบริการซึ่งไม่สามารถแก้ไขได้ไว้ให้แล้วระหว่างกระบวนการผลิต ซึ่งคณสามารถดูป้ายนี้ได้ในโปรแกรมการตั้งค่า <u>ระบบ</u> โดย Dell จะใช้ป้ายดังกล่าวในการระบุเครื่องคอมพิวเตอร์สำหรับขอรับการบริการและการรับประกันต่าง ๆ

⊥ กำหนด เรียกดู และเปลี่ยนข้อมูลป้ายทรัพยากรของเครื่องคอมพิวเตอร์

้ป่ายทรัพยากรซึ่งสามารถกำหนดได้ด้วยตัวคุณเองหรือบริษัทของคุณ เป็นสิ่งที่คุณสามารถเลือกได้และ Dell อาจไม่ถามหรือใช้ป้ายดังกล่าวก็ได้ ป้าย ิทรัพยากรจึงสามารถนำมาใช้ด้านต่าง ๆ ได้ตามที่คุณต้องการ โดยปกติจะใช้โดยบริษัทเพื่อแยกแยะและระบุเครื่องคอมพิวเตอร์แต่ละเครื่อง โดยใช้ตัว ระบุที กําหนดไว้ภายใน

# **การดูป้ายทรัพยากรและป้ายกํากับการบริการที มี**

่ ในการดูป้ายทรัพยากรและป้ายกำกับการบริการที่มี ให้ทำตามขั้นตอนต่อไปนี้

- 1. คลิกปุ่ม **Start** เลือกที **Programs** แล้วคลิกที **MS-DOS Prompt**
- 2. พิมพ์ cd c:\Dell\Util แล้วกด <Enter>
- $3$  พิมพ์ asset แล้วกดปุ่ม <Fnter>

## **การกําหนดป้ายทรัพยากร**

คุณสามารถกำหนดป้ายทรัพยากรโดยมีความยาวไม่เกิน 10 อักขระ โดยสามารถใช้อักขระใด ๆ ก็ได้ ยกเว้นเครื่องหมาย / หรือเครื่องหมายปรัศนีย์ (?) โดยจะ ้นับช่องว่างเป็นอักขระด้วย ในการกำหนดหรือเปลี่ยนป้ายทรัพยากร ให้ทำตามขั้นตอนต่อไปนี้

- 1. คลิกปุ่ม **Start** เลือกที **Programs** แล้วคลิกที **MS-DOS Prompt**
- 2. พิมพ์ cd c:\Dell\Util แล้วกด <Enter>
- $3.$  พิมพ์  $\texttt{asset}$  แล้วเว้นวรรคตามด้วยแท็กใหม่ จากนั้นกด  $<$ Enter $>$

ตัวอย่างเช่น ให้พิมพ์บรรทัดคำสั่งต่อไปนี้ แล้วกด  $<$ Enter $>$ 

asset 1234 \$AB&C

 $4. \;$ หากคอมพิวเตอร์แสดงข้อความเพื่อตรวจสอบว่าคุณต้องการเปลี่ยนป้ายทรัพยากรหรือไม่ ให้พิมพ์  $_{\mathbf{y}}$  และกด  $<$ Enter $>$ 

คอมพิวเตอร์จะแสดงป้ายทรัพยากรและป้ายกํากับการบริการใหม่หรือที เปลี ยนแปลงแล้ว

หมายเหตุ*:* เพื อความปลอดภัย คุณจะไม่สามารถกําหนด เปลี ยน หรือลบป้ายทรัพยากร หากได้กําหนดรหัสผ่าน ของผู้ใช้หรือผู้ดูแลระบบไว้

#### **การลบป้ายทรัพยากร**

่ ในการลบป้ายทรัพยากรโดยไม่ต้องการกำหนดป้ายทรัพยากรใหม่ ให้ทำตามขั้นตอนต่อไปนี้

- 1. คลิกปุ่ม **Start** เลือกที **Programs** แล้วคลิกที **MS-DOS Prompt**
- 2. พิมพ์ cd c:\Dell\Util แล้วกด <Enter>
- 3. พิมพ์ asset /d แล้วกด <Enter>

ิตารางที่ 1 แสดงรายการคำสั่งต่าง ๆ ที่คณสามารถใช้กับยทิลิตีป้ายทรัพยากรได้ ในการใช้ตัวเลือกใดตัวเลือกหนึ่งนี้ ให้เปิดพรอมต์ของ MS-DOS® ขึ้นมาเพื่อ พิมพ์  $\texttt{asset}$  และเว้นวรรคหนึ่งช่อง ตามด้วยตัวเลือกที่ต้องการ จากนั้นกด  $<\!\!{\small\textrm{Enter}}\!\!>$ 

## **ตารางที 1 คําสั งของยูทิลิตีป้ายทรัพยากร**

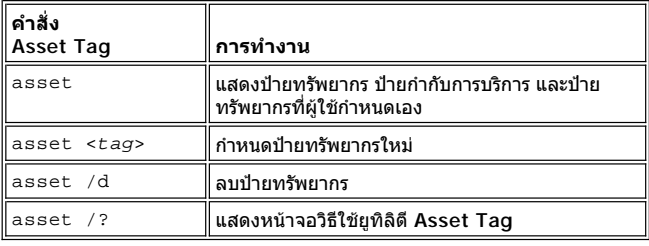

# <span id="page-69-0"></span>**การใช้โปรแกรมการตั งค่าระบบ: คู่มือการใช้คอมพิวเตอร์ Dell™ รุ่น Latitude™ L400**

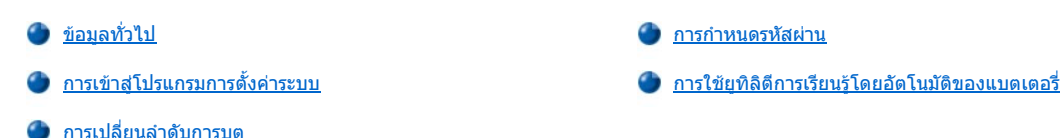

หมายเหตุ*:* หัวข้อนี ให้ข้อมูลโดยทั วไปเกี ยวกับการใช้โปรแกรมการตั งค่าระบบ สําหรับข้อมูลเกี ยวกับตัวเลือกและการตั งค่า โปรดดู *"*การใช้โปรแกรมการ ตั งค่าระบบ*"* ในคู่มือการใช้คอมพิวเตอร์ในเว็บไซต์ของ *Dell* ที *http://support.dell.com*

### <span id="page-69-1"></span>ข้อมูลทั่วไป

ทุกครั งที คุณเปิดเครื องคอมพิวเตอร์ ระบบจะทําการเปรียบเทียบฮาร์ดแวร์ต่าง ๆ กับข้อมูลค่าคอนฟิเกอเรชันของระบบที เก็บไว้ในหน่วยความจํา NVRAM (nonvolatile random-access memory) หากตรวจพบความผิดพลาด ข้อความแสดงความผิดพลาดของการตั้งค่าคอนฟีเกอเรชันต่าง ๆ ที่ไม่ถูกต้องจะปรากฏ ขึ้น

- ์ ในการปรับตั้งค่าคอนพีเกอเรชันสำหรับระบบปฏิบัติการที่มีคุณสมบัติ APM เช่น Microsoft® NT® คุณสามารถใช้โปรแกรมการตั้งค่าระบบได้
- <sup>l</sup> ระบบปฏิบัติการที มีคุณสมบัติ ACPI เช่น วินโดวส์ 98, วินโดวส์ 2000 และวินโดวส์ Me จะทําการตั งค่าคอนฟิกตัวเลือกการตั งค่าส่วนใหญ่ที อยู่ใน โปรแกรมการตั้งค่าระบบให้โดยอัตโนมัติ ในกรณีเช่นนี้ ระบบปฏิบัติการจะลบค่าของตัวเลือกการตั้งค่าระบบที่คุณป่อนไว้ในโปรแกรมการตั้งค่าระบบ แต่มี ีตัวเลือกที่ยกเว้น คือ ตัวเลือก External Hot Key ซึ่งคุณสามารถกำหนดใช้งานหรือยกเลิกการใช้ได้จากโปรแกรมการตั้งค่าระบบเท่านั้น สำหรับข้อมูล เพิ่มเติมเกี่ยวกับคุณสมบัติการกำหนดค่าคอนฟิกสำหรับระบบปฏิบัติการเหล่านี้ โปรดดูที่วิธีใช้ไมโครซอฟต์วินโดวส์ (Microsoft Windows Help)

คุณสามารถใช้โปรแกรมการตั้งค่าระบบเพื่อวัตถุประสงค์ต่าง ๆ ต่อไปนี้

- <sup>l</sup> ใช้กําหนดหรือเปลี ยนแปลงคุณสมบัติต่าง ๆ ซึ งผู้ใช้เป็นผู้กําหนด เช่น รหัสผ่านหรือคุณสมบัติการจัดการพลังงาน
- ⊥ ใช้ตรวจสอบข้อมูลเกี่ยวกับค่าคอนฟีเกอเรชันปัจจุบันของเครื่อง เช่น จำนวนหน่วยความจำของระบบ

หลังจากได้ติดตั้งเครื่องคอมพิวเตอร์แล้ว ให้รันโปรแกรมการตั้งค่าระบบเพื่อให้คุณได้รับทราบข้อมูลค่าคอนฟีเกอเรชันของระบบและการตั้งค่าตัวเลือกต่าง ๆ Dell ขอแนะนำให้คุณจดบันทึกข้อมูลเหล่านี้ไว้เพื่อใช้อ้างอิงในอนาคต

# <span id="page-69-2"></span>**การเข้าสู่โปรแกรมการตั งค่าระบบ**

ในการเข้าสู่โปรแกรมการตั้งค่าระบบ ให้เปิดเครื่องคอมพิวเตอร์และกด <F2> ทันทีที่คุณเห็นข้อมูลของระบบหรือโลโก้ Dell ก่อนที่หน้าจอโลโก้ Microsoft Windows จะปรากฏขึ้น

 $\mathbb{V}$  หมายเหตุ: ถ้ากำหนดตัวเลือก Quiet Boot *ในหน้าจอหลักของโปรแกรมการตั้งค่าระบบไว้ที่* Enabled *(ค่าดีฟอลต์ หน้าจอโลโก้* Dell *จะปรากภขึ้น* ขณะทําการบูตระบบ *(*เพื อให้การบูตเร็วขึ น*)* และถ้าตั ง *Quiet Boot* เป็น *Disabled* หน้าข้อมูลของระบบจะปรากฏขึ นแทนขณะที มีการบูตระบบ เพื อที จะเข้าสู่โปรแกรมการตั งค่าระบบ ให้กด *<F2>* ทันทีที หน้าจออันใดอันหนึ งที กล่าวมานี ปรากฏขึ น

คอมพิวเตอร์จะบูตเครื่องโดยอัตโนมัติขณะที่คณออกจากโปรแกรมการตั้งค่า

พื้นที่หน้าจอของโปรแกรมการตั้งค่าระบบจะแสดงรายละเอียดการตั้งค่าที่ใช้อย่รวมทั้งการกำหนดค่าตัวเลือกต่าง ๆ ของคอมพิวเดอร์ด้วย ทั้งนี้ ข้อมูลบนหน้า จอจะแบ่งเป็น 4 ส่วน

- <sup>l</sup> เมนูด้านบนของแต่ละหน้าจอจะแสดงรายการต่าง ๆ 6 รายการ (**Main**, **Advanced**, **Security**, **Power**, **Boot** และ **Exit**) เพื อช่วยให้คุณเปลี ยนจาก หน้าจอหนึ่งไปยังอีกหน้าจอหนึ่ง
- ้ บ็อกซ์ใหญ่ด้านซ้ายซึ่งมีขนาดสองส่วนสามของหน้าจอจะแสดงรายการตัวเลือกต่าง ๆ ซึ่งใช้กำหนดฮาร์ดแวร์ที่ติดตั้งในเครื่อง รวมทั้งคุณสมบัติการ ประหยัดพลังงานและการรักษาความปลอดภัยของเครื่องคณ
- <sup>l</sup> ส่วนบ็อกซ์ที เล็กกว่าซึ งอยู่ด้านขวามือของหน้าจอที สามจะแสดงข้อมูลช่วยเหลือแบบเป็นรายการเฉพาะเจาะจงเกี ยวกับตัวเลือกที คุณเลือกในขณะนี
- <sup>l</sup> สําหรับข้อมูลด้านล่างของทุกหน้าจอจะแสดงคีย์และฟังก์ชันต่าง ๆ ภายในโปรแกรมการตั งค่าระบบ

การออกจากโปรแกรมการตั งค่าระบบ ให้กด <Esc> และเลือกตัวเลือกหนึ งจากตัวเลือก Exit

 $\mathbb{V}$ ั้นมายเหตุ: ในการตั้งค่าดีฟอลต์สำหรับตัวเลือกต่าง ๆ ในเมนูใหม่นั้น ให้กด <F9> จากนั้นกด <Enter> เพื่อยืนยันอีกครั้ง ส่วนการบันทึกค่าที่เป็นอยู่ และการออกจากโปรแกรมการตั งค่าระบบ ให้กด *<F10>* จากนั นกด *<Enter>* เพื อยืนยันอีกครั ง

ต่อไปนี้คือข้อมูลทั่วไปเกี่ยวกับตัวเลือกในโปรแกรมการตั้งค่าระบบที่ใช้กันทั่วไป สำหรับข้อมูลเพิ่มเติมเกี่ยวกับการใช้ตัวเลือกเหล่านี้และตัวเลือกอื่น ๆ โปรดดู ้ วิธีใช้ของตัวเลือกนั้น ๆ โดยเฉพาะที่อยู่ทางด้านขวาของหน้าจอ

## <span id="page-70-3"></span><span id="page-70-0"></span>**การเปลี ยนลําดับการบูต**

ี ตัวเลือก Boot Screen ช่วยให้คุณสามารถกำหนดลำดับอุปกรณ์ที่คอมพิวเตอร์จะบูต (โปรดดูในตารางที่ 1) ขณะที่คุณเปิดเครื่อง ระบบจะเริ่มบูตจากตัวเลือก แรกของรายการ หากตัวเลือกแรกไม่มีไฟล์ที่สามารถบูตได้ คอมพิวเตอร์จะบูตจากตัวเลือกที่สอง และตัวเลือกต่อไปตามรายการ (เว้นแต่ในกรณีที่ได้ระบุไว้ใน ตารางที 1)

การจัดลำดับการบด ให้ใช้คีย์ลูกศรขึ้นหรือลงเพื่อเลือกอปกรณ์ จากนั้น กด <F6> เพื่อเลื่อนอปกรณ์นั้นขึ้นไปไว้ด้านบน หรือกด <F5> เพื่อเลื่อนอปกรณ์นั้นลง ………………………<br>มา ตัวอย่างเช่น ถ้าคุณต้องการให้เริ่มบูตจากไดรฟ์ CD-ROM ให้ไฮไลต์ที่ ATAPI CD-ROM Drive แล้วใช้คีย์ <F6> เพื่อย้ายตัวเลือกนี้ไปอยู่ที่ลำดับแรก ของรายการ

# **ตารางที 1 ตัวเลือก Boot Screen**

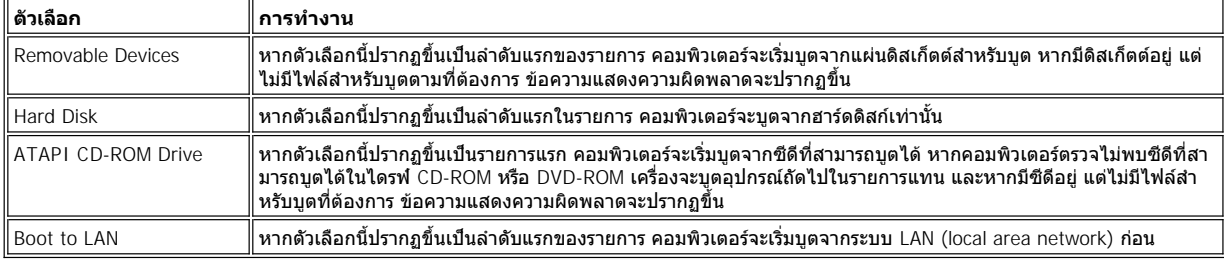

### <span id="page-70-1"></span>**การกําหนดรหัสผ่าน**

คุณสามารถกำหนดรหัสผ่านในระดับต่างๆ ได้ที่หน้าจอ Security ของโปรแกรมการตั้งค่าระบบ เพื่อช่วย <u>รักษาความปลอดภัยของข้อมูลระบบ</u>*รหัสผ่านสำหรับ ผู้ใช้* ในหน้าจอเริ่มต้น จะช่วยป้องกันการใช้งานเครื่องคอมพิวเตอร์โดยไม่ได้รับอนุญาต *รหัสผ่านของผัดแลระบบ*จะควบคุมการใช้งานโปรแกรมการตั้งค่าระบบ ์ ในหน้าจอเริ่มต้น จะช่วยป้องกันการใช้งานเครื่องคอมพิวเตอร์โดยไม่ได้รับอนุญาต *รหัสผ่านของผู้ดูแลระบบ*จะควบคุมการใช้งานโปรแกรมการตั้งค่าระบบ *รหัส ผ่านของฮาร์ดดิสก์* จะช่วยป้องกันการเข้าดูข้อมูลในฮาร์ดดิสก์โดยไม่ได้รับอนุญาต แม้ว่าคุณจะนำฮาร์ดดิสก์นั้นไปติดตั้งไว้ในเครื่องคอมพิวเตอร์อื่นก็ตาม

#### **การกําหนดรหัสผ่านสําหรับผู้ใช้ การกําหนดรหัสผ่านของผู้ดูแลระบบ การกําหนดรหัสผ่านฮาร์ดดิสก์ภายใน**

้∖ี้⁄ี่ หมายเหตฺ: การกำหนดรหัสผ่านสำหรับผู้ใช้ คุณต้องตั้ง รหัสผ่านของผัดแลระบบก่อน ทั้งนี้ รหัสผ่านของผัดแลระบบและรหัสผ่านสำหรับผู้ใช้อาจ เหมือนกันได้

การใส่ การเปลี่ยนแปลง หรือการยกเลิกรหัสผ่านสำหรับผู้ใช้ ผู้บริหารระบบหรือฮาร์ดดิสก์ ให้ไฮไลต์ที่รหัสผ่านนั้น แล้วกด <Enter> จากนั้นทำตามคำแนะนำ ในไดอะล็อกบ็อกซ์

หมายเหตุ*:* การเปลี ยนรหัสผ่านสําหรับผู้ใช้ ผู้บริหารระบบ หรือฮาร์ดดิสก์ที ใช้อยู่ ให้กด *<Enter>* ในฟิลด์ *Enter new password* ในไดอะล็อก บ็อกซ์

#### **ข้อสังเกต: การยกเลิกใช้งานรหัสผ่านของผู้ดูแลระบบจะเป็นการยกเลิกการใช้งานรหัสผ่านสําหรับผู้ใช้ด้วย**

#### **ตัวเลือกสถานะของรหัสผ่าน**

ตัวเลือก **User Password** และ **Supervisor Password** จะแสดงสถานะ (**Clear** - ค่าดีฟอลต์ หรือ **Set**) ของรหัสผ่านสําหรับผู้ใช้และรหัสผ่านของผู้ดูแล ระบบตามลําดับ

ส่วนตัวเลือก **HD password** อาจแสดงสถานะ **Clear**, **Set** หรือ **Locked** หากตัวเลือก **HD Password** อยู่ในสถานะ **Locked** คุณจะไม่สามารถเปลี ยน หรือยกเลิกรหัสผ่านของฮาร์ดดิสก์ในระหว่างการใช้คอมพิวเตอร์ได้ คุณต้องปิดเครื่องคอมพิวเตอร์ก่อน แล้วจึงเข้าสู่โปรแกรมการตั้งค่าระบบอีกครั้งในระหว่าง รูทีนการบูต หลังจากใส่รหัสผ่านเรียบร้อยแล้ว

#### <span id="page-70-2"></span>**การใช้ยูทิลิตีการเรียนรู้โดยอัตโนมัติของแบตเตอรี**

์ คุณสามารถรัน<u>ยทิลิตีการเรียนรัโดยอัตโนมัติของแบตเตอรี่</u> เพื่อช่วยให้มาตรวัดประจุแบตเตอรี่แสดงผลได้อย่างถูกต้องโดยช่วยแจ้งระดับการชาร์จประจุสูงสุด ้<br>ของแบตเตอรี่ ให้รันยูทิลิตีนี้เมื่อสงสัยว่ามาตรวัดประจุแบตเตอรี่แสดงค่าไม่ถูกต้อง อย่างไรก็ดี คุณไม่ควรรันยูทิลิตีนี้มากกว่าหนึ่งครั้งในรอบ 2 เดือน หากคุณ ้ รันยูทิลิตีนี้บ่อยกว่านั้น อายุการใช้งานของแบตเตอรี่จะลดลง

ี ในการรันยูทิลิตีนี้ ให้ไปยังหน้าจอ Power แล้วเปลี่ยนการตั้งค่า Run Battery Learning เป็น Enabled จากนั้น เลือก Save Changes and Exit ที่ หน้าจอ **Exit** กระบวนการแจ้งค่าเกี ยวกับแบตเตอรี นี อาจใช้เวลาถึง 6 ชั วโมงจึงจะเสร็จสิ น คุณสามารถหยุดกระบวนการนี ได้ทุกเมื อโดยการกดปุ่ม <Esc>

หลังจากแจ้งค่าเรียบร้อยแล้ว ตัวเลือก Run Battery Learning จะกลับไปที่ค่าเดิมที่ตั้งไว้ Disabled
## **ตัวเลือก Intel® SpeedStep™: คู่มือการใช้คอมพิวเตอร์ Dell™ รุ่น Latitude™ L400**

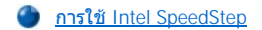

การใช้ตัวเลือก [Adjust Properties](#page-72-1)

[การตั งค่าตัวเลือก](#page-73-0) Advanced

#### <span id="page-72-0"></span>**การใช้ Intel SpeedStep**

เทคโนโลยี Intel SpeedStep ในคอมพิวเตอร์ของคุณใช้ในการตั้งระดับประสิทธิภาพการทำงานของโปรเซสเซอร์ ไม่ว่าจะรันคอมพิวเตอร์ด้วยพลังงานจาก ี แบตเตอรี่หรือกระแสไฟ AC คุณสามารถใช้เทคโนโลยี Intel SpeedStep เท่านั้นเมื่อใช้ระบบปฏิบัติการ Microsoft® Windows® แต่หากใช้งานโหมด MS-DOS® คุณจะไม่สามารถควบคุมความเร็วของโปรเซสเซอร์ได้ นอกจากนี คุณสามารถตรวจสอบความเร็วสูงสุดของโปรเซสเซอร์ได้โดยการตรวจสอบข้อมูล <u>ของโปรเซสเซอร์ใน โปรแกรมการตั้งค่าระบบ</u>

่ ในการเปิดหน้าต่างคุณสมบัติ Intel SpeedStep ให้ทำตามขั้นตอนต่อไปนี้

- 1. คลิกเมาส์ขวาที่ไอคอนรูปธงในซิสเต็มเทรย์ของ Windows® taskbar เพื่อเข้าใช้ตัวเลือกระดับการปฏิบัติงานอื่น ๆ ซึ่งประกอบด้วยตัวเลือก 3 ตัวเลือก คือ
	- <sup>l</sup> **ตัวเลือก Maximum Performance** เพื อกําหนดให้เครื องคอมพิวเตอร์ทํางานด้วยประสิทธิภาพระดับสูงสุดที เป็นไปได้แม้ว่าจะใช้ พลังงานจากแบตเตอรี ในการทํางานก็ตาม
	- <sup>l</sup> **ตัวเลือก Battery Optimized Performance** เพื อกําหนดให้เครื องคอมพิวเตอร์ทํางานด้วยประสิทธิภาพในระดับที เหมาะสมกับ ี พลังงานจากแบตเตอรี่แม้ว่าเครื่องจะต่อกับแหล่งจ่ายไฟอยู่ก็ตาม
	- <sup>l</sup> **ตัวเลือก Adjust Properties**  เพื อให้คุณเปลี ยนตัวเลือกการทํางานเพิ มเติมต่าง ๆ
- 2. ในการเปลี่ยนแปลงระดับการปฏิบัติงาน ให้คลิกที่ตัวเลือกที่ต้องการ

ี ในการใช้งานตัวเลือก Intel SpeedStep ในกรณีที่ไอคอนแฟลกไม่ปรากฏขึ้นที่ทาสก์บาร์และเครื่องคอมพิวเตอร์ของคุณใช้คุณสมบัติ ACPI (ไมโครซอฟต์ ี วินโดวส์ 98, วินโดวส์ 2000 หรือวินโดวส์ Me) ให้ทำตามขั้นตอนต่อไปนี้

- 1. คลิกที ปุ่ม **Start** และเลือกที **Settings**
- 2. คลิกที **Control Panel**
- 3. คลิกที **Power Management**
- 4. เลือกแท็บ **Intel SpeedStep** และเลือกตัวเลือกที ต้องการ
- 5. หลังจากที เปลี ยนแปลงค่าตัวเลือกที ต้องการแล้ว ให้คลิกที **OK** เพื อยอมรับการตั งค่านั น และปิดหน้าต่าง Intel SpeedStep

#### <span id="page-72-1"></span>**การใช้ตัวเลือก Adjust Properties**

1. ในการเข้าใช้หน้าต่างตัวเลือก Intel SpeedStep ให้คลิกเมาส์ขวาที ไอคอนรูปธงและคลิกที ตัวเลือก **Adjust Properties** หรือดับเบิลคลิกที ไอคอนรูป ธง

หน้าต่างตัวเลือก **Intel SpeedStep technology** จะปรากฏขึ นมา

- 2. คุณสามารถปรับเปลี ยนตัวเลือกการปฏิบัติงานได้ดังต่อไปนี
	- <sup>l</sup> **ตัวเลือก Automatically change performance when the power source changes** (ค่าดีฟอลต์) เพื อกําหนดให้เครื อง คอมพิวเตอร์เปลี่ยนระดับการปฏิบัติงานตามพลังงานที่ใช้โดยอัตโนมัติ ซึ่งขึ้นอยู่กับว่าขณะนั้นเครื่องใช้พลังงานจากแบตเตอรี่หรือแหล่งจ่าย ไฟ
	- <sup>l</sup> **ตัวเลือก Ask me before automatically changing performance** เพื อกําหนดให้เครื องคอมพิวเตอร์แสดงข้อความยืนยันก่อน ที จะเปลี ยนระดับการปฏิบัติงาน
	- <sup>l</sup> **เมนู Running on batteries** และ **เมนู Plugged in** เพื อเปลี ยนแปลงตัวเลือกระดับการปฏิบัติงาน
- 3. คลิกที่ **Apply เ**พื่อยอมรับการตั้งค่า
- 4. คลิกที **OK** เพื อปิดหน้าต่างตัวเลือก **Intel SpeedStep technology**

## <span id="page-73-0"></span>**การตั งค่าตัวเลือก Advanced**

ตัวเลือก Advanced นี้จะช่วยให้คุณยกเลิกการใช้งาน ตัวเลือกต่าง ๆ ได้ ในการตั้งค่าตัวเลือก Advanced ให้ทำตามขั้นตอนต่อไปนี้

- 1. คลิกที ไอคอนรูปธงในซิสเต็มเทรย์บนทาสก์บาร์
- 2. คลิกที ตัวเลือก **Adjust Properties**

หน้าต่าง **Intel SpeedStep** จะปรากฏขึ นมา

3. ให้คลิกที่ปุ่ม Advanced

หน้าต่าง **Advanced** จะปรากฏขึ นมา

- 4. ให้คลิกที ตัวเลือกต่อไปนี
	- <sup>l</sup> **Disable Intel SpeedStep technology control**

หากคุณยกเลิก Intel SpeedStep ผ่านทางตัวเลือก **Advanced** คุณจะสามารถเปลี ยนความเร็วของโปรเซสเซอร์ได้ผ่านทางโปรแกรมการ ตั้งค่าระบบเท่านั้น

- <sup>l</sup> **Remove flag icon**
- <sup>l</sup> **Disable audio notification when performance changes**
- 5. คลิกที **Apply** เพื อยอมรับการตั งค่า
- 6. คลิกที **OK** เพื อปิดหน้าต่าง **Intel SpeedStep technology**

# **รายละเอียดทางด้านเทคนิค: คู่มือการใช้คอมพิวเตอร์ Dell™ รุ่น Latitude™ L400**

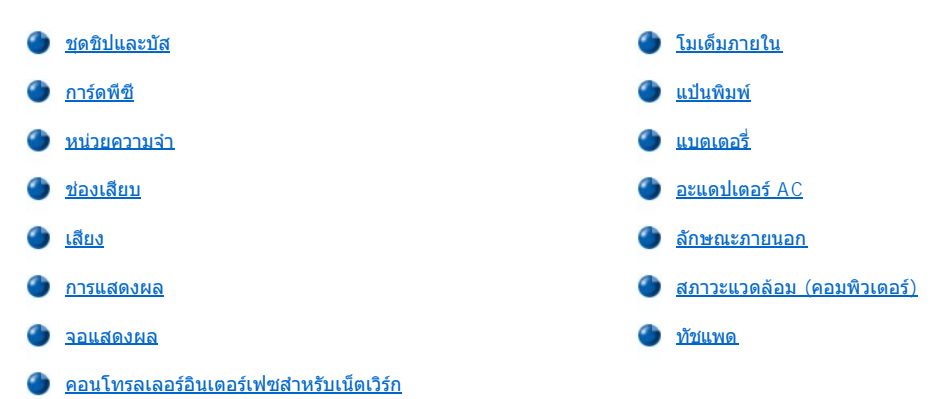

## <span id="page-74-0"></span>**ชุดชิปและบัส**

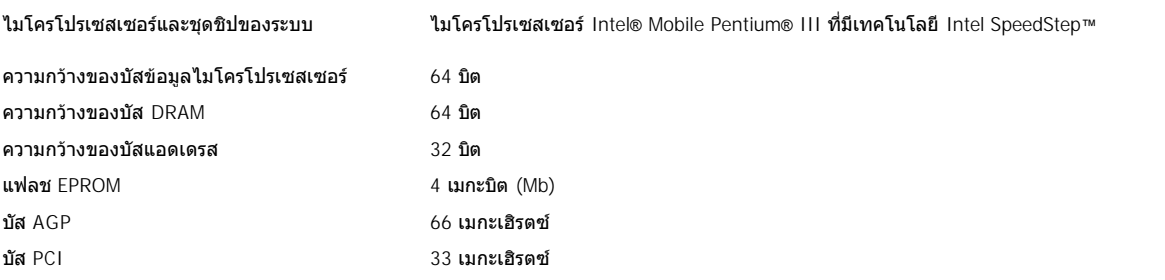

## <span id="page-74-1"></span>**การ์ดพีซี**

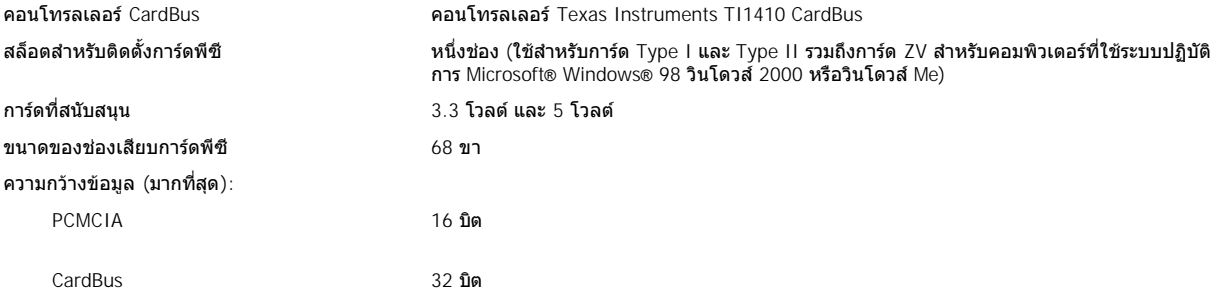

## <span id="page-74-2"></span>**หน่วยความจํา**

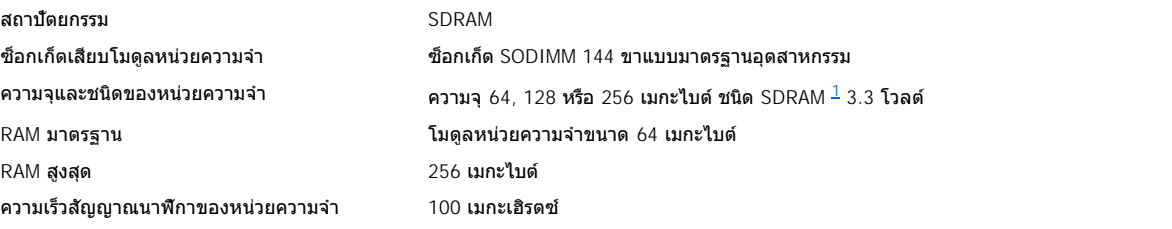

<span id="page-74-3"></span>**ช่องเสียบ**

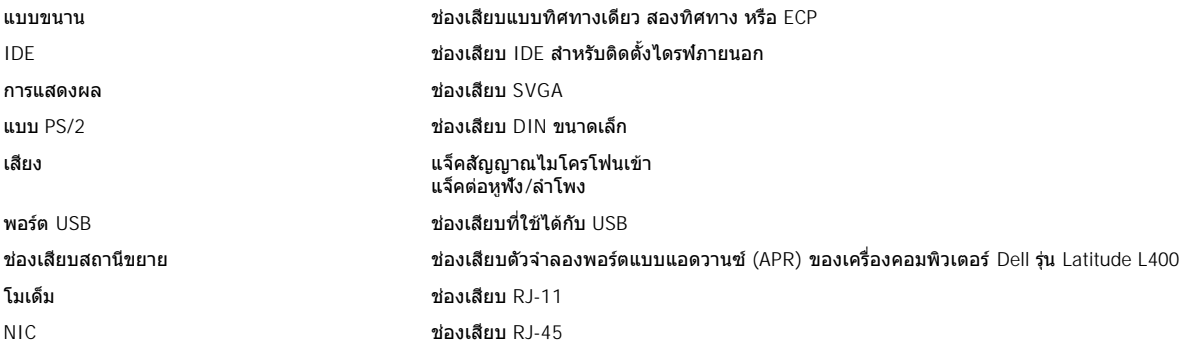

## <span id="page-75-0"></span>**เสียง**

<span id="page-75-2"></span><span id="page-75-1"></span>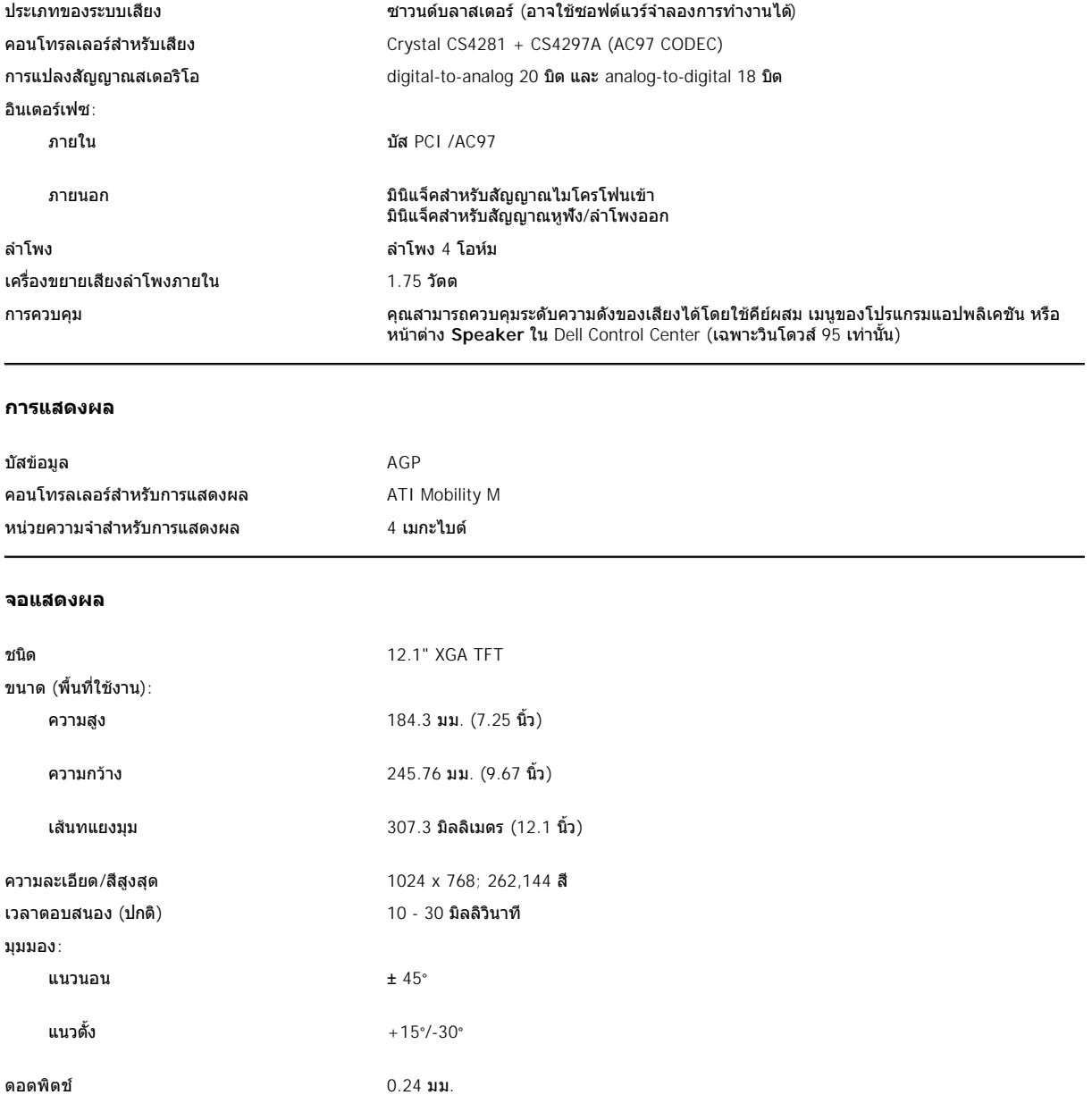

<span id="page-76-3"></span><span id="page-76-2"></span><span id="page-76-1"></span><span id="page-76-0"></span>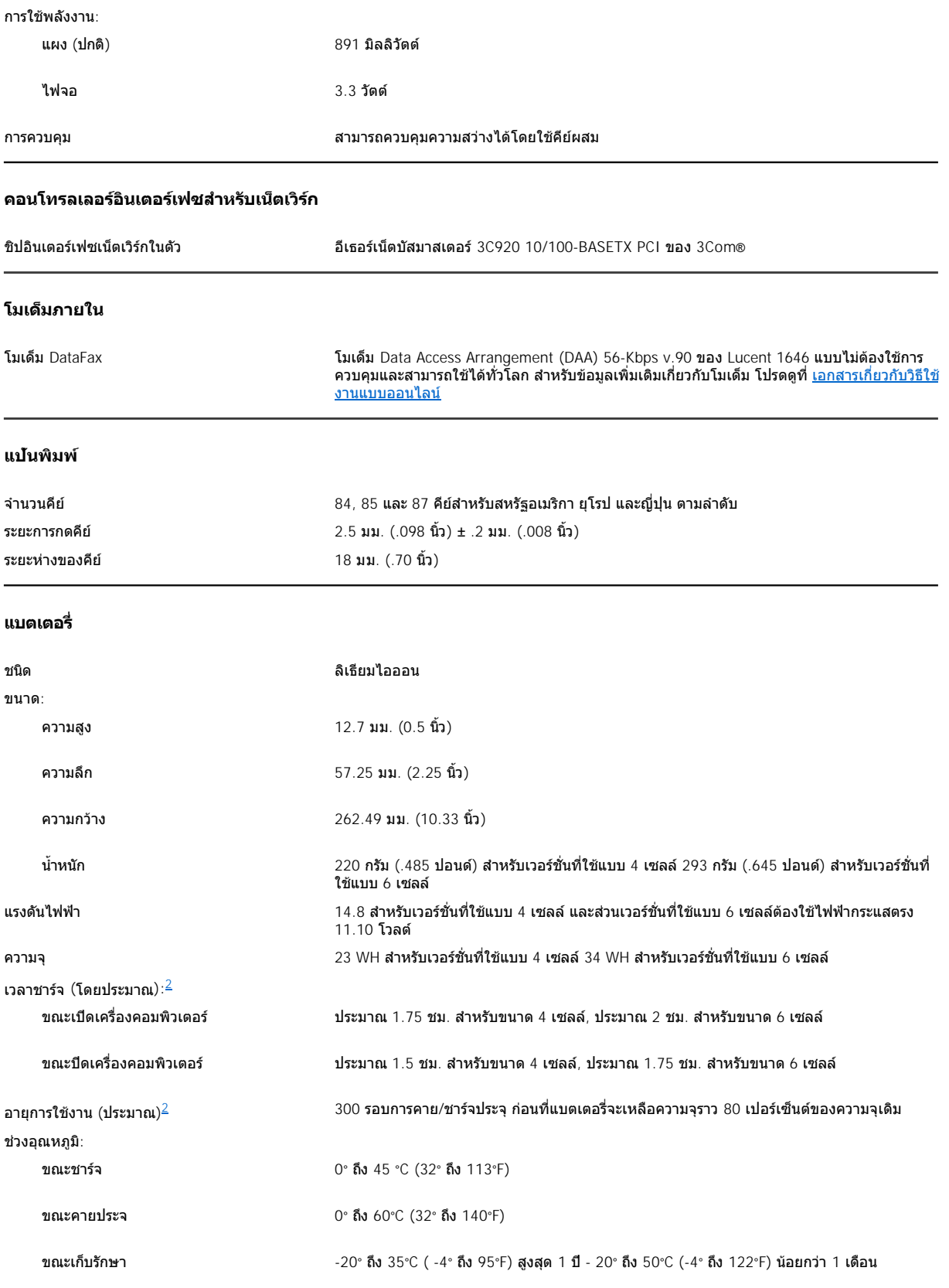

## <span id="page-77-0"></span>**อะแดปเตอร์ AC**

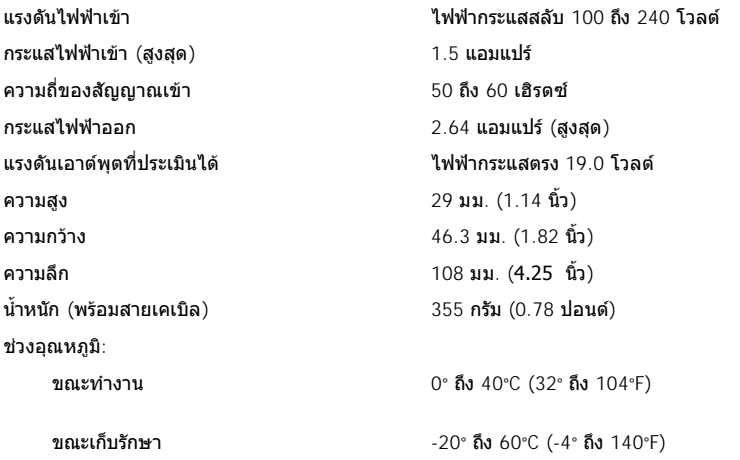

#### <span id="page-77-1"></span>**ลักษณะภายนอก**

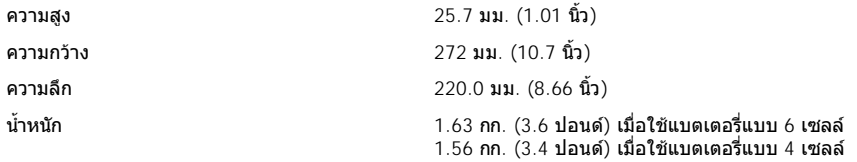

## <span id="page-77-2"></span>**สภาวะแวดล้อม (คอมพิวเตอร์)**

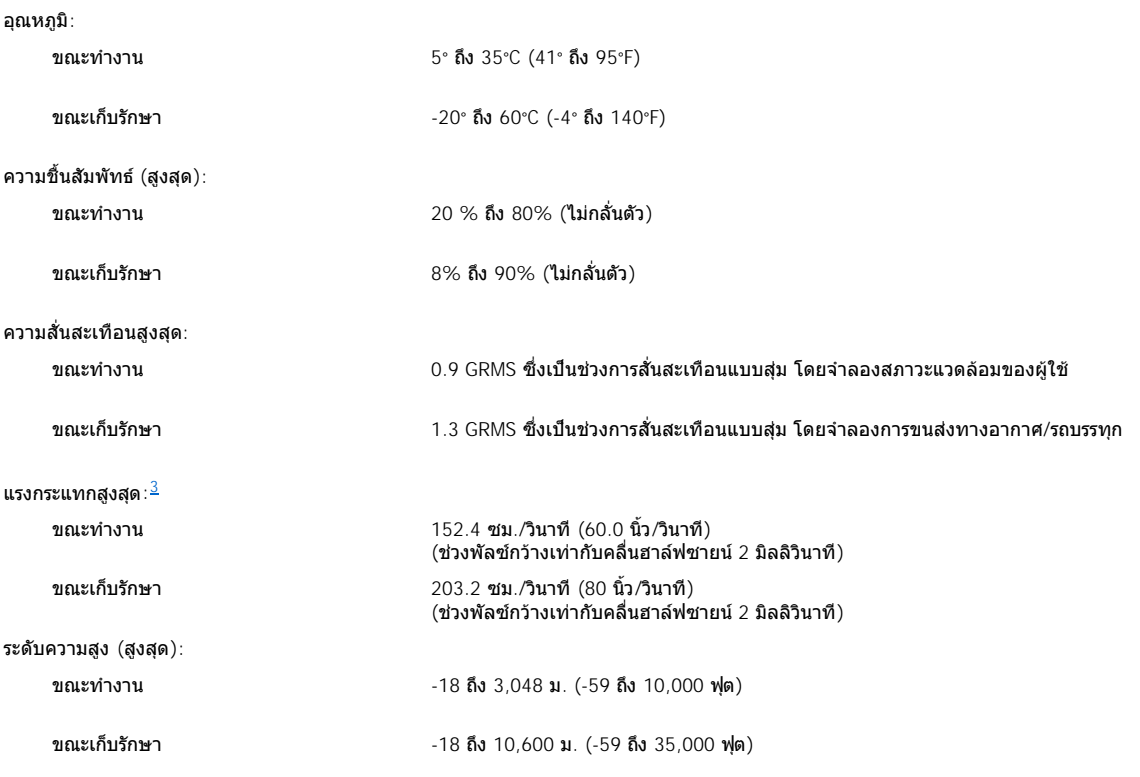

### <span id="page-78-0"></span>**ทัชแพด**

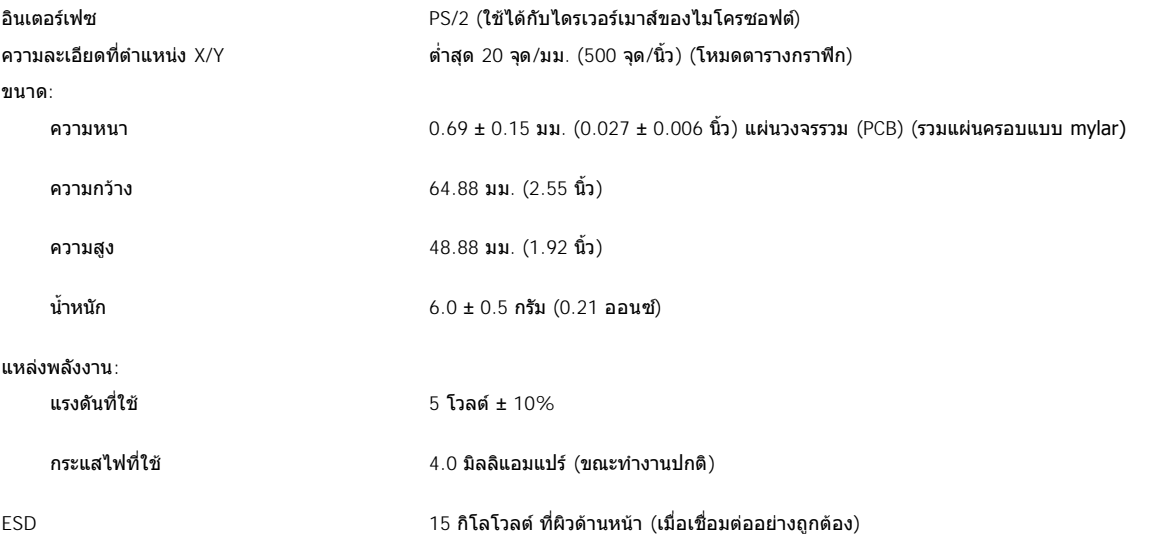

#### หมายเหตุ*:*

<span id="page-78-1"></span><sup>1</sup> คอมพิวเตอร์ Dell รุ่น Latitude L400 *สามารถใช้เฉพาะหน่วยความจำ* SDRAM SODIMMs 100 *เมกะเฮิรตช์เท่านั้น แต่ไม่สามารถใช้หน่วยความจำ EDO* 

<span id="page-78-2"></span>ี่ <sup>2</sup> คุณสมบัติต่าง ๆ ของแบตเตอรี่ เช่น เวลาในการชาร์จและอายุการใช้งานอาจแตกต่างกันไปตามสภาวะการใช้งานของเครื่องคอมพิวเตอร์และแบตเตอรี่<br>ของแต่ละเครื่อง

<span id="page-78-3"></span>*<sup>3</sup>* วัดในขณะที หัวอ่าน*-*เขียนของฮาร์ดดิสก์อยู่ในตําแหน่งพาร์ค

# **การตั งค่าและใช้งาน: คู่มือการใช้คอมพิวเตอร์ Dell™ รุ่น Latitude™ L400**

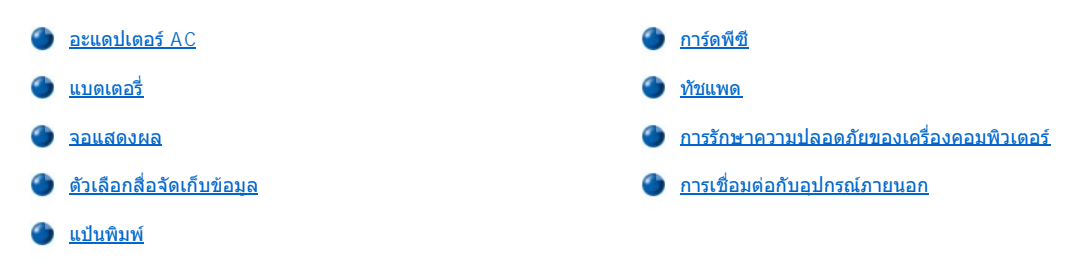

## <span id="page-80-0"></span>**ทัชแพด: คู่มือการใช้คอมพิวเตอร์ Dell™ รุ่น Latitude™ L400**

[การใช้ทัชแพด](#page-80-1)

- ื่อ การปรับเปลี่ยนคุณสมบัติของทัชแพด
- [การทําความสะอาดทัชแพดและจอแสดงผล](#page-80-3)

#### <span id="page-80-1"></span>**การใช้ทัชแพด**

ี ทัชแพด (โปรดดู <u>รปที่ 1</u>) จะตรวจจับตำแหน่งของนิ้วของคุณเหนือพื้นที่ที่ไวต่อการสัมผัสเพื่อควบคุมการทำงานของเมาส์ ปุ่มทั้งสองของทัชแพดทำหน้าที่เช่น ี่ เดียวกับปุ่มซ้ายและขวาของเมาส์แบบมาตรฐานทั่วไป

#### <span id="page-80-4"></span>**รูปที 1 ทัชแพด**

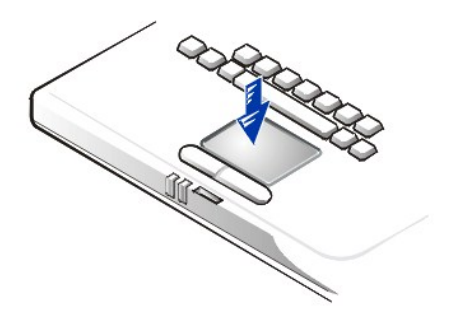

การใช้ทัชแพดให้ได้ประสิทธิภาพสูงสุด ให้ใช้เทคนิคต่อไปนี

- ⊤ หากต้องการเลื่อนตำแหน่งเคอร์เซอร์ ให้ค่อย ๆ เลื่อนนิ้วมือของคุณบนพื้นที่รับสัญญาณ
- ื้น หากต้องการจะเลือกตัวเลือก ให้เคาะเบา ๆ บนพื้นผิวของทัชแพดหนึ่งครั้ง
- ⊤ ส่วนการเลือกและเคลื่อนย้าย (หรือลาก) ตัวเลือกนั้น ให้วางตำแหน่งเคอร์เชอร์ไว้บนตัวเลือกที่ต้องการ และเคาะลง-ขึ้น-ลงบนทัชแพด ในการเคาะลง ้ครั้งที่สอง ให้กดนิ้วของคุณค้างไว้บนทั*่*ชแพด และเลื่อนตัวเลือกที่เลือกโดยการเลื่อนนิ้วของคุณไปบนพื้นผิว
- ่⊥ หากต้องการดับเบิลคลิกที่ตัวเลือก ให้วางตำแหน่งเคอร์เซอร์ไว้บนตัวเลือกที่ต้องการและเคาะ 2 ครั้ง
- $\%$  หมายเหตุ: เมื่อเริ่มทำงาน ทัชแพดจะใช้งาน IRQ (interrupt request) 12 ทำให้อุปกรณ์อื่นไม่สามารถใช้ IRQ12 ได้ในขณะนั้น ขณะที คุณต่อเมาส์ภายนอกแบบ *PS/2 (Personal System)* กับเครื องคอมพิวเตอร์ ก็จะเป็นการยกเลิกการใช้งานทัชแพดโดยอัตโนมัติ

#### <span id="page-80-2"></span>**การปรับเปลี ยนคุณสมบัติของทัชแพด**

ึการปรับเปลี่ยนคุณสมบัติของทัชแพด ให้ทำตามขั้นตอนต่าง ๆ ดังต่อไปนี้

- 1. คลิกที ปุ่ม **Start** เลือก **Settings** แล้วคลิกที **Control Panel**
- 2. ดับเบิลคลิกที ไอคอน **Mouse** เพื อเปิดหน้าต่าง **Mouse Properties** จากนั นคลิกที แท็บ **Touch**
- 3. เลือกตั งค่าตามที ต้องการแล้วคลิกที **Apply**
- 4. ตรวจสอบแท็บ **Button Configuration, Pointers, Motion, Touch, Edge Motion, Scrolling, Button Actions** และ **More Features** รวมทั้งเปลี่ยนแปลงการตั้งค่าเหล่านั้นตามต้องการ
- 5. คลิกที **OK** เพื อบันทึกค่าและปิดหน้าต่างนี

นอกจากนี คุณยังสามารถคลิกที ไอคอน Touch pad บนทาสก์บาร์ แล้วคลิกที **TouchPad Properties** เพื อเรียกใช้งานคอนโทรลพาเนลของ **Mouse Properties**

#### <span id="page-80-3"></span>**การทําความสะอาดทัชแพดและจอแสดงผล**

หากทัชแพดหรือจอแสดงผลมีรอยเปื้อน ให้ทำความสะอาดโดยใช้ผ้านุ่มสะอาดชุบน้ำหมาด ๆ และปิดเครื่องคอมพิวเตอร์ทุกครั้งก่อนที่จะทำความสะอาด จอแสดงผลหรือทัชแพด

ในการทำความสะอาดทัชแพด ให้ใช้ผ้าเช็ดที่พื้นผิวของทัชแพดเพียงเบา ๆ อย่าให้น้ำจากผ้าชึมลงไประหว่างทัชแพดและส่วนบนของคอมพิวเตอร์

ในการทำความสะอาดจอแสดงผล ให้ใช้ผ้าเช็ดจอแสดงผลไปในทิศทางเดียวกัน โดยเริ่มเช็ดจากด้านบนแล้วเลื่อนลงมาด้านล่าง

## **การใช้คอมพิวเตอร์ขณะเดินทาง: คู่มือการใช้คอมพิวเตอร์ Dell™ รุ่น Latitude™ L400**

- [การแสดงความเป็นเจ้าของเครื องคอมพิวเตอร์ของคุณ](#page-82-0)
- ี <u>การเตรียมเครื่องคอมพิวเตอร์สำหรับการเดินทาง</u>
- [เคล็ดลับสําหรับการเดินทาง](#page-84-0)

#### <span id="page-82-0"></span>**การแสดงความเป็นเจ้าของเครื องคอมพิวเตอร์ของคุณ**

้วิธีการป้องกันการโจรกรรมประการหนึ่ง คือ การกำหนดรหัสผ่านหลักและรหัสผ่านสำหรับฮาร์ดดิสก์เพื่อป้องกันการใช้เครื่องโดยไม่ได้รับอนุญาต

Dell ขอแนะนำให้คุณทำตามคำเตือนต่อไปนี้เมื่อคุณนำเครื่องคอมพิวเตอร์ไปด้วยขณะเดินทาง

- ิ จดบันทึก<u>ป่ายกำกับการบริการ</u> แล้วเก็บไว้ในสถานที่ที่ปลอดภัยโดยแยกจากเครื่องคอมพิวเตอร์หรือกระเป๋าหิ้ว ในกรณีที่คอมพิวเตอร์หายหรือถูกขโมย ให้ ใช้หมายเลขป๋ายกำกับการบริการดังกล่าวนี้เพื่อแจ้งความกับสถานีตำรวจและแจ้งให้ Dell ทราบ
- <sup>l</sup> ให้ใช้เท็กซ์เอดิเตอร์ (เช่น โปรแกรม Notepad ในระบบปฏิบัติการ Microsoft® Windows®) เพื อสร้างไฟล์ชื อ **if\_found** ไว้ในไดเรคทอรีหลักของคุณ ใส่ข้อมูล เช่น ชื่อ ที่อยู่ และหมายเลขโทรศัพท์ของคุณลงในไฟล์นี้ด้วย (สำหรับคำแนะนำในการเลือกใช้เท็กซ์เอดิเตอร์ที่เหมาะสม โปรดดูในคู่มือที่ให้ มาพร้อมกับระบบปฏิบัติการของคุณ)
- <sup>l</sup> ติดนามบัตรหรือป้ายชื อของคุณไว้ที เครื องคอมพิวเตอร์
- ่ ติดต่อบริษัทบัตรเครดิตที่คุณเป็นสมาชิก และสอบถามว่าบริษัทมีบริการป้ายกำกับใส่รหัสซึ่งจะช่วยให้คุณรับทรัพย์สินกลับคืนได้โดยไม่ต้องเปิดเผยชื่อ ที่ อยู่ หรือหมายเลขโทรศัพท์หรือไม่
- <sup>l</sup> ใช้เครื องมือหรือปากกาเขียนหมายเลขใบขับขี หรือเครื องหมายกํากับอื น ๆ บนคอมพิวเตอร์ให้ติดทนถาวร หากมีการค้นพบคอมพิวเตอร์ของคุณที หายไป การทำเครื่องหมายเช่นนี้จะช่วยให้คุณสามารถพิสูจน์ได้ว่าคอมพิวเตอร์นั้นเป็นทรัพย์สินของคุณ

#### <span id="page-82-2"></span>**ตัวเลือกป้ายกํากับการบริการ**

ป้ายกำกับการบริการเป็นแถบบาร์โค้ดซึ่งติดอยู่ที่ด้านล่างเครื่องคอมพิวเตอร์ ป้ายกำกับการบริการของเครื่องคอมพิวเตอร์แต่ละเครื่องจะไม่ซ้ำกัน และสามารถ ใช้ระบเครื่องในการติดต่อกับเจ้าหน้าที่ฝ่ายให้ความช่วยเหลือทางด้านเทคนิคของ Dell ได้ รวมทั้งใช้ระบข้อมลคอนฟีเกอเรชันของเครื่องได้อย่างรวดเร็วใน กรณีที คุณโทรไปขอคําแนะนํา

#### **ถ้าคอมพิวเตอร์ของคุณสูญหายหรือถูกขโมย**

หากเครื่องคอมพิวเตอร์ของคุณสูญหายหรือถูกขโมยไป Dell ขอแนะนำให้คุณทำตามขั้นตอนต่อไปนี้

1. ติดต่อสถานีตำรวจเพื่อแจ้งความเรื่องคอมพิวเตอร์ที่สูญหายหรือถูกขโมย

ให้ระบป้ายกำกับการบริการในการอธิบายข้อมูลของเครื่องคอมพิวเตอร์ของคุณด้วย รวมทั้งสอบถามหมายเลขบันทึกประจำวัน แล้วจดหมายเลขนั้น ไว้ นอกจากนี้ ให้จดชื่อ ที่อยู่ และหมายเลขโทรศัพท์ของสถานีตำรวจแห่งนั้นไว้ ถ้าเป็นไปได้ ให้สอบถามชื่อเจ้าหน้าที่ผู้รับแจ้งความด้วย

ถ้าคุณทราบว่าคอมพิวเตอร์สูญหายหรือถูกขโมยที่ใด ให้แจ้งสถานีตำรวจในท้องที่นั้น แต่ถ้าคุณไม่ทราบ ให้ติดต่อกับสถานีตำรวจในท้องที่ซึ่งคุณ อาศัยอยู่

- 2. ถ้าคอมพิวเตอร์เป็นของบริษัท คุณควรแจ้งให้เจ้าหน้าที รักษาความปลอดภัยของบริษัททราบด้วย
- 3. โทรติดต่อฝ่ายเทคนิคของ Dell เพื่อรายงานการสูญหายของเครื่อง

ให้คุณเตรียมป้ายกำกับการบริการของเครื่องคอมพิวเตอร์ หมายเลขเครื่อง และชื่อ ที่อย่ รวมทั้งหมายเลขโทรศัพท์ของสถานีตำรวจที่คุณได้แจ้ง ้ความไว้ ถ้าเป็นไปได้ โปรดบอกชื่อของเจ้าหน้าที่ผู้รับแจ้งความด้วย

เจ้าหน้าที่ฝ่ายสนับสนุนทางด้านเทคนิคของ Dell จะบันทึกรายงานของคุณโดยใช้ป้ายกำกับการบริการของเครื่องเพื่อระบุว่าคอมพิวเตอร์เครื่องนี้ สูญหายหรือถูกขโมยไป หากมีผู้ติดต่อ Dell เพื่อขอการสนับสนุนทางด้านเทคนิคโดยระบุป้ายกำกับการบริการของคุณ ก็จะสามารถระบุได้ทันทีว่า ี คอมพิวเตอร์เครื่องนี้คือเครื่องของคุณ จากนั้น ช่างเทคนิคจะพยายามติดตามหมายเลขโทรศัพท์และที่อยู่ของผู้ที่โทรศัพท์เข้ามา และ Dell จะ ติดต่อสถานีตํารวจที คุณแจ้งความเรื องคอมพิวเตอร์ของคุณสูญหายหรือถูกขโมยไป

#### <span id="page-82-1"></span>**การเตรียมเครื องคอมพิวเตอร์สําหรับการเดินทาง**

ึ การเตรียมคอมพิวเตอร์ของคุณให้พร้อมสำหรับการเดินทาง ให้ทำตามขั้นตอนต่าง ๆ ดังต่อไปนี้

1. ปลดอปกรณ์ภายนอกใด ๆ ที่ติดตั้งไว้ในเครื่องคอมพิวเตอร์แล้วนำไปเก็บไว้ในสถานที่ที่ปลอดภัย ปลดสายเคเบิลที่ต่ออยู่กับการ์ดพีซีที่ติดตั้งไว้ (คุณไม่ จําเป็นต้องถอดการ์ดพีซีออก)

- 2. เพื่อให้แบตเดอรี่มีระยะเวลาในการทำงานยาวนานที่สุด ให้ตรวจสอบประจุของแบตเดอรี่ จากนั้น ชาร์จแบตเตอรี่หลักและแบตเตอรี่สำรองอื่น ๆ ที่คุณต้อง ึการนำไปด้วยให้เต็ม สำหรับข้อมูลเพิ่มเติม โปรดดูที่หัวข้อ "<u>แบตเตอรี่</u>"
- 3. **สาหรับคอมพิวเตอร์ที่ใช้ระบบปฏิบัติการ** Windows® NT **ให้ปิดเครื่องหรือกด <Fn><a> เพื่อเข้าสู่โหมด** <u>[Suspend-to-disk](file:///C:/data/systems/latl400/th/ug/batpower.htm#suspend_to_disk_mode_for_windows_95)</u> (S2D) (สำหรับแป้นพิมพ์ ภาษาฝรั่งเศส ให้กด <Fn><q>) สำหรับคอมพิวเตอร์ที่ใช้มาตรฐาน ACPI (วินโดวส์ 98, วินโดวส์ 2000 หรือวินโดวส์ Me) ให้ปิดเครื่องหรือหากได้ตั้ง การทํางานของปุ่ม Sleep ในโหมด [Hibernate](file:///C:/data/systems/latl400/th/ug/batpower.htm#hibernate_mode_for_windows_98_windows_2000) ให้กด <Fn><Esc> เพื อเข้าสู่โหมด Hibernate

#### **ข้อสังเกต: เมื อคุณปลดอะแดปเตอร์ AC ออกจากเครื องคอมพิวเตอร์ ให้จับที ขั วต่อของสายอะแดปเตอร์ ห้ามดึงที สายเคเบิลโดยตรง โดยค่อย ๆ ดึงออกเพื อป้องกันความเสียหายที อาจเกิดขึ นกับสายไฟ**

4. ถอดอะแดปเตอร์ AC ออก

#### **ข้อสังเกต: เมื อพับจอแสดงผลลง หากมีอุปกรณ์ใดวางอยู่บนแป้นพิมพ์ จอแสดงผลอาจเสียหายได้**

- 5. ตรวจดว่าไม่มีสิ่งใดตกค้างอย่บนแป้นพิมพ์หรือแป้นพักข้อมือซึ่งอาจสร้างความเสียหายให้จอแสดงผลเมื่อคุณพับจอลงได้ จากนั้นจึงปิดจอแสดงผล
- 6. เก็บอุปกรณ์เสริมที่ต้องใช้กับคอมพิวเตอร์ทั้งหมด

การใช้กระเป๋าใส่คอมพิวเตอร์ของ Dell ที่สามารถเลือกซื้อได้จะทำให้คณสามารถบรรจุเครื่องคอมพิวเตอร์และอปกรณ์ต่าง ๆ ไว้ด้วยกันได้ นอก จากนี้ยังมีกระเป๋าบาง ๆ ที่มีน้ำหนักเบาสำหรับใช้ขณะเดินทางด้วย

 $\nabla\!\!\!\!\times$  หมายเหตุ: ให้ทำตามเคล็ดลับสำหรับการเดินทางและคำเตือนต่าง ๆ หากคุณต้องเดินทางโดยเครื่องบิน

#### **อุปกรณ์เสริม**

ิคุณอาจต้องนำอปกรณ์เสริมบางชนิดไปด้วยขณะที่คุณเดินทาง ซึ่งได้แก่

- <sup>l</sup> แบตเตอรี สํารอง
- <sup>l</sup> สายเคเบิลสําหรับการ์ดพีซี (หากจําเป็น)
- <sup>l</sup> อะแดปเตอร์ AC และสายไฟฟ้ากระแสสลับ (AC)
- <sup>l</sup> อะแดปเตอร์จ่ายไฟสําหรับช่องเสียบไฟและอะแดปเตอร์ของโมเด็มสําหรับใช้ใน เครือข่ายโทรศัพท์ต่างประเทศ
- ⊥ ไดรเวอร์เครื่องพิมพ์ที่เหมาะสม ในกรณีที่คุณวางแผนจะใช้งานเครื่องพิมพ์
- <sup>l</sup> ไดรฟ์ภายนอกและสายเคเบิล
- <sup>l</sup> อุปกรณ์จัดเก็บอื น ๆ เช่น ไดรฟ์ CD-ROM และดิสเก็ตต์ไดรฟ์
- <sup>l</sup> ดิสเก็ตต์สํารอง
- <sup>l</sup> แผ่น *ResourceCD* ของเครื องคอมพิวเตอร์ *Dell* รุ่น *Latitude L400*

#### **การเดินทางโดยเครื องบิน**

้คุณควรทำตามคำแนะนำต่อไปนี้เมื่อคุณต้องเดินทางโดยเครื่องบิน และต้องการนำเครื่องคอมพิวเตอร์ของคุณไปด้วย

- <sup>l</sup> แจ้งให้เจ้าหน้าที รักษาความปลอดภัยของสนามบินทราบล่วงหน้า ว่าคุณนําคอมพิวเตอร์แบบพกพาติดตัวไปด้วย
- ์ ตรวจดูให้แน่ใจว่าคุณเตรียมแบตเดอรี่ซึ่งมีประจุ หรือเตรียมอะแดปเดอร์ AC และสายไฟไปด้วย เนื่องจากเจ้าหน้าที่อาจขอให้คุณเปิดเครื่องคอมพิวเตอร์ เพื อตรวจสอบ
- <sup>l</sup> ห้ามเช็คอินคอมพิวเตอร์รวมไปกับกระเป๋า

#### **ข้อสังเกต: ให้เจ้าหน้าที รักษาความปลอดภัยตรวจสอบคอมพิวเตอร์ด้วยตนเอง ถ้าคอมพิวเตอร์ผ่านเครื องตรวจจับโลหะ ข้อมูลอาจสูญหายได้ ถ้า คุณต้องส่งคอมพิวเตอร์ผ่านเครื องตรวจจับโลหะ ให้ถอดฮาร์ดดิสก์ออกก่อน**

- <sup>l</sup> อย่าปล่อยให้คอมพิวเตอร์ผ่านเครื องตรวจจับโลหะ (เครื องคอมพิวเตอร์สามารถผ่านการตรวจสอบของเครื องเอ็กซ์เรย์ได้)
- <sup>l</sup> ก่อนที คุณจะใช้เครื องคอมพิวเตอร์ของคุณขณะที อยู่ในเครื องบิน ให้ตรวจสอบคู่มือของเที ยวบินนั นเสียก่อนหรืออาจสอบถามลูกเรือว่าสามารถใช้งาน เครื่องคอมพิวเตอร์ขณะเดินทางได้หรือไม่ เนื่องจากบางสายการบินจะห้ามการใช้อุปกรณ์อิเล็กทรอนิกส์ในระหว่างการบิน อย่างไรก็ตาม สายการบินทุก สายห้ามมิให้ใช้อุปกรณ์อิเล็กทรอนิกส์ระหว่างเครื่องบินขึ้นและลงจอด
- ⊤ ใช้กระเป๋าใส่คอมพิวเตอร์ (สามารถสั่งซื้อได้จาก Dell) เพื่อป้องกันเครื่องคอมพิวเตอร์และอุปกรณ์เสริมในระหว่างการเดินทาง
- <sup>l</sup> ถ้าคุณเก็บเครื องคอมพิวเตอร์ลงในกระเป๋าเดินทาง อย่าเก็บสัมภาระให้แน่นจนเกินไป เนื องจากจะทําให้จอแสดงผลของคอมพิวเตอร์แตกหักเสียหาย หรืออย่าปล่อยให้หลวมเกินไปจนทำให้คอมพิวเตอร์เลื่อนไปมาได้
- ⊥ อย่าเก็บคอมพิวเตอร์รวมกับสิ่งของบางอย่าง เช่น ครีมโกนหนวด โคโลญจน์ น้ำหอม หรืออาหาร
- ⊤ หลีกเลี่ยงการนำคอมพิวเตอร์ แบตเตอรี่ และฮาร์ดดิสก์ไปไว้ในสถานที่อันตราย เช่น สถานที่ซึ่งมีอณหภมิสงหรือถกแสงแดดโดยตรง และบริเวณที่สัมผัส ึกับฝนละออง สิ่งสกปรก หรือของเหลว
- $_{\rm \perp}$  จัดวางคอมพิวเตอร์ให้แน่นหนาเพื่อป้องกันการเลื่อนไถลไปมาขณะวางไว้ในรถหรืออยู่ในชั้นวางของเหนือศีรษะ
- <sup>l</sup> หากคุณแยกฮาร์ดดิสก์ออกจากคอมพิวเตอร์ ให้ป้องกันการเกิดไฟฟ้าสถิตโดยใส่ฮาร์ดดิสก์ไว้ในกระเป๋าที คุณได้รับหรือกระเป๋าป้องกันไฟฟ้าสถิต หรือใช้ ผ้าที ไม่เป็นสื อนําไฟฟ้าห่อไว้

ี ข้อสังเกต: ให้จับฮาร์ดดิสก์ที่บริเวณขอบเท่านั้น ห้ามสัมผัสไดรฟโดยตรง ไดรฟ์จะอยู่ในกรอบโลหะเพื่อป้องกันไดรฟ์และเพื่อให้สามารถติดตั้งได้ ่ง่าย ไดรฟ์อาจได้รับความเสียหายจากไฟฟ้าสถิตและการขูดขีดได้ขณะที่อยู่นอกเครื่องคอมพิวเตอร์ เนื่องจากโลหะหุ้มไดรฟ์สามารถป้องกัน ี ไดรฟ์ได้เฉพาะด้านข้างเท่านั้น ส่วนด้านบนและด้านล่างขอ<sup>ั</sup>งไดรฟ์ยังคงเปิดโล่งอยู่

#### <span id="page-84-0"></span>**เคล็ดลับสําหรับการเดินทาง**

- $_{\rm 1}$  ควรพิจารณาเปลี่ยนแปลงการตั้งค่าตัวเลือก <u>[Power management](file:///C:/data/systems/latl400/th/ug/batpower.htm)</u> เพื่อยึดระยะเวลาการทำงานของแบตเดอรี่ให้มากที่สุด ในกรณีที่คุณจำเป็นต้องใช้ แบตเตอรี เป็นระยะเวลานาน
- <sup>l</sup> ถ้าคุณต้องเดินทางระหว่างประเทศ โปรดนําหลักฐานการเป็นเจ้าของคอมพิวเตอร์ติดตัวไปด้วย เพื อให้ผ่านด่านศุลกากรไปได้อย่างรวดเร็ว ถ้า คอมพิวเตอร์เป็นของบริษัท ให้พกเอกสารสิทธิ์ในการใช้คอมพิวเตอร์นั้นไปด้วย ทำความเข้าใจกับกฎข้อบังคับหรือกฎหมายในประเทศที่คุณจะเดินทาง ไป และพิจารณาการขอ<u>ใบสำคัญ</u>ระหว่างประเทศจากรัฐบาลของคุณ ถ้าคุณจำเป็นต้องเดินทางไปยังหลาย ๆ ประเทศ ิ
- ⊤ ในบางประเทศ อาจมีปัญหาเกี่ยวกับระบบไฟฟ้า ดังนั้นควรพกแบตเตอรี่ที่ชาร์จประจุจนเต็มทุกครั้งที่คุณเดินทางไปต่างประเทศ
- <sup>l</sup> ผู้ถือบัตรเครดิตควรตรวจสอบกับบริษัทบัตรเครดิตเพื อรับทราบข้อมูลเกี ยวกับความช่วยเหลือฉุกเฉินระหว่างการเดินทางที มีให้กับผู้ใช้คอมพิวเตอร์แบบพก พา มีบริษัทหลายแห่งที่ให้บริการแก้ไขปัญหาต่าง ๆ เช่น บอกตำแหน่งของสถานที่จำหน่ายดิสเก็ตต์ 3.5 นิ้วอย่างรวดเร็ว ให้บริการผ่านทางโทรศัพท์สาย ิตรงสำหรับการเชื่อมต่อทางโมเด็ม เป็นต้น

**ข้อสังเกต: อย่าใส่อุปกรณ์ใด ๆ ลงในช่องใส่ไดรฟ์ภายนอกขณะที เคลื อนย้ายเครื องคอมพิวเตอร์ เพราะอาจทําให้การส่งข้อมูลระหว่างอุปกรณ์ดัง กล่าวและฮาร์ดดิสก์หยุดชะงักได้**

#### <span id="page-84-1"></span>**ใบสําคัญ**

ี ใบสำคัญเป็นเอกสารสำหรับใช้ในการศุลกากรระหว่างประเทศ (รู้จักกันอีกชื่อหนึ่ง คือ *หนังสือเดินทางสินค้า* ซึ่งสามารถใช้ในการนำสินค้าเข้าไปยังต่างประเทศ ได้ชั วคราว โดยมีอายุการใช้งานสูงสุดนานถึง 1 ปี

# **การแก้ไขปัญหาเกี ยวกับคอมพิวเตอร์: คู่มือการใช้คอมพิวเตอร์ Dell™ รุ่น Latitude™ L400**

[โปรแกรมการวินิจฉัยของ](file:///C:/data/systems/latl400/th/ug/diag.htm) Dell

 $\bigodot$  [ข้อความแสดงความผิดพลาด สัญญาณ](file:///C:/data/systems/latl400/th/ug/error.htm) IRQ และการกำหนดการใช้งานหน่วยความจำ